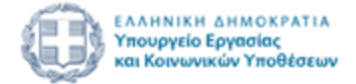

# ΙΟΥΝΙΟΣ 2023 ΕΓΧΕΙΡΙΔΙΟ ΝΕΑΣ ΥΠΟΒΟΛΗΣ ΧΡΗΜΑΤΟΔΟΤΗΣΗΣ ΣΤΑ ΠΛΑΙΣΙΑ ΤΩΝ ΔΡΑΣΕΩΝ ΤΗΣ Δ.ΥΠ.Α

«Πρόγραμμα επιχορήγησης επιχειρηματικών πρωτοβουλιών απασχόλησης νέων ελεύθερων επαγγελματιών ηλικίας 20 έως 44 ετών, που ανήκουν σε περιθωριοποιημένες κοινωνικές ομάδες όπως οι Ρομά - ΔΥΤΙΚΗ

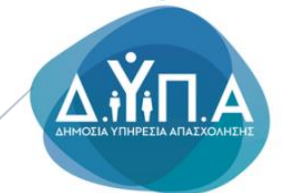

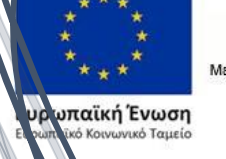

N

Επιχειρησιακό πρόγραμμα 

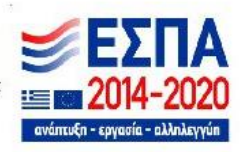

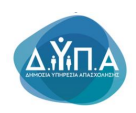

«Πρόγραμμα επιχορήγησης επιχειρηματικών πρωτοβουλιών απασχόλησης νέων ελεύθερων επαγγελματιών ηλικίας 20 έως 44 ετών, που ανήκουν σε περιθωριοποιημένες κοινωνικές ομάδες όπως οι Ρομά - ΔΥΤΙΚΗ ΕΛΛΑΔΑ»

Δ.ΥΠ. Α [www.dypa.gov.gr](http://www.dypa.gov.gr/) and a control of the louvioc control of the control of the [www.ependyseis.gr/mis](http://www.ependyseis.gr/mis)

æ. ανάπτυξη - εργασία - αλληλεγγύη

Έκδοση 1.0

Επιχειρησιακό πρόγραμμα

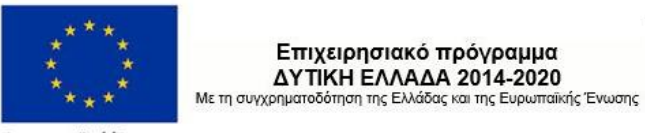

Ευρωπαϊκή Ένωση

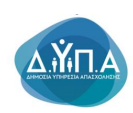

# Περιεχόμενα

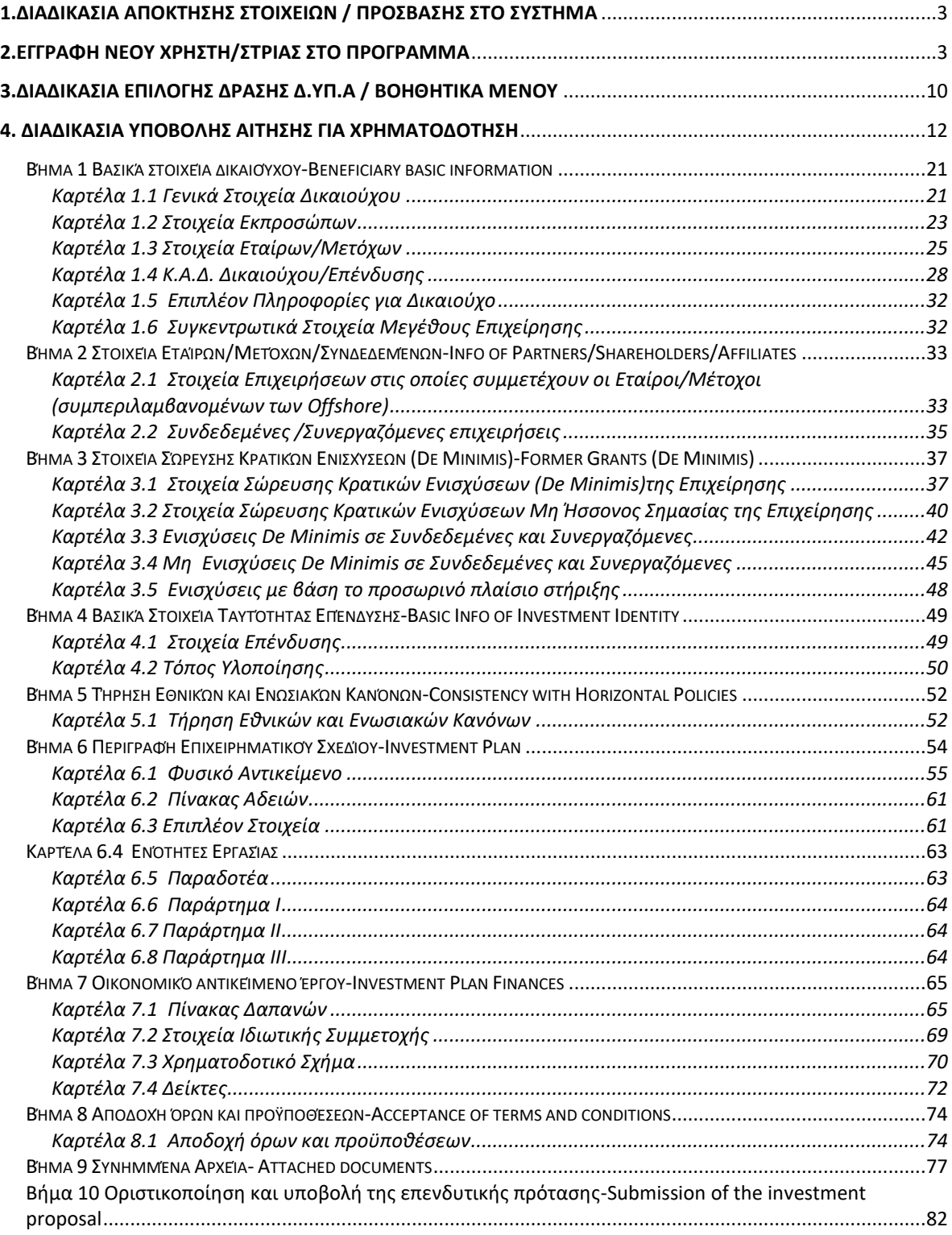

Έκδοση 1.0

Δ.ΥΠ. Α [www.dypa.gov.gr](http://www.dypa.gov.gr/) and a control of the loύνιος 2023 and a [www.ependyseis.gr/mis](http://www.ependyseis.gr/mis)

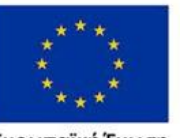

**Ευρωπαϊκή Ένωση**<br><sub>Ευρωπαϊκό Κοινωνικό Ταμείο</sub>

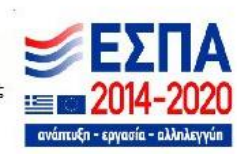

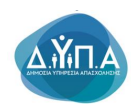

Δ.ΥΠ. Α [www.dypa.gov.gr](http://www.dypa.gov.gr/) and a control of the loύνιος 2023 and a [www.ependyseis.gr/mis](http://www.ependyseis.gr/mis)

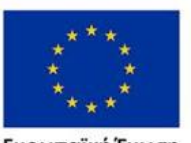

**Ευρωπαϊκή Ένωση**<br><sub>Ευρωπαϊκό Κοινωνικό Ταμείο</sub>

Έκδοση 1.0

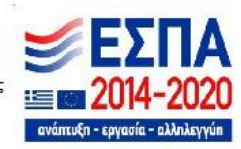

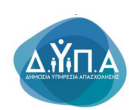

### <span id="page-4-0"></span>1.ΔΙΑΔΙΚΑΣΙΑ ΑΠΟΚΤΗΣΗΣ ΣΤΟΙΧΕΙΩΝ / ΠΡΟΣΒΑΣΗΣ ΣΤΟ ΣΥΣΤΗΜΑ

Η υποβολή Αιτήματος για Χρηματοδότηση στις Δράσεις της Δ.ΥΠ.Α γίνεται μέσω της ιστοσελίδας [www.ependyseis.gr](http://www.ependyseis.gr/) και στη συνέχεια στο **«Πληροφοριακό Σύστημα Κρατικών Ενισχύσεων» (ΠΣΚΕ).** 

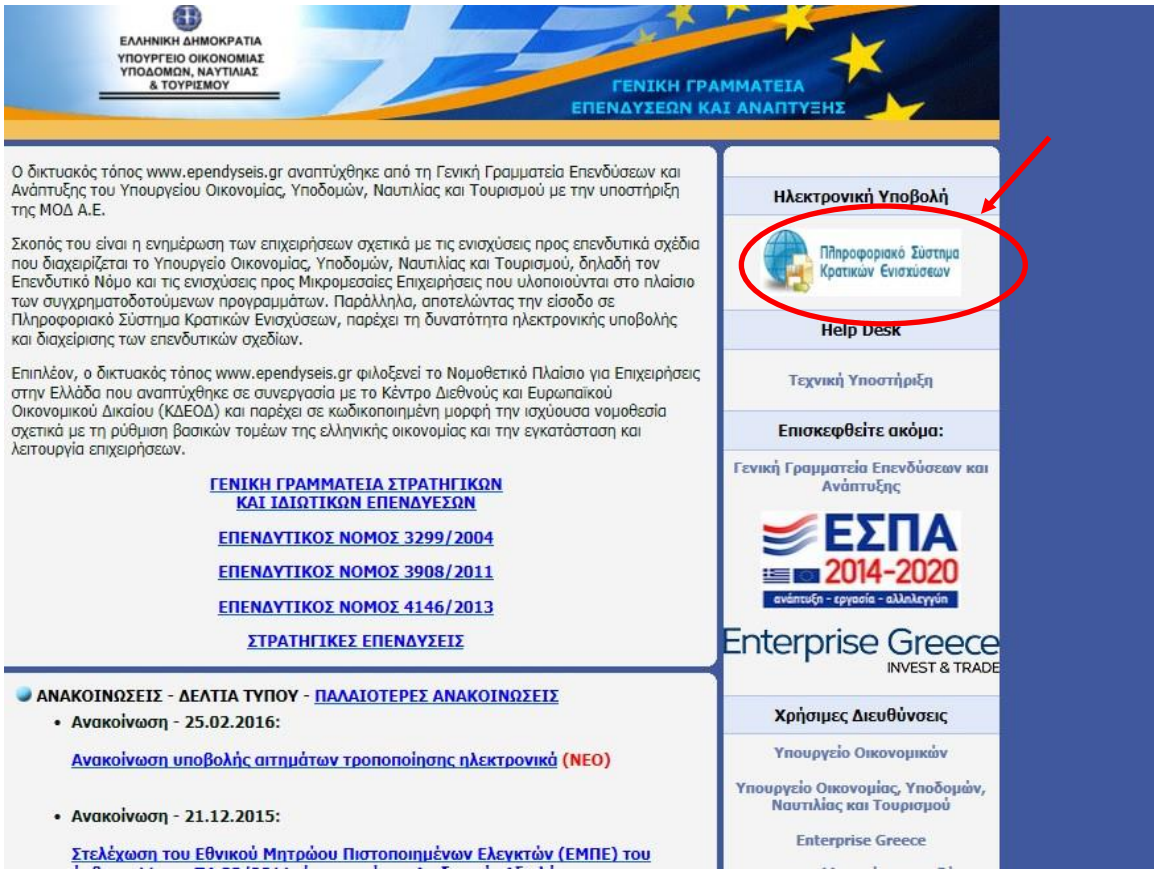

# <span id="page-4-1"></span>2.ΕΓΓΡΑΦΗ ΝΕΟΥ ΧΡΗΣΤΗ/ΣΤΡΙΑΣ ΣΤΟ ΠΡΟΓΡΑΜΜΑ

Στην παρακάτω οθόνη επιλέγετε : **εγγραφή νέου χρήστη/στριας**

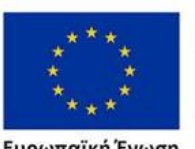

**Ευρωπαϊκή Ένωση**<br>Ευρωπαϊκό Κοινωνικό Ταμείο

Έκδοση 1.0

Επιχειρησιακό πρόγραμμα ΔΥΤΙΚΗ ΕΛΛΑΔΑ 2014-2020 Με τη συγχρηματοδότηση της Ελλάδας και της Ευρωπαϊκής Ένωσης

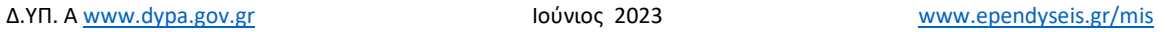

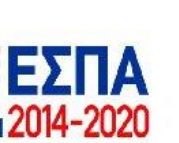

ανάπτυξη - εργασία - αλληλεγγύη

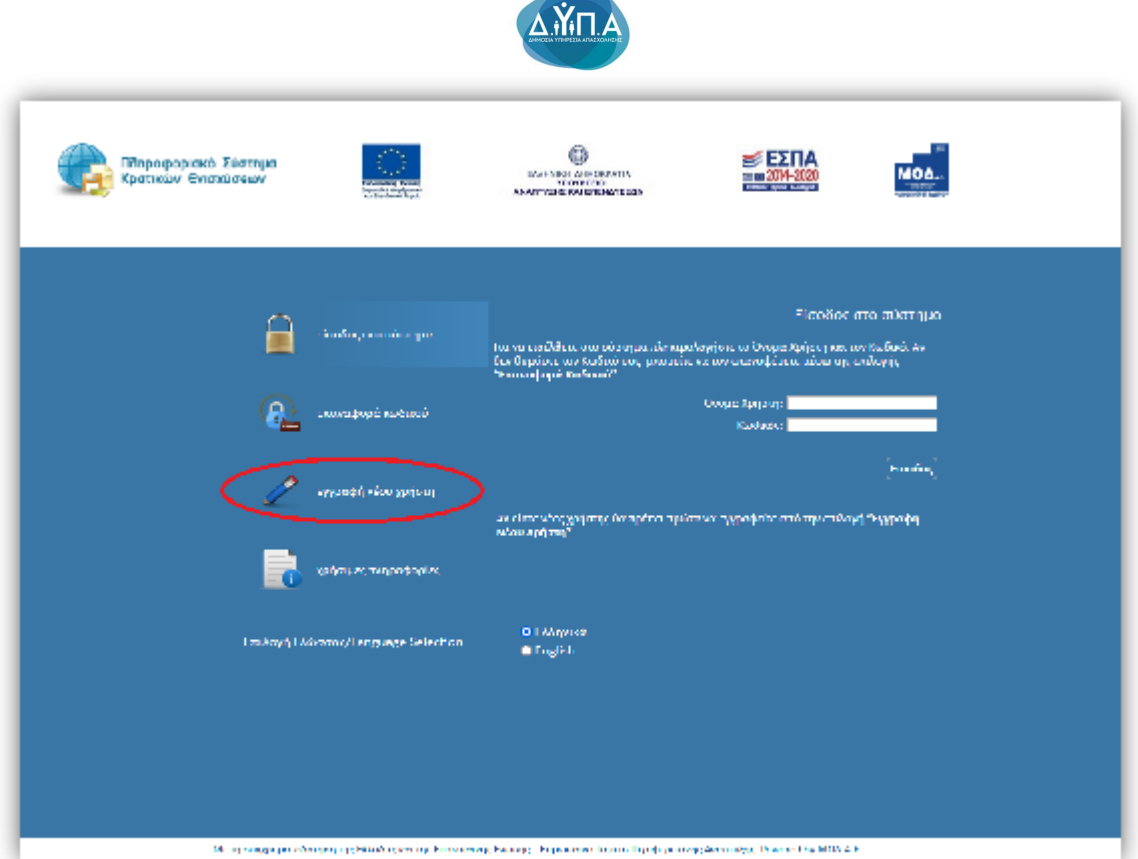

Στο πεδίο **Επιλέξτε Δράση** επιλέγετε από την αναπτυσσόμενη λίστα τη Δράση: **«Ενίσχυση δράσεων Επιχειρηματικότητας» .**

Στη συνέχεια συμπληρώνετε **όλα** τα πεδία που εμφανίζονται στην οθόνη και επιλέγετε

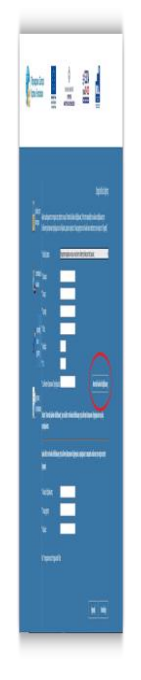

Δ.ΥΠ. Α [www.dypa.gov.gr](http://www.dypa.gov.gr/) and a control of the loύνιος 2023 and a [www.ependyseis.gr/mis](http://www.ependyseis.gr/mis)

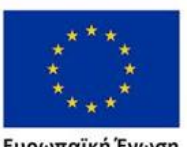

**Ευρωπαϊκή Ένωση**<br><sub>Ευρωπαϊκό Κοινωνικό Ταμείο</sub>

Έκδοση 1.0

Επιχειρησιακό πρόγραμμα 

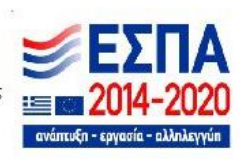

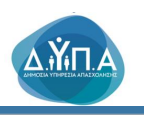

#### Αποστολή Κωδικού Επιβεβαίωσης

και επιλέγετε

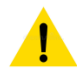

Στο **πεδίο Email** κατά την εγγραφή χρήστη/στριας, θα πρέπει να προσέξετε το εξής : *«Το Email που θα πληκτρολογήσετε θα πρέπει να είναι το Email επικοινωνίας όπου θα σας αποσταλεί ο κωδικός επιβεβαίωσης ».*

Στη Διεύθυνση Ηλεκτρονικού Ταχυδρομείου που μόλις δηλώσατε σας έχει σταλεί μήνυμα όπου περιέχεται ο Κωδικός Επιβεβαίωσης (6-ψηφία) τον οποίο θα πρέπει να εισάγετε στο αντίστοιχο πεδίο για να συνεχίσετε.

Σε περίπτωση που δεν μπορείτε να βρείτε το μήνυμα στη αλληλογραφία σας, παρακαλούμε επιβεβαιώστε πως η Διεύθυνση Ηλεκτρονικού Ταχυδρομείου είναι σωστή και ελέγξτε τον φάκελο με την ανεπιθύμητη αλληλογραφία.

*Αφού λάβετε τον Κωδικό Επιβεβαίωσης στη Διεύθυνση Ηλεκτρονικού Ταχυδρομείου, συμπληρώστε τα παρακάτω πεδία και στη συνέχεια πατήστε Εγγραφή.*

- \* *Κωδικός Επιβεβαίωσης:*
- \* *Όνομα χρήστη:*
- \* *Κωδικός:*

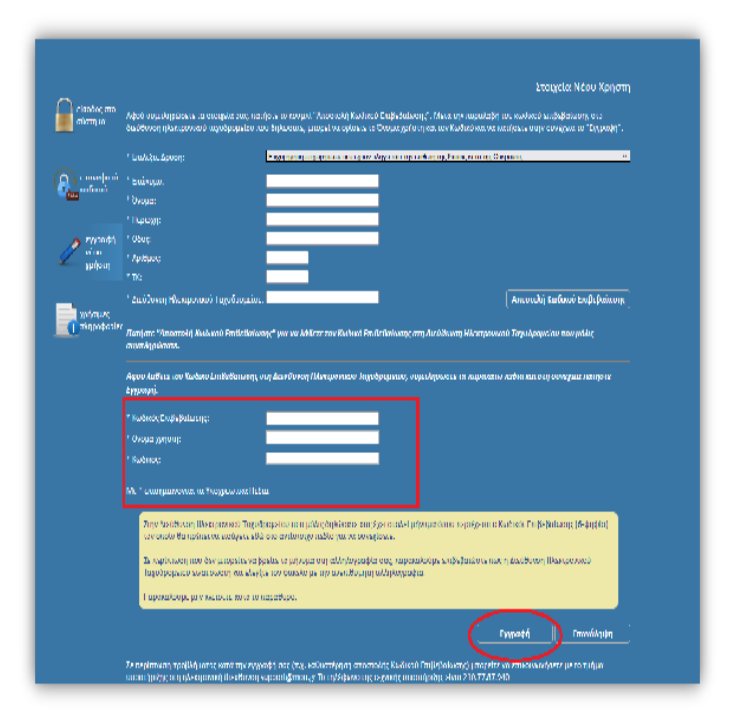

Έκδοση 1.0

Δ.ΥΠ. Α [www.dypa.gov.gr](http://www.dypa.gov.gr/) Ιούνιος 2023 [www.ependyseis.gr/mis](http://www.ependyseis.gr/mis)

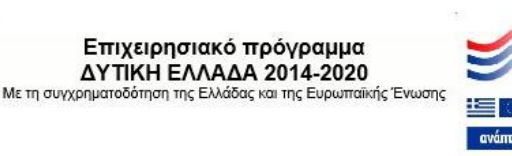

Ευρωπαϊκή Ένωση

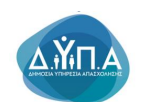

Σε περίπτωση που το **Όνομα Χρήστη** που επιλέξετε υπάρχει ήδη, εμφανίζεται ένα προειδοποιητικό μήνυμα *«Το Όνομα Χρήστη χρησιμοποιείται ήδη».* Σε αυτή την περίπτωση πρέπει να επιλέξετε άλλο **Όνομα Χρήστη.**

Στη συνέχεια επιλέγετε είσοδος στο σύστημα και επανέρχεστε στην αρχική οθόνη [\(www.ependyseis.gr/mis](http://www.ependyseis.gr/mis)), καταχωρείτε τα στοιχεία σας και πατάτε το κουμπί **Είσοδος** στο σύστημα**.**

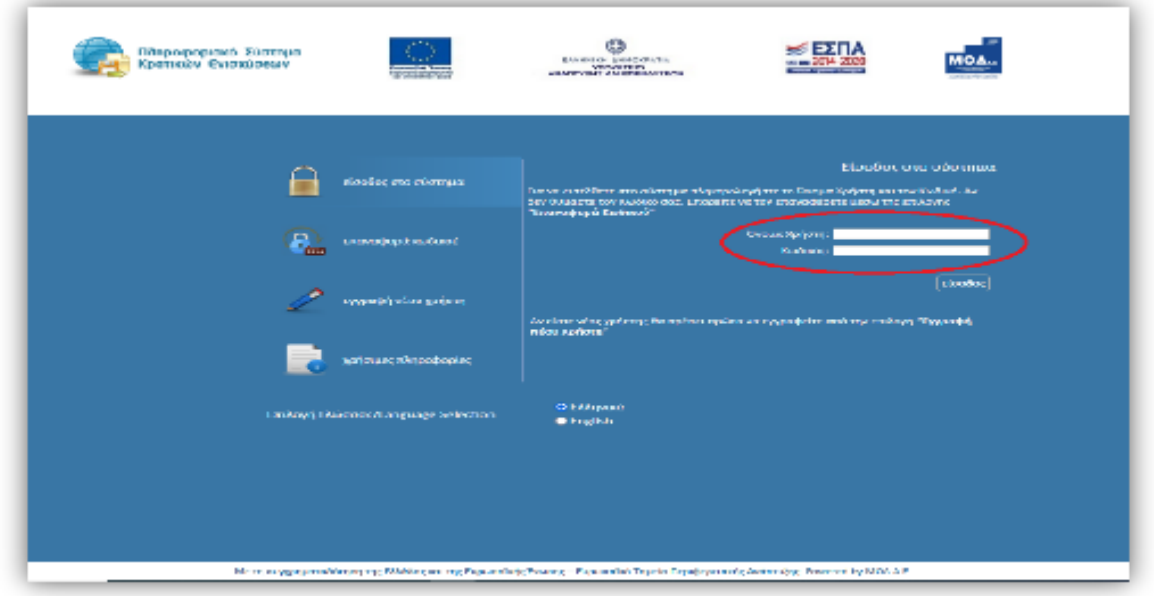

# $\mathbf{i}$ **Συμβουλές – Επίλυση Προβλημάτων**

- 1. Επειδή είναι πιθανό να επανέλθετε αρκετές φορές μέχρι την υποβολή, αλλά και στην συνέχεια, φροντίστε για την αποθήκευση των στοιχείων εισόδου.
- 2. Σε περίπτωση που εισάγετε λανθασμένα στοιχεία περισσότερες από 3 φορές ο λογαριασμός σας κλειδώνει και πρέπει να επικοινωνήσετε με το γραφείο υποστήριξης για να ξεκλειδώσει αποστέλλοντας είτε email *στο support@mou.gr* αναφέροντας το όνομα χρήστη/στριας σας*,* είτε τηλεφωνικά σε ώρες γραφείου 09:00 – 17:00 στο 210-7787940.
- 3. Σε περίπτωση που ξεχάσατε τον κωδικό εισόδου ή επιθυμείτε την αλλαγή του, μπορείτε να ορίσετε νέο κωδικό επιλέγοντας **«επαναφορά κωδικού»**

Δ.ΥΠ. Α [www.dypa.gov.gr](http://www.dypa.gov.gr/) Ιούνιος 2023 [www.ependyseis.gr/mis](http://www.ependyseis.gr/mis)

Έκδοση 1.0

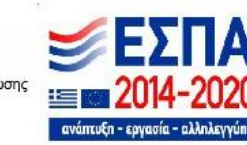

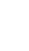

7

Ευρωπαϊκή Ένωση

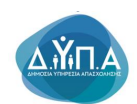

συμπληρώνοντας το «Όνομα χρήστη» και το «email» που είχατε καταχωρήσει κατά την εγγραφή σας.

8

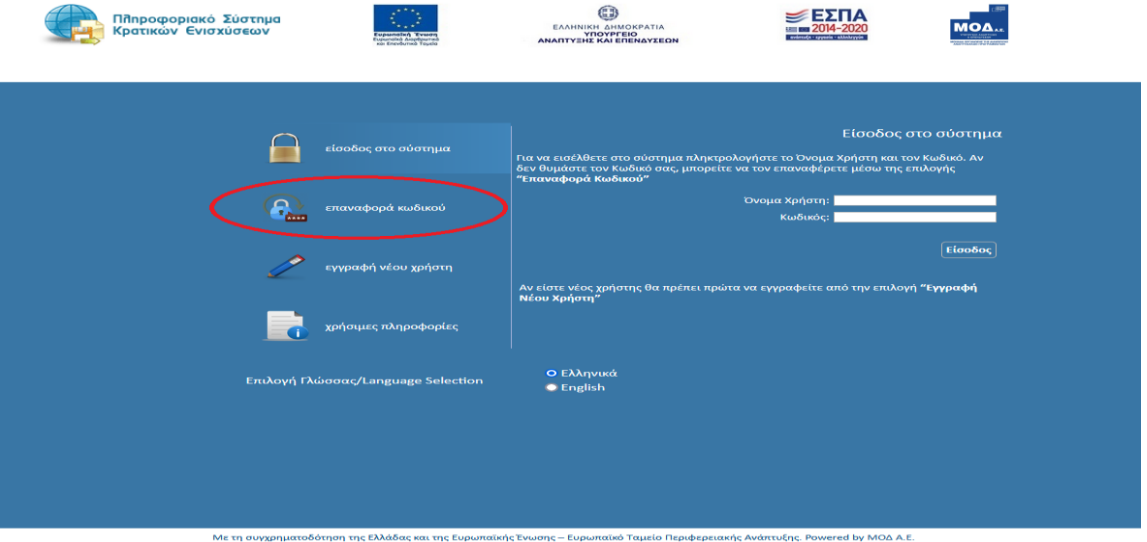

Πληκτρολογείτε το **«όνομα χρήστη»** και τη **«διεύθυνση ηλεκτρονικού ταχυδρομείου»** στην οποία είχατε κάνει την εγγραφή ως νέος/α χρήστης/στρια και λαμβάνετε email με τον κωδικό επιβεβαίωσης. Συμπληρώνετε τον κωδικό επιβεβαίωσης που λάβατε στο email σας και τον Νέο κωδικό και επιλέγετε

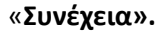

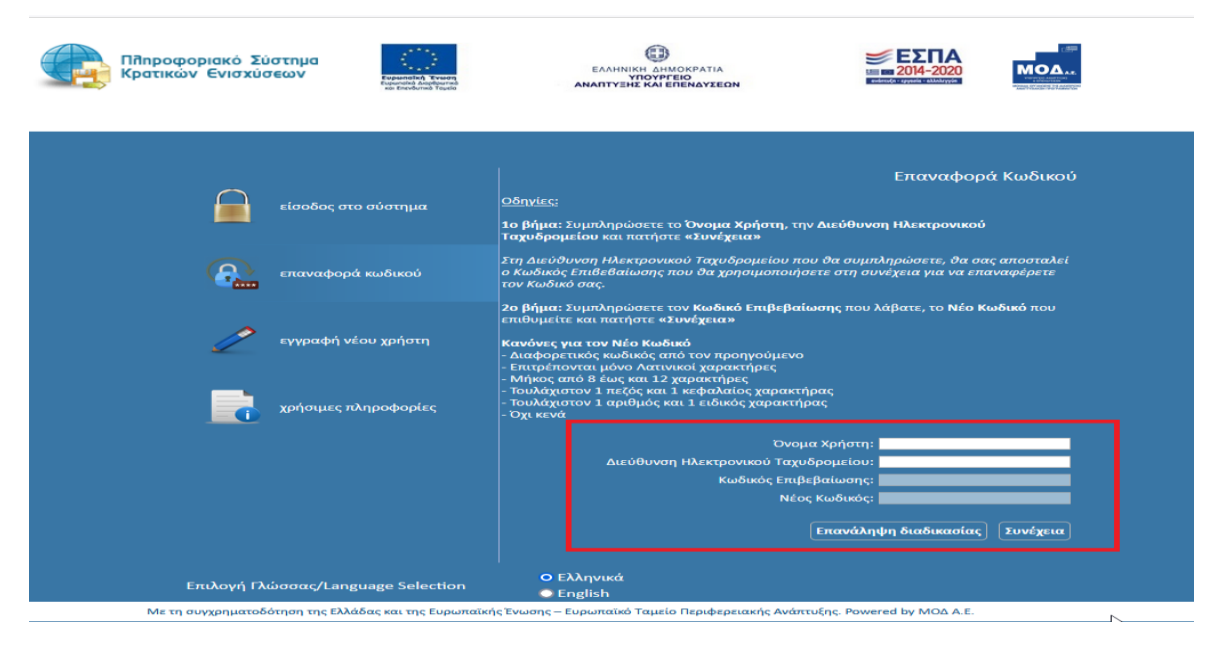

Δ.ΥΠ. Α [www.dypa.gov.gr](http://www.dypa.gov.gr/) Ιούνιος 2023 [www.ependyseis.gr/mis](http://www.ependyseis.gr/mis)

Έκδοση 1.0

Επιχειρησιακό πρόγραμμα ΔΥΤΙΚΗ ΕΛΛΑΔΑ 2014-2020 Με τη συγχρηματοδότηση της Ελλάδας και της Ευρωπαϊκής Ένωσης

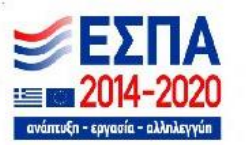

Ευρωπαϊκή Ένωση

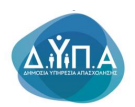

**Για την υποβολή της νέας δράσης της Δ.ΥΠ.Α, ο Αριθμός Φορολογικού Μητρώου, εφεξής Α.Φ.Μ.** 

**του/της υποψήφιου/ας δικαιούχου προς χρηματοδότηση και ο Αριθμός Μητρώου Κοινωνικής Ασφάλισης, εφεξής ΑΜΚΑ, είναι δύο πεδία υποχρεωτικά, που θα πρέπει να τα έχει ο/η χρήστης/στρια, για να προχωρήσει στην ολοκλήρωση της ενέργειας Υποβολή. Εάν δεν υπάρχουν ο ΑΦΜ και ο ΑΜΚΑ, το σύστημα δεν του/της επιτρέπει τη συμπλήρωση της αίτησης. Υπάρχει διασύνδεση του Πληροφοριακού συστήματος Κρατικών Ενισχύσεων με τα συστήματα της Δ.ΥΠ.Α, ώστε να συμπληρώνονται κάποια πεδία αυτόματα στην αίτηση.** 

#### **Συμβουλές – Επίλυση Προβλημάτων**

- 1. Στην πρόσβαση του/της χρήστη/στριας στο σύστημα, για να μην υπάρξει τυπογραφικό λάθος, είναι προτιμότερο να κάνετε Αντιγραφή (Copy – Ctrl C) – Επικόλληση (Paste Ctrl V) των στοιχείων εισόδου (Κωδικός χρήστη, κωδικός πρόσβασης), που έχουν σταλεί στην ηλεκτρονική διεύθυνση (e-mail).
- 2. Για διευκρινήσεις **ερωτήσεις που δεν αφορούν σε τεχνικά προβλήματα**, αλλά σε διαχειριστικά θέματα, μπορείτε να απευθύνεστε καθημερινά στις αρμόδιες Υπηρεσίες της Δ.ΥΠ.Α που υπάγεται η επιχείρησή σας ή είστε εγγεγραμμένοι/ες ως άνεργοι/ες.
- 3. Στη διεύθυνση της Στην και το προϊόντα του και το προϊόντα του διεύθυνση διεύθυνση <https://www.youtube.com/channel/UCiEEZbDed815hKQsBFYColA/featured> μπορείτε να βρείτε βοηθητικά βίντεο σε σχέση με συχνές ερωτήσεις και απαντήσεις χρηστών, εγγραφή στο σύστημα και υποβολή αίτησης χρηματοδότησης.

Επίσης, μπορείτε να μπείτε από την κεντρική σελίδα του Πληροφοριακού Συστήματος Κρατικών Ενισχύσεων [www.ependyseis.gr](http://www.ependyseis.gr/) επιλέγοντας Βίντεο εκμάθησης του ΠΣΚΕ

- 4. Χρήσιμες πληροφορίες θα βρείτε στην κεντρική σελίδα του Πληροφοριακού Συστήματος Κρατικών Ενισχύσεων [www.ependyseis.gr](http://www.ependyseis.gr/) , επιλέγοντας Τεχνική Υποστήριξη & Χρήσιμες Πληροφορίες
- 5. Σημαντικό σημείο αναφοράς στην κεντρική σελίδα είναι τα στατιστικά τρέχουσας χρήσης και τα στατιστικά Προγραμμάτων/Υποσυστημάτων , τα οποία είναι στοιχεία παρακολούθησης του ΠΣΚΕ, σε πραγματικό χρόνο.

Δ.ΥΠ. Α [www.dypa.gov.gr](http://www.dypa.gov.gr/) and a control of the loύνιος 2023 and a [www.ependyseis.gr/mis](http://www.ependyseis.gr/mis)

Έκδοση 1.0

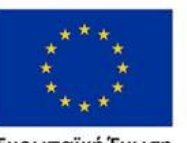

Ευρωπαϊκή Ένωση

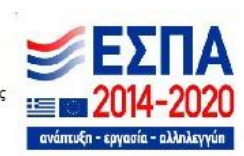

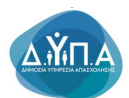

Η εικόνα παρακάτω υποδεικνύει τα σημεία 3, 4 και 5.

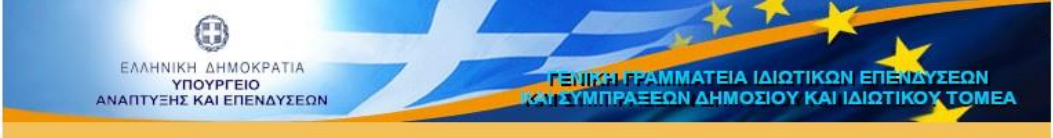

Σκοπός του διαδικτυακού τόπου www.ependyseis.gr , ο οποίος αναπτύχθηκε από το Υπουργείο<br>Ανάπτυξης και Επενδύσεων με την υποστήριξη της ΜΟΔ Α.Ε., είναι η ενημέρωση των<br>επιχειρήσεων σχετικά με τις ενισχύσεις προς επενδυτικά οποίο παρέχει τη δυνατότητα ηλεκτρονικής υποβολής και διαχείρισης των επενδυτικών σχεδίων.

Οι δράσεις ενισχύσεων αφορούν τόσο στον Αναπτυξιακό-Επενδυτικό Νόμο, όσο και στις<br>ενισχύσεις προς Μικρομεσαίες Επιχειρήσεις που υλοποιούνται στο πλαίσιο των<br>συγχρηματοδοτούμενων-προγραμμάτων.

Επιπλέον, ο δικτυακός τόπος www.ependyseis.gr φιλοξενεί το Νομοθετικό Πλαίσιο για<br>Επιχειρήσεις στην Ελλάδα που αναπτύχθηκε σε συνεργασία με το Κέντρο Διεθνούς και<br>Ευρωπαϊκού Οικονομικού Δικαίου (ΚΔΕΟΔ) και παρέχει σε κωδι

ΑΝΑΠΤΥΞΙΑΚΟΣ ΝΟΜΟΣ 4399/2016 | ΕΠΕΝΔΥΤΙΚΟΣ ΝΟΜΟΣ 3299/2004 |

ΕΠΕΝΔΥΤΙΚΟΣ ΝΟΜΟΣ 3908/2011 | ΕΠΕΝΔΥΤΙΚΟΣ ΝΟΜΟΣ 4146/2013 |

ΣΤΡΑΤΗΓΙΚΕΣ ΕΠΕΝΔΥΣΕΙΣ | ΚΕΦΑΛΑΙΑ ΕΞΩΤΕΡΙΚΟΥ

Για εννραφή νέου χρήστη πατήστε εδώ

#### **ΑΝΑΚΟΙΝΩΣΕΙΣ - ΔΕΛΤΙΑ ΤΥΠΟΥ**

- Ανακοίνωση - 08.12.2020: (NEO)

Τροποποίηση της υπ. αριθμ. 113018/26-10-2020 Πρόσκλησης Εκδήλωσης Ενδιαφέροντος για εγγραφή στο Εθνικό Μητρώο Πιστοποιημένων Αξιολογητών (ΕΜΠΑ) του Π.Δ. 33/2011<br>για τις ανάγκες των αναπτυξιακών νόμων (ΑΔΑ 99ΒΞ46ΜΤΑΡ-5ΙΒ)

• Ανακοίνωση - 08.12.2020: (NEO)

Toononoinan The un, qoigu, 113025/26-10-2020 Πρόσκλησης Εκδήλωσης Ενδιαφέροντος για εγγραφή στο Εθνικό Μητρώο Πιστοποιημένων Ελεγκτών (ΕΜΠΕ) του Π.Δ. 33/2011 για τις ανάγκες των αναπτυξιακών νόμων (ΑΔΑ 63Κ546ΜΤΑΡ-Μ74)

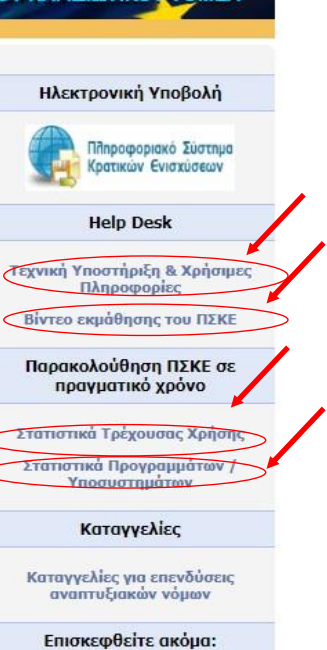

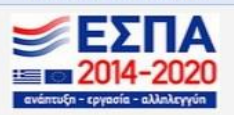

Δ.ΥΠ. Α [www.dypa.gov.gr](http://www.dypa.gov.gr/) Ιούνιος 2023 [www.ependyseis.gr/mis](http://www.ependyseis.gr/mis)

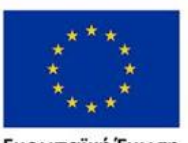

Ευρωπαϊκή Ένωση

Έκδοση 1.0

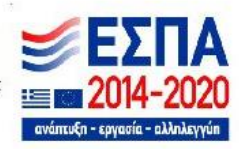

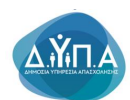

#### **Υποστηριζόμενοι Browsers για τις Νέες Δράσεις του ΠΣΚΕ :**

- 1. Mozilla Firefox,
- 2. Google Chrome.
- 3. Brave
- 4. **Δεν υποστηρίζει Internet Explorer**

**Εάν ο/η χρήστης/στρια καταχωρεί την αίτησή από Google Chrome και δεν μπορεί να γίνει αποθήκευση των δεδομένων, θα πρέπει να αλλάξει τον browser σε Mozilla Firefox, πριν καλέσει το τεχνικό τμήμα υποστήριξης.** 

# <span id="page-11-0"></span>3.ΔΙΑΔΙΚΑΣΙΑ ΕΠΙΛΟΓΗΣ ΔΡΑΣΗΣ Δ.ΥΠ.Α / ΒΟΗΘΗΤΙΚΑ ΜΕΝΟΥ

Μετά την επιτυχή είσοδο στο σύστημα εμφανίζεται η κάτωθι οθόνη για τον/την νέο/α χρήστη/στρια :

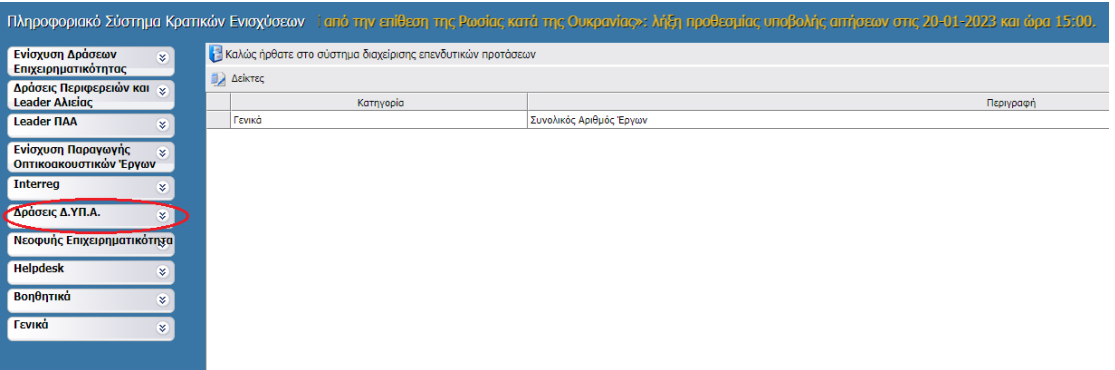

ή **εάν είναι ήδη χρήστης/στρια** με συμμετοχή και σε άλλα προγράμματα χρηματοδότησης (π.χ. Δράσεων επιχειρηματικότητας του ΕΠΑΝΕΚ, Αγροτικής Ανάπτυξης, κ.λπ.) υπάρχουν στην αριστερή πλευρά της οθόνης περισσότερες από μία επιλογές

Στο αριστερό τμήμα της οθόνης εμφανίζονται οι επιλογές των προγραμμάτων στα οποία ο/η χρήστης/στρια είναι εγγεγραμμένος /η καθώς και οι επιλογές:

**1. Helpdesk** 

*Τα ερωτήματά μου*: Εμφανίζεται λίστα με τα ερωτήματα που έχουν τεθεί από τον/την χρήστη/στρια προς την υπηρεσία υποστήριξης του Πληροφοριακού Συστήματος Κρατικών Ενισχύσεων (ΠΣΚΕ)

Δ.ΥΠ. Α [www.dypa.gov.gr](http://www.dypa.gov.gr/) Ιούνιος 2023 [www.ependyseis.gr/mis](http://www.ependyseis.gr/mis)

Έκδοση 1.0

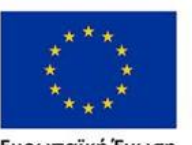

Ευρωπαϊκή Ένωση

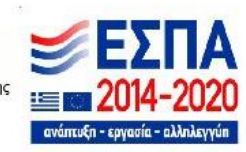

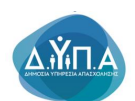

*Αποστολή Ερωτήματος*: Από την οθόνη αυτή **μπορεί να υποβληθεί ερώτημα τεχνικής μορφής** *FAQ*: Εμφανίζεται λίστα με τα συχνότερα ερωτήματα που έχουν υποβάλλει χρήστες/στριες και που μπορούν να βοηθήσουν στην επίλυση προβλημάτων άλλων

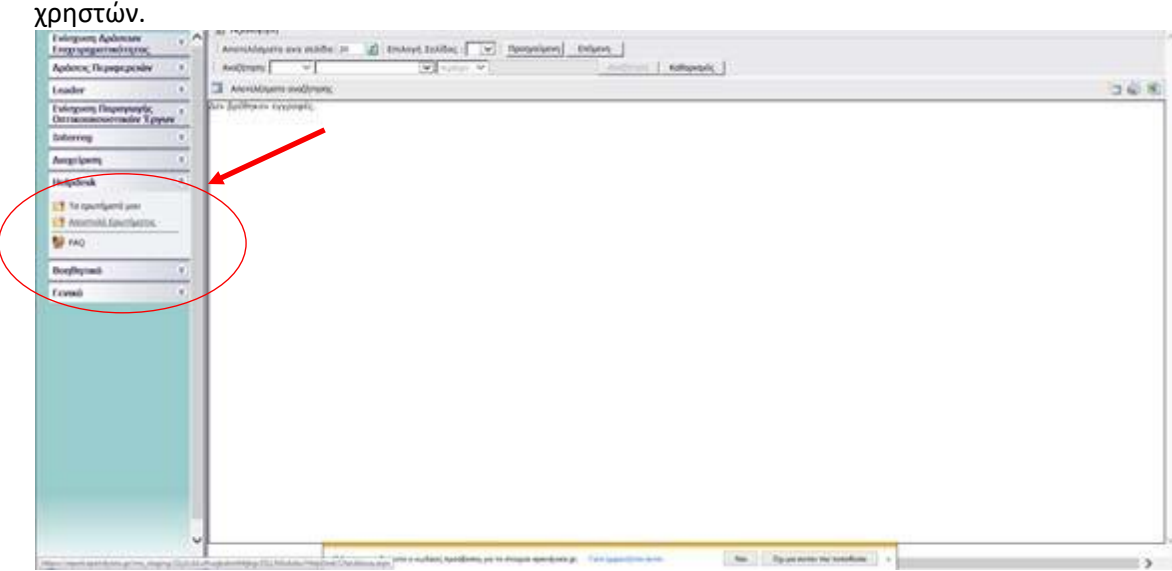

# **2. Βοηθητικά**

*Προσθήκη Υπηρεσιών*: Δίνεται η δυνατότητα προσθήκης και άλλων Δράσεων του ΠΣΚΕ (για παράδειγμα προσθήκη της Δράσης της Νεοφυούς Επιχειρηματικότητας και όλων των Νέων Δράσεων της προγραμματικής περιόδου 2014-2020).

*Αρχική Σελίδα*: Επάνοδος στην αρχική σελίδα (παραπάνω οθόνη) από όποιο σημείο και αν βρισκόσαστε

*Αποσύνδεση*: Έξοδος από το σύστημα και επάνοδος στην σελίδα εισόδου.

*Έξοδος*: Έξοδος από το σύστημα και κλείσιμο του προγράμματος πλοήγησης.

#### **3. Γενικά**

Εμφανίζονται στατιστικά στοιχεία που αφορούν στις προτάσεις του/της χρήστη/στριας, είτε σε κατάσταση «σχέδιο», είτε σε κατάσταση «ηλεκτρονική υποβολή».

*Προσωπικά Στοιχεία:* Στο παράθυρο διαλόγου που ανοίγει στο «προσωπικά στοιχεία» ο/η χρήστης/στρια έχει τη δυνατότητα, **να αλλάζει τον κωδικό πρόσβασης (password) ανά τακτά χρονικά διαστήματα**.

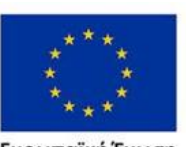

Ευρωπαϊκή Ένωση

Έκδοση 1.0

Επιχειρησιακό πρόγραμμα ΔΥΤΙΚΗ ΕΛΛΑΔΑ 2014-2020

Δ.ΥΠ. Α [www.dypa.gov.gr](http://www.dypa.gov.gr/) and a control of the burst of the burst of the control of the [www.ependyseis.gr/mis](http://www.ependyseis.gr/mis)

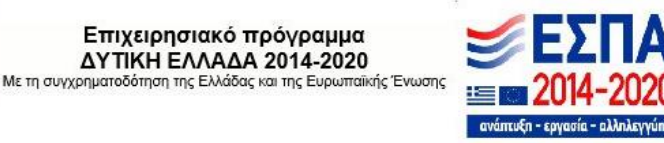

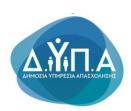

#### <span id="page-13-0"></span>4. ΔΙΑΔΙΚΑΣΙΑ ΥΠΟΒΟΛΗΣ ΑΙΤΗΣΗΣ ΓΙΑ ΧΡΗΜΑΤΟΔΟΤΗΣΗ

Απαραίτητη προϋπόθεση για την υποβολή της ηλεκτρονικής αίτησης χρηματοδότησης είναι ο/η ενδιαφερόμενος/η υποψήφιος/α να είναι εγγεγραμμένος/η ως άνεργος/η στο πληροφοριακό σύστημα (portal) της Δ.ΥΠ.Α, και να διαθέτει κωδικούς πρόσβασης στο Πληροφοριακό Σύστημα Κρατικών Ενισχύσεων [www.ependyseis.gr/mis](http://www.ependyseis.gr/mis) , εφεξής Π.Σ.Κ.Ε (Ονομασία Χρήστη και Συνθηματικό).

Άνεργοι/ες, που είναι ήδη εγγεγραμμένοι/ες χρήστες/στριες στο πληροφοριακό σύστημα της Δ.ΥΠ.Α πρέπει να επικοινωνήσουν με τις αρμόδιες Υπηρεσίες της Δ.ΥΠ.Α πριν την υποβολή της αίτησης εφόσον απαιτείται, για επικαιροποίηση των στοιχείων τους.

Στην περίπτωση που ο/η άνεργος/η δεν είναι εγγεγραμμένος/η στο σύστημα της Δ.ΥΠ.Α, εγγράφεται μέσω των [e-services](http://eservices.oaed.gr/pls/apex/f?p=110:LOGIN_DESKTOP:10466448882880) ΔΥΠΑ με κωδικούς taxisnet. Δεν απαιτείται η αυτοπρόσωπη προσέλευση στις Υπηρεσίες.

Με την υποβολή της ηλεκτρονικής αίτησης, εκδίδεται ψηφιακή κάρτα. Η ψηφιακή κάρτα βρίσκεται σε ισχύ από την ημερομηνία έκδοσής της και για ένα τρίμηνο, οπότε και έχει ο/η άνεργος/η υποχρέωση ανανέωσης. Η Υπηρεσία (ΚΠΑ2) στην οποία ανήκει ο/η άνεργος/η, ελέγχει και οριστικοποιεί την εγγραφή στο μητρώο ή την ανακαλεί εφόσον διαπιστώσει ότι δεν πληρούνται οι προϋποθέσεις εγγραφής. Σε περιπτώσεις που τα στοιχεία του/της συναλλασσόμενου/ης είναι ελλιπή, είτε γιατί προέρχονται από παλιά εγγραφή, είτε επειδή δεν καταχωρήθηκαν ορθά τα στοιχεία μητρώου από τον/την ίδιο/α τον/την συναλλασσόμενο/η κατά την εγγραφή του/της, η ψηφιακή κάρτα εμφανίζεται στο σύστημα ως μη ενεργή και ο/η συναλλασσόμενος/η δεν έχει δυνατότητα ανανέωσής της. Στις περιπτώσεις αυτές, εμφανίζεται μήνυμα στον/στην συναλλασσόμενο/η να επικοινωνήσει με το ΚΠΑ2 που ανήκει για την ενημέρωση των στοιχείων του/της. Διορθώσεις στοιχείων επικοινωνίας (τηλέφωνο και e-mail) μπορούν να πραγματοποιηθούν από τον/την ίδιο/α τον/την συναλλασσόμενο/η μέσω της ενότητας του Βιογραφικού. Για την ενημέρωση/ διόρθωση των στοιχείων Μητρώου (ΑΦΜ, ΑΜΚΑ, έγγραφο ταυτοποίησης, διεύθυνση κατοικίας κλπ), ο/η συναλλασσόμενος/η μπορεί:

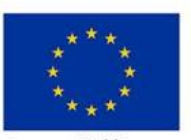

Ευρωπαϊκή Ένωση

Έκδοση 1.0

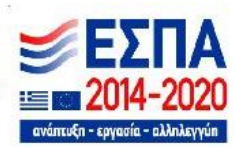

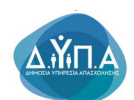

- είτε να αποστείλει e-mail με το αίτημα του/της, επισυνάπτοντας τα σχετικά αποδεικτικά τεκμηρίωσης της αλλαγής, στο ΚΠΑ2 που ανήκει.

Διευκρινίζεται ότι για τη διασφάλιση της εγκυρότητας των υποβαλλόμενων δικαιολογητικών ή αιτημάτων, οι συναλλασσόμενοι/ες που επιθυμούν να καταθέσουν στις Υπηρεσίες οποιοδήποτε αίτημα ή/και δικαιολογητικό, θα πρέπει να το συνοδεύουν με επικυρωμένη Υπεύθυνη Δήλωση ή Υπεύθυνη Δήλωση που θα εκδίδουν πρώτα από τη σχετική ιστοσελίδα:

[\(https://www.gov.gr/ipiresies/polites-kaikathemerinoteta/upeuthune-delose-kai-](https://www.gov.gr/ipiresies/polites-kaikathemerinoteta/upeuthune-delose-kai-exousiodotese/ekdose-upeuthunes-deloses)

[exousiodotese/ekdose-upeuthunes-deloses](https://www.gov.gr/ipiresies/polites-kaikathemerinoteta/upeuthune-delose-kai-exousiodotese/ekdose-upeuthunes-deloses) ). Στην ΥΔ θα δηλώνεται ότι διαβιβάζεται το συγκεκριμένο αίτημα ή/και τα συγκεκριμένα δικαιολογητικά.

- είτε να κλείσει ψηφιακό ραντεβού στο myDYPAlive για να εξυπηρετηθείτε από εξειδικευμένο/η υπάλληλο της Δημόσιας Υπηρεσίας Απασχόλησης Δ.ΥΠ.Α. μέσω τηλεδιάσκεψης [\(https://www.gov.gr/ipiresies/polites-kai-kathemerinoteta/ex-apostaseos-exuperetese](https://www.gov.gr/ipiresies/polites-kai-kathemerinoteta/ex-apostaseos-exuperetese-politon/exuperetese-me-telediaskepse-apo-ton-organismo-apaskholeses-ergatikou-dunamikou-oaed)[politon/exuperetese-me-telediaskepse-apo-ton-organismo-apaskholeses-ergatikou-dunamikou](https://www.gov.gr/ipiresies/polites-kai-kathemerinoteta/ex-apostaseos-exuperetese-politon/exuperetese-me-telediaskepse-apo-ton-organismo-apaskholeses-ergatikou-dunamikou-oaed)[oaed](https://www.gov.gr/ipiresies/polites-kai-kathemerinoteta/ex-apostaseos-exuperetese-politon/exuperetese-me-telediaskepse-apo-ton-organismo-apaskholeses-ergatikou-dunamikou-oaed) )

Για την υποβολή Αιτήματος Χρηματοδότησης εφόσον έχει κάνει εισαγωγή στο σύστημα [www.ependyseis.gr/mis](http://www.ependyseis.gr/mis) με τους κωδικούς χρήστη και πρόσβασης , αρχικά ο χρήστης/στρια επιλέγει από το μενού αριστερά τις **Δράσεις Δ.ΥΠ.Α**, όπως φαίνεται στην εικόνα παρακάτω:

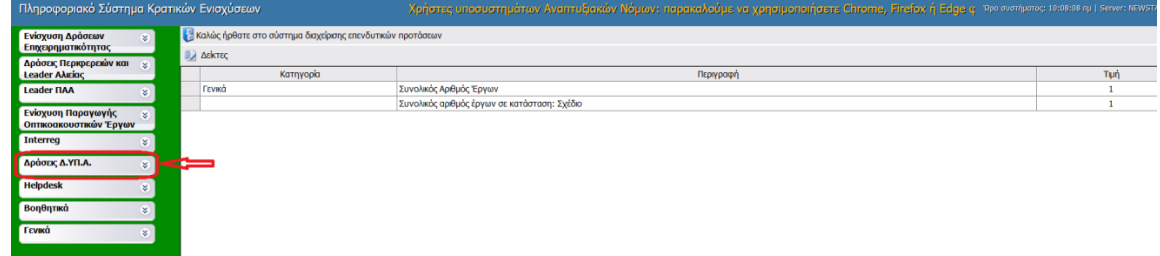

Επιλέγοντας, Δράσεις Δ.ΥΠ.Α, ανοίγει το υπο-μενού, το οποίο είναι διαθέσιμο για τους/τις χρήστες/στριες. Στο υπο-μενού, υπάρχουν όλες οι ενέργειες οι οποίες έχουν αναπτυχθεί

Έκδοση 1.0

Δ.ΥΠ. Α [www.dypa.gov.gr](http://www.dypa.gov.gr/) Ιούνιος 2023 [www.ependyseis.gr/mis](http://www.ependyseis.gr/mis)

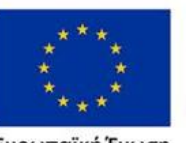

Ευρωπαϊκή Ένωση

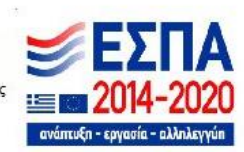

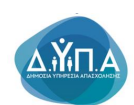

στο σύστημα για τη δράση που είναι εγγεγραμμένος/η, μέχρι τη δεδομένη στιγμή. Ο/η χρήστης/στρια για την **υποβολή αιτήματος χρηματοδότησης**, επιλέγει το πεδίο **Νέα Υποβολή**.

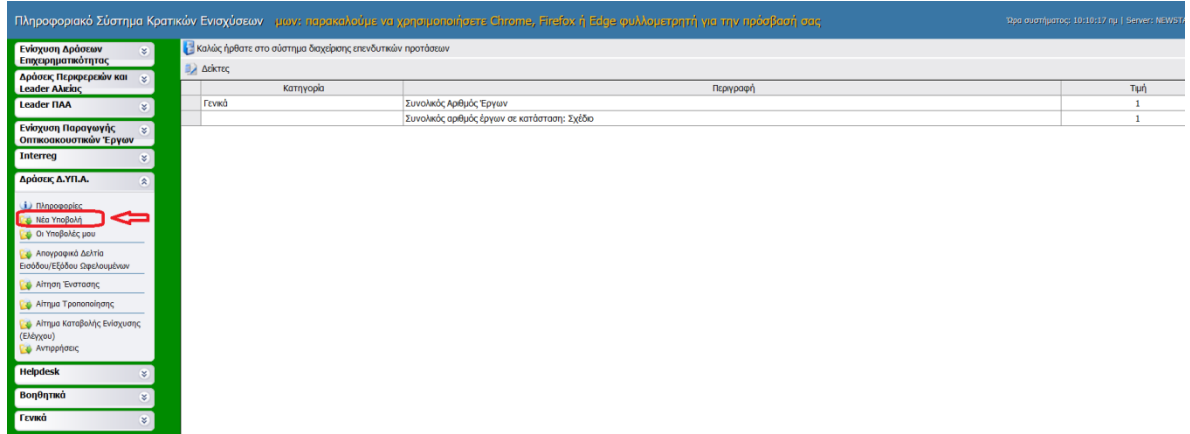

Με την επιλογή του/της χρήστη/στριας από το υπο-μενού **Νέα Υποβολή,** εμφανίζεται η παρακάτω οθόνη. Ο/Η χρήστης/στρια στην ερώτηση Υφιστάμενη Επιχείρηση, θα πρέπει να επιλέξει το **ΟΧΙ** , διότι η δράση αφορά εταιρείες **που δεν έχουν συσταθεί** και εν συνεχεία πατάει

το κουμπί επόμενο

Επόμενο

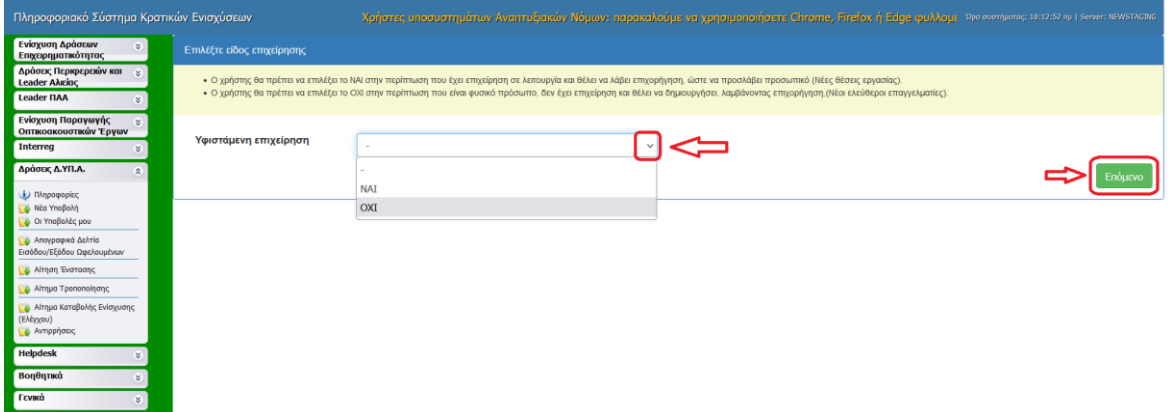

Ο/Η χρήστης/στρια βλέπει εάν ο **Α**ριθμός **Φ**ορολογικού **Μ**ητρώου **(Α.Φ.Μ.)** είναι αυτός που έχει **καταχωρήσει στο Π.Σ.Κ.Ε και έχει δηλωμένο και στο πληροφοριακό σύστημα της Δ.ΥΠ.Α** και εν συνεχεία, εισάγει τον ΑΜΚΑ του/της. Έπειτα θα πρέπει να τσεκάρει και το

Έκδοση 1.0

Δ.ΥΠ. Α [www.dypa.gov.gr](http://www.dypa.gov.gr/) Ιούνιος 2023 [www.ependyseis.gr/mis](http://www.ependyseis.gr/mis)

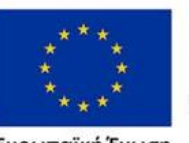

Ευρωπαϊκή Ένωση

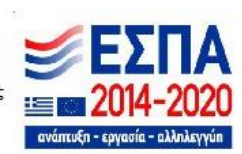

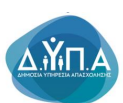

εικονίδιο με τη δήλωση συναίνεσης και στη συνέχεια να πατήσει το εικονίδιο Επικαιροποίση Στοιχείων

Επικαιροποίηση Στοιχείων.

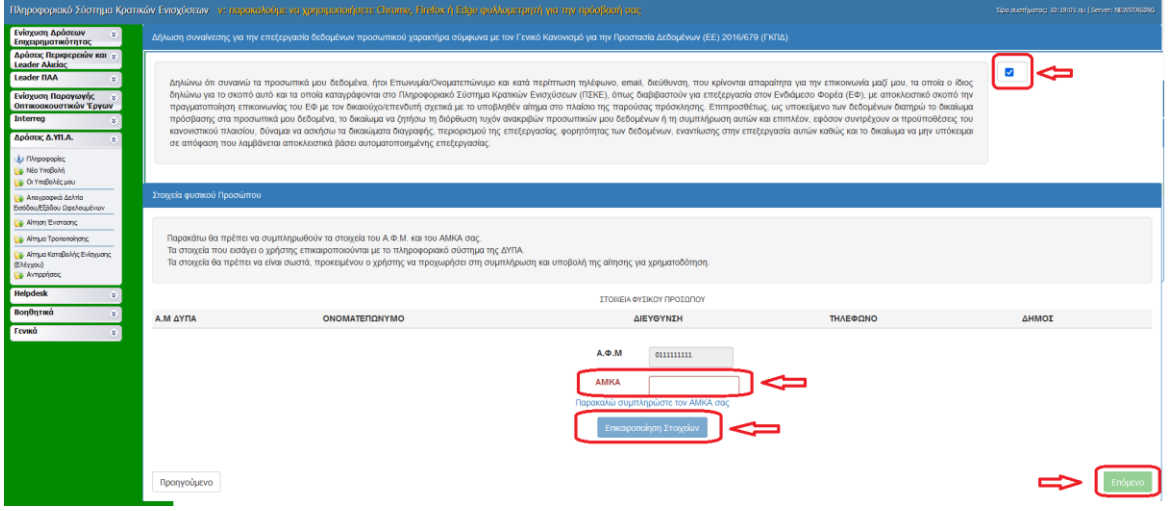

Εάν τα στοιχεία που εισάγει ο/η χρήστης/στρια δεν επικαιροποιούνται από το σύστημα της Δ.ΥΠ.Α, τότε το σύστημα βγάζει μήνυμα ότι **«Η ενημέρωση των στοιχείων απέτυχε» και δεν** 

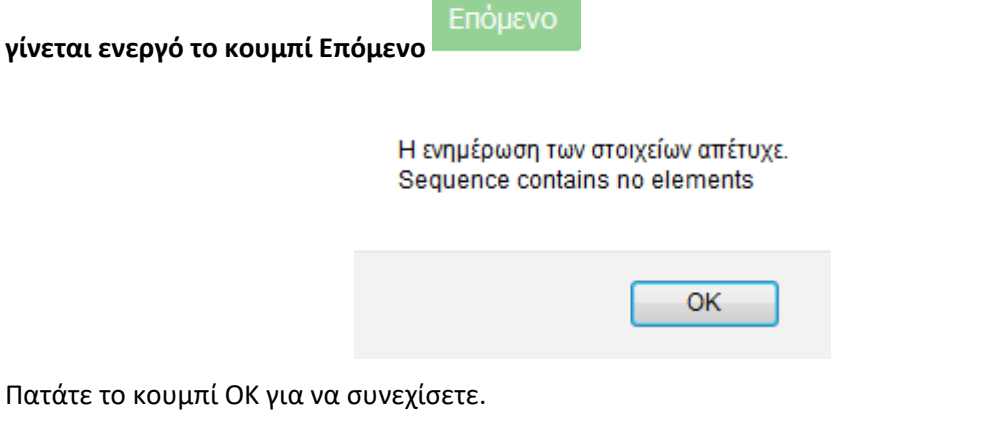

Εάν τα στοιχεία που εισάγει ο/η χρήστης/στρια έχουν χρησιμοποιηθεί **ήδη, τότε το σύστημα βγάζει μήνυμα ότι: «Έχετε υποβάλει αίτηση για τον ίδιο συνδυασμό ΑΦΜ και ΑΜΚΑ »** 

Δ.ΥΠ. Α [www.dypa.gov.gr](http://www.dypa.gov.gr/) Ιούνιος 2023 [www.ependyseis.gr/mis](http://www.ependyseis.gr/mis)

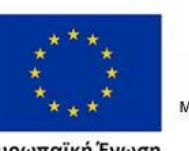

Ευρωπαϊκή Ένωση

Έκδοση 1.0

Επιχειρησιακό πρόγραμμα ΔΥΤΙΚΗ ΕΛΛΑΔΑ 2014-2020

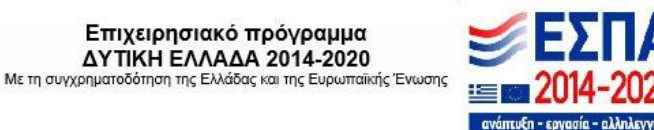

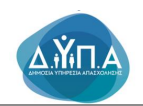

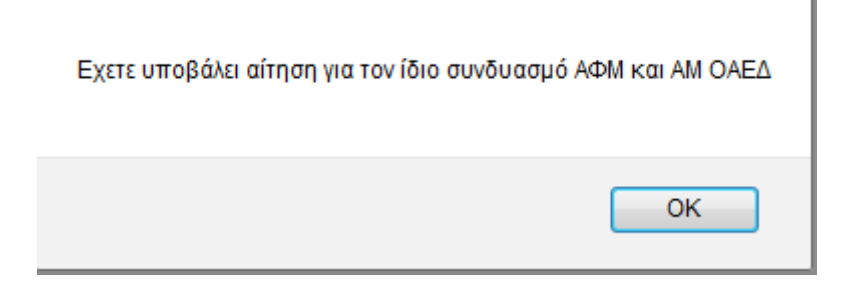

Πατάτε το κουμπί ΟΚ για να συνεχίσετε.

Αυτό σημαίνει, είτε ότι ο/η χρήστης/σρια έχει ανοιχτή αίτηση για υποβολή, οπότε πηγαίνει στην ενέργεια **Οι Υποβολές μου,** και συνεχίζει την καταχώρηση των στοιχείων, είτε ότι έχει οριστικοποιήσει την αίτησή του/της, **επομένως για τον ίδιο συνδυασμό ΑΦΜ και ΑΜΚΑ, δεν μπορεί να υποβάλει άλλη αίτηση**.

Επί προσθέτως, εάν ο/η χρήστης/στρια έχει λάβει ΑΜ Δ.ΥΠ.Α. μέσω **των ηλεκτρονικών υπηρεσιών της Δ.ΥΠ.Α, θα πρέπει να βεβαιωθεί ότι έχει γίνει η συσχέτιση του ΑΜ Δ.ΥΠ.Α που έχει με το ΚΠΑ στο οποίο υπάγετε, και είναι σωστά καταχωρημένος ο κωδικός του Δήμου.** 

Στην περίπτωση που τα στοιχεία που εισάγει ο/η χρήστης/στρια, αποτελούν το σωστό συνδυασμό χωρίς να υπάρχει ανοικτή αίτηση, τότε το σύστημα βγάζει το μήνυμα: **« Τα στοιχεία** 

Επόμενο **ενημερώθηκαν με επιτυχία.» και γίνεται ενεργό το κουμπί Επόμενο** όπως φαίνεται στην παρακάτω εικόνα

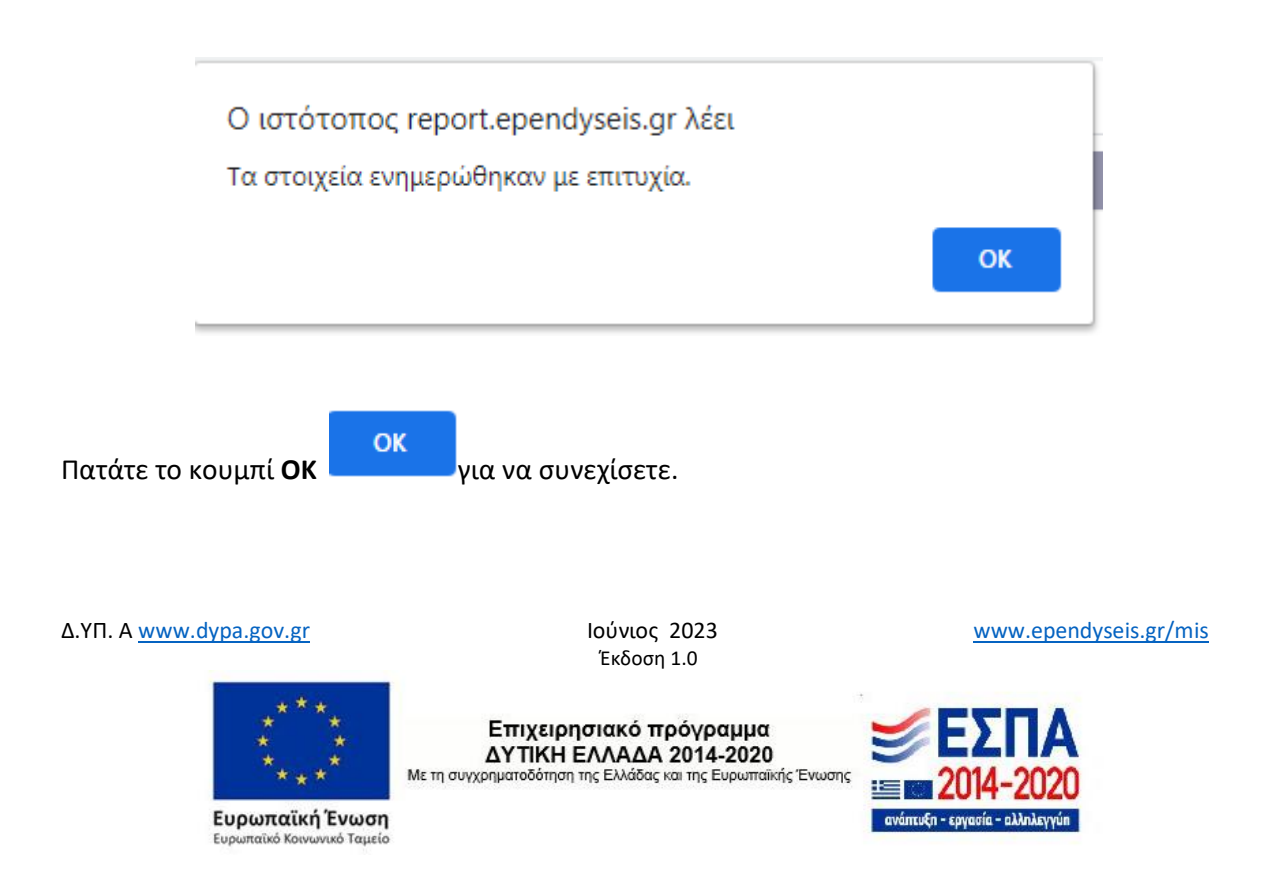

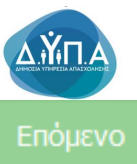

Στη συνέχεια πατάτε το κουμπί **Επόμενο** για να μεταβείτε στην επόμενη οθόνη,

όπως φαίνεται στην εικόνα με την επικαιροποίηση των στοιχείων. Με το κουμπί **Προηγούμενο**

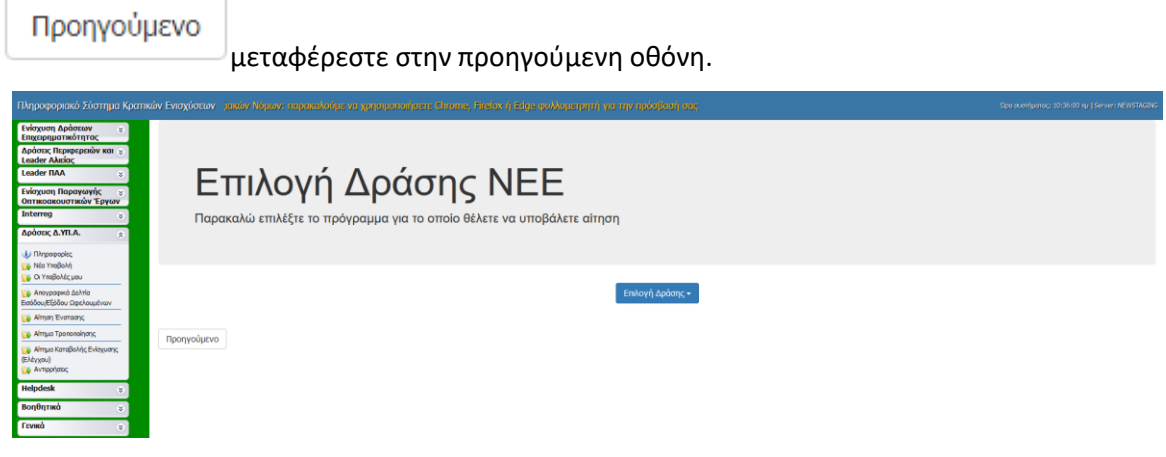

Ο/η χρήστης/στρια από το κουμπί Επιλογή Δράσης Επιλογή Δράσης - επιλέγει τη

δράση **Δ.ΥΠ.Α- Πρόγραμμα επιχορήγησης επιχειρηματικών πρωτοβουλιών απασχόλησης νέων ελεύθερων επαγγελματιών ηλικίας 20 έως 44 ετών, που ανήκουν σε περιθωριοποιημένες κοινωνικές ομάδες όπως οι Ρομά – ΔΥΤΙΚΗ ΕΛΛΑΔΑ,** όπως φαίνεται στην παρακάτω εικόνα.

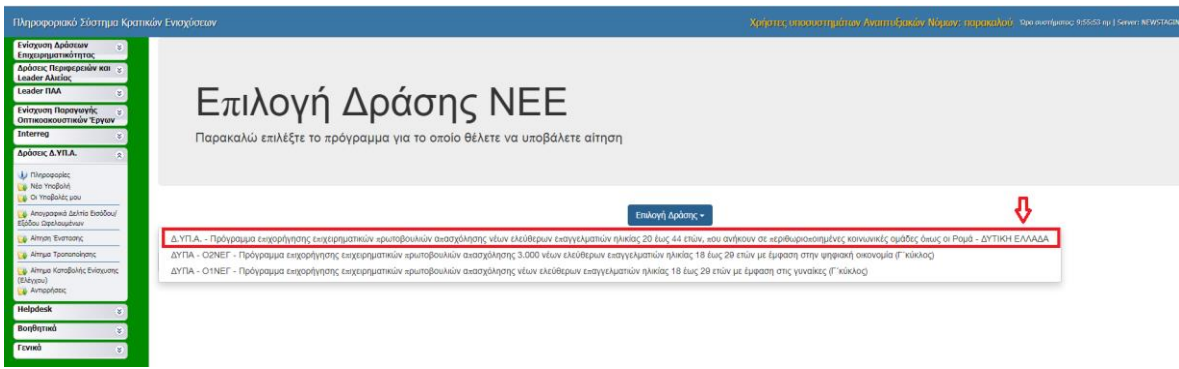

Μετά την επιλογή της δράσης το σύστημα προχωράει στην επόμενη οθόνη, όπως φαίνεται στην παρακάτω εικόνα. Επάνω δεξιά υπάρχουν οι **Ενέργειες** και δύο επιλογές ενεργειών η **Επεξεργασία** και η **Ακύρωση**.

Δ.ΥΠ. Α [www.dypa.gov.gr](http://www.dypa.gov.gr/) Ιούνιος 2023 [www.ependyseis.gr/mis](http://www.ependyseis.gr/mis)

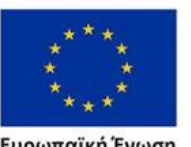

Ευρωπαϊκή Ένωση

Έκδοση 1.0

Επιχειρησιακό πρόγραμμα **ΔΥΤΙΚΗ ΕΛΛΑΔΑ 2014-2020** 

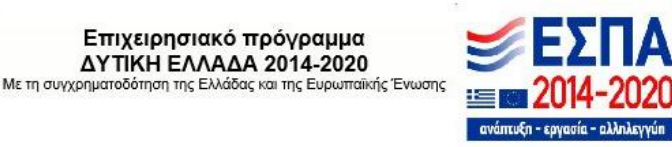

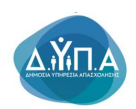

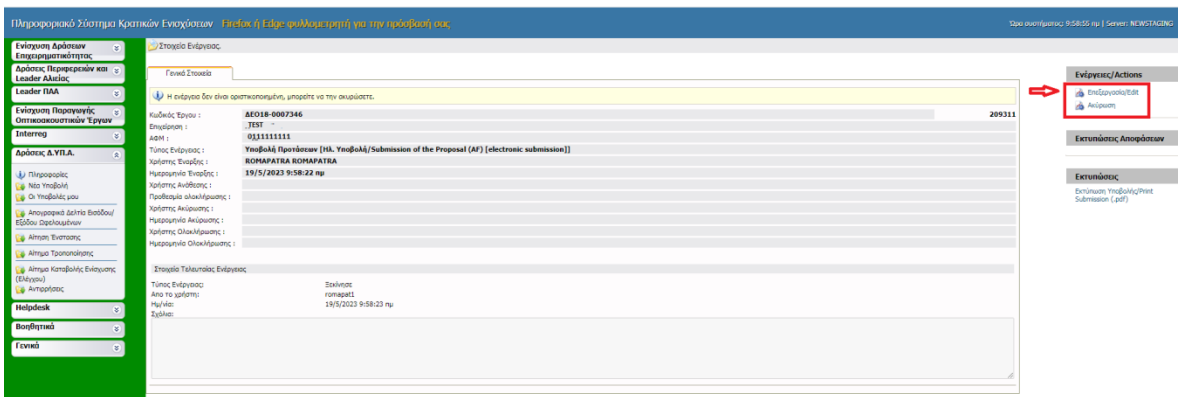

Επιλέγοντας ο/η χρήστης/στρια την **Ακύρωση**, τότε ανοίγει το παρακάτω παράθυρο, και ο/η χρήστης/στρια εισάγει τους λόγους ακύρωσης στο πεδίο σχόλια. Τσεκάρει το πεδίο για την αποστολή ενημερωτικού e-mail για την ενέργεια ακύρωσής του, στην περίπτωση που θέλει να έχει αντίγραφο της ενέργειας ακύρωσης (η αποστολή γίνεται στην ηλεκτρονική διεύθυνση που έχει δηλώσει ο/η χρήστης/στρια κατά την εγγραφή του/της στο σύστημα). Πατώντας το κουμπί Αποθήκευση Αποθήκευση ολοκληρώνεται η ακύρωση της ενέργειας. Σε περίπτωση που εκ παραδρομής (από λάθος) πατήθηκε η ενέργεια Ακύρωση, τότε πατώντας το κουμπί Ακύρωση από το ανοιχτό παράθυρο, ο/η χρήστης/στρια μεταβαίνει στην προηγούμενη οθόνη.

Δ.ΥΠ. Α [www.dypa.gov.gr](http://www.dypa.gov.gr/) Ιούνιος 2023 [www.ependyseis.gr/mis](http://www.ependyseis.gr/mis)

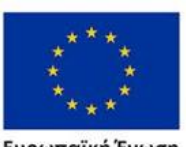

Ευρωπαϊκή Ένωση

Έκδοση 1.0

Επιχειρησιακό πρόγραμμα ΔΥΤΙΚΗ ΕΛΛΑΔΑ 2014-2020

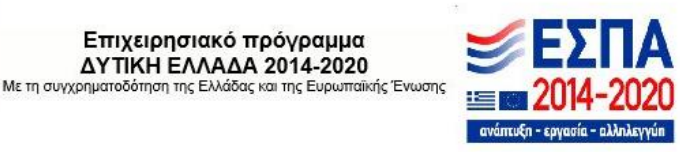

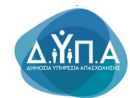

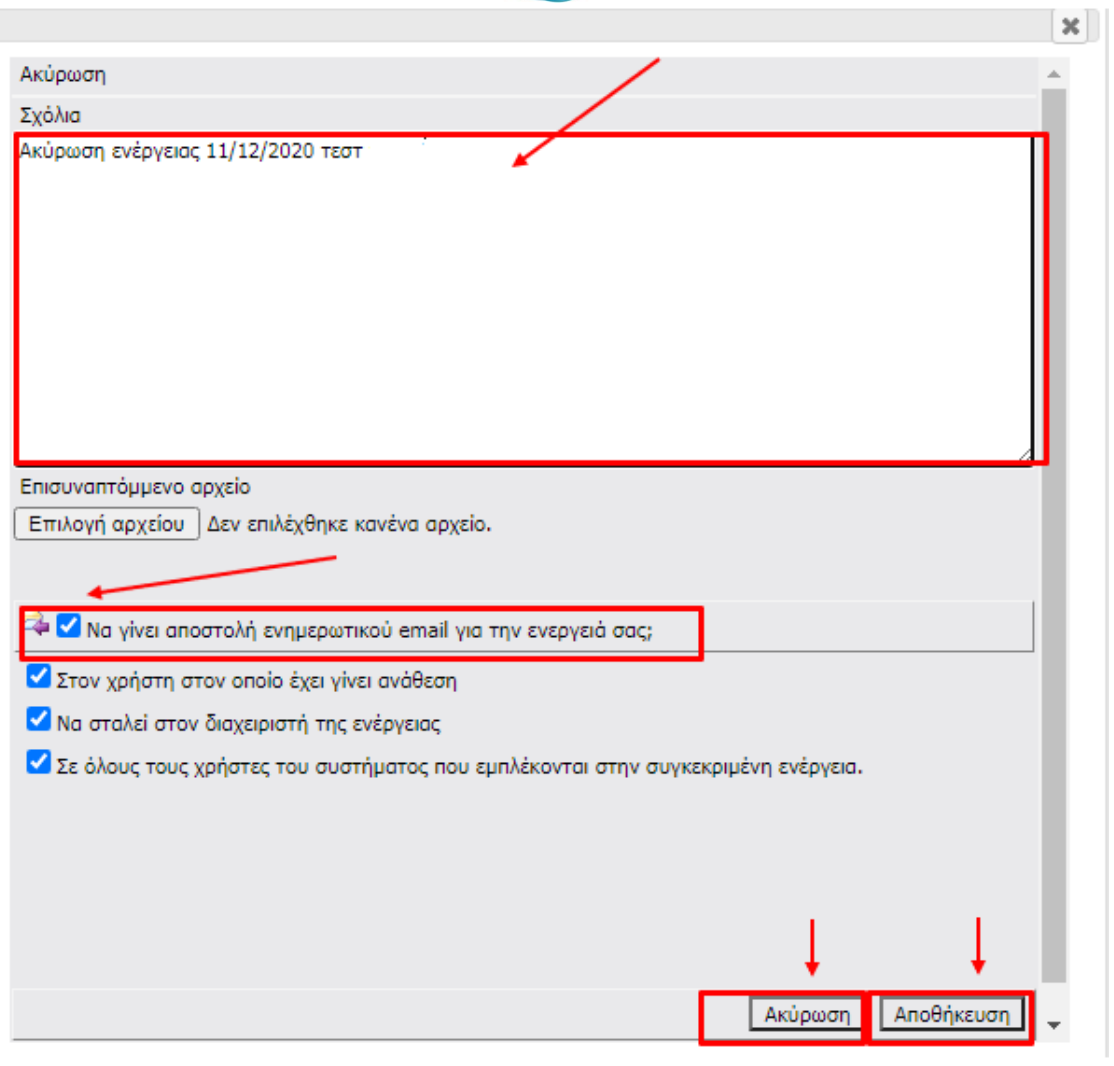

Επιλέγοντας ο/η χρήστης/στρια την **Επεξεργασία**, τότε ξεκινάει τη συμπλήρωση της αίτησης χρηματοδότησης. Όπως φαίνεται στην παρακάτω εικόνα, για την ολοκλήρωση και υποβολή της αίτησης χρηματοδότησης, ο/η χρήστης/στρια θα πρέπει να μεταβεί και να συμπληρώσει τα στοιχεία,(όπου απαιτείται) στα **δέκα βήματα**.

#### **Προσοχή!**

Εφόσον έχει ανοιχθεί η αίτηση ο/η χρήστης/στρια σε περίπτωση που επιλέξει να αποσυνδεθεί από το σύστημα και να επανέλθει σε μελλοντικό χρόνο για τη συμπλήρωση της αίτησης θα πρέπει να κάνει **εισαγωγή στο σύστημα**, να επιλέξει **Δράσεις Δ.ΥΠ.Α** και εν συνεχεία να πατήσει το πεδίο **Οι Υποβολές μου** και **όχι Νέα Υποβολή.** 

Δ.ΥΠ. Α [www.dypa.gov.gr](http://www.dypa.gov.gr/) Ιούνιος 2023 [www.ependyseis.gr/mis](http://www.ependyseis.gr/mis)

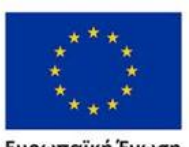

Ευρωπαϊκή Ένωση

Έκδοση 1.0

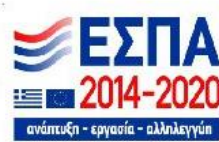

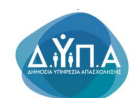

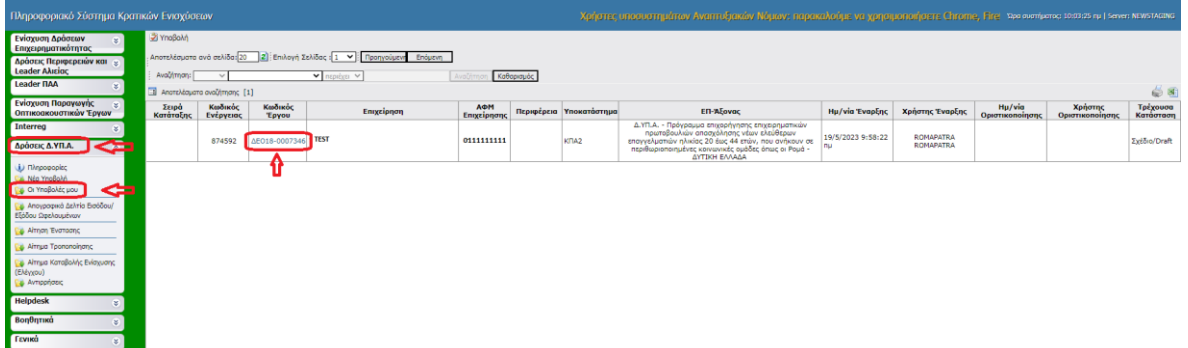

Ο/η χρήστης/στρια πατώντας στον **κωδικό έργου**, όπως φαίνεται στην παραπάνω οθόνη, μπαίνει στην αίτησή του/της και πατώντας την ενέργεια **Επεξεργασία/Edit**, όπως φαίνεται στην παρακάτω οθόνη συνεχίζει την συμπλήρωση των στοιχείων για να ολοκληρώσει την αίτηση του/της.

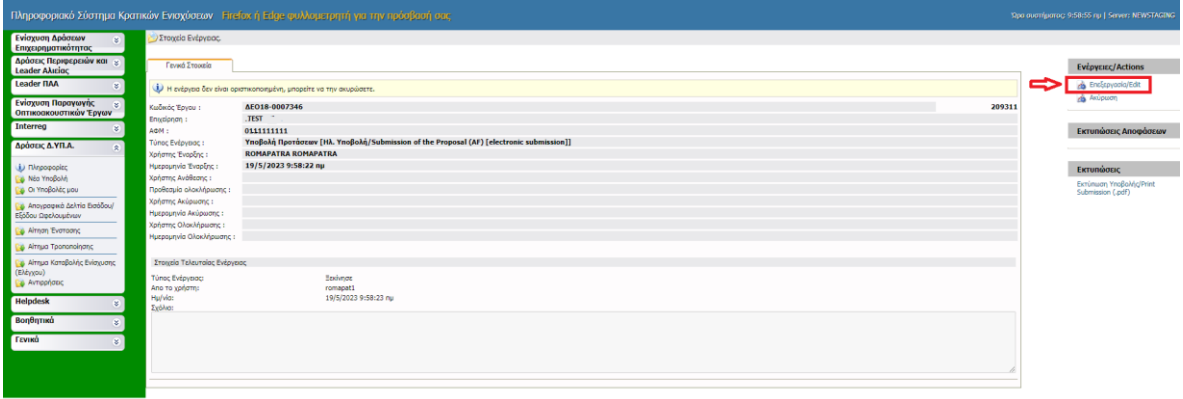

Δ.ΥΠ. Α [www.dypa.gov.gr](http://www.dypa.gov.gr/) and a control of the loύνιος 2023 and a [www.ependyseis.gr/mis](http://www.ependyseis.gr/mis)

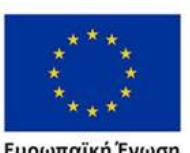

Ευρωπαϊκή Ένωση

Έκδοση 1.0

Επιχειρησιακό πρόγραμμα

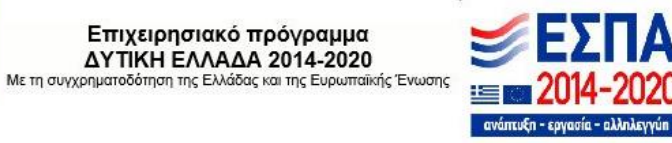

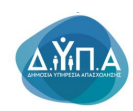

#### <span id="page-22-0"></span>*Βήμα 1 Βασικά στοιχεία δικαιούχου-Beneficiary basic information*

Το βήμα **1 Βασικά στοιχεία δικαιούχου-Beneficiary basic information** απαρτίζεται από 6 καρτέλες, εκ των οποίων ο/η χρήστης/στρια καλείται να συμπληρώσει τις τέσσερις πρώτες, ενώ για τις δύο τελευταίες δεν απαιτείται συμπλήρωση.

#### <span id="page-22-1"></span>*Καρτέλα 1.1 Γενικά Στοιχεία Δικαιούχου*

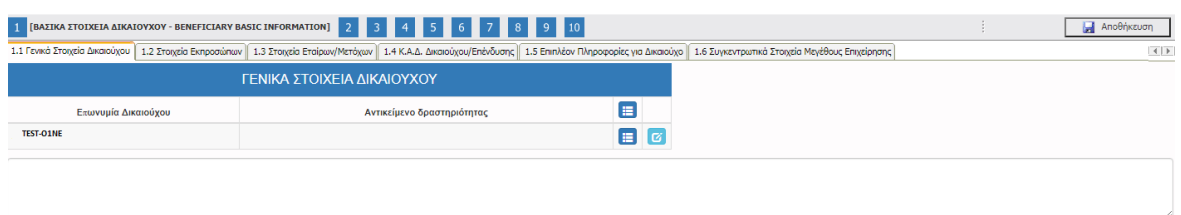

Ο/η χρήστης/στρια επιλέγοντας το εικονίδιο  $\sigma$  επεξεργασία ανοίγει την καρτέλα προς συμπλήρωση με τα γενικά στοιχεία του. Κάποια στοιχεία έρχονται προσυμπληρωμένα, από την επικαιροποίηση των στοιχείων με τη διασύνδεση που έγινε με το σύστημα της Δ.ΥΠ.Α στην πρώτη οθόνη. Τα πεδία αυτά είναι η επωνυμία Δικαιούχου, Εμφάνιση Ονομασίας Φορέα στα «Επισυναπτόμενα Έγγραφα», η Οδός-Αριθμός της διεύθυνσης έδρας, ο ταχυδρομικός κωδικός και το Τηλέφωνο Επικοινωνίας εάν το έχει δηλώσει στις Υπηρεσίες της Δ.ΥΠ.Α. Επί προσθέτως, τα υποχρεωτικά πεδία είναι το **Είδος Επιχείρησης- Φορέα, Τηλέφωνο επικοινωνίας, ηλεκτρονική Διεύθυνση(e-mail),** 

Ο/η χρήστης/στρια συμπληρώνει όλα τα πεδία με τα ακριβή στοιχεία του/της, και αποθηκεύει τα στοιχεία με το εικονίδιο **συ**μραλτε(ενημέρωση/ αποθήκευση). Σε περίπτωση που δεν συμπληρωθούν τα υποχρεωτικά πεδία, τότε η καρτέλα δεν μπορεί να κλείσει. Με το εικονίδιο

Ακύρωση, ο/η χρήστης/στρια μπορεί να κλείσει την καρτέλα. Ο/η χρήστης/στρια μπορεί να επανέλθει όσες φορές επιθυμεί σε κάθε βήμα και σε κάθε καρτέλα, ώστε να συμπληρώσει/διορθώσει τα στοιχεία μέχρι την τελική οριστικοποίηση της αίτησης.

Αρχικά στην καρτέλα δεν φαίνονται όλα τα πεδία, επομένως ο/η χρήστης/στρια καλείται μετά την πρώτη αποθήκευση που θα κάνει να συμπληρώσει όποιο πεδίο είναι υποχρεωτικ<mark>ό και σε</mark> κόκκινο πλαίσιο. Η παρακάτω εικόνα περιλαμβάνει όλα τα πεδία που θα πρέπει να συμπληρωθούν, από τον/την χρήστη/στρια.

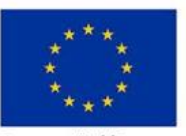

Ευρωπαϊκή Ένωση

Έκδοση 1.0

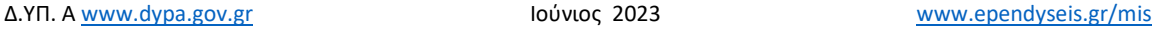

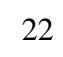

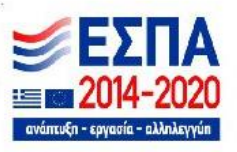

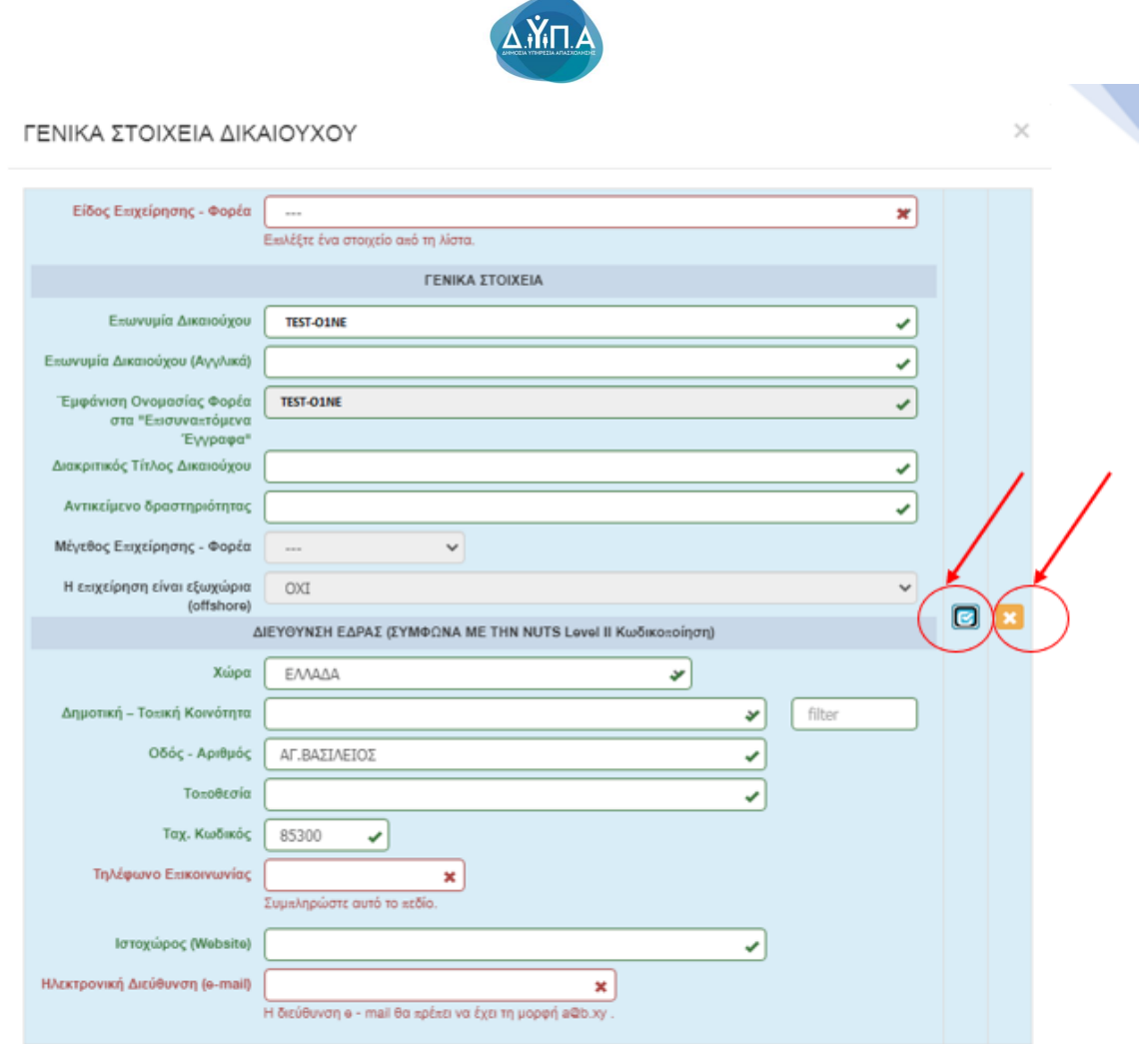

Σε περίπτωση που ο/η χρήστης/στρια πατήσει το κουμπί αποθήκευσης και δει την παρακάτω εικόνα, αυτό σημαίνει **ότι το σύστημα δεν έχει αποθηκεύσει τα στοιχεία που καταχώρησε ο/η χρήστης/στρια και θα πρέπει να συμπληρωθούν από την αρχή.**

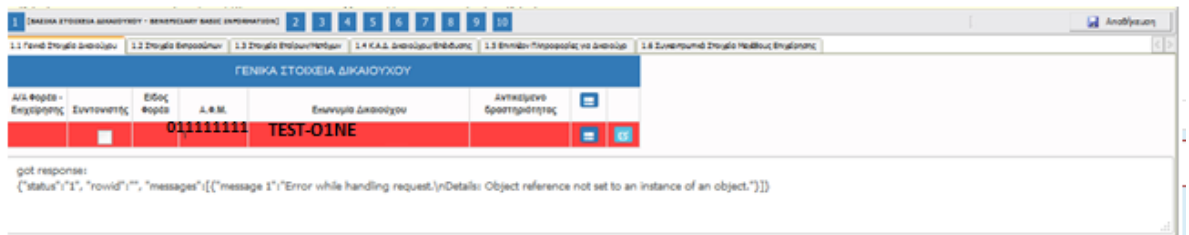

 $\star$ 

**Ευρωπαϊκή Ένωση**<br><sub>Ευρωπαϊκό Κοινωνικό Ταμείο</sub>

Έκδοση 1.0

Δ.ΥΠ. Α [www.dypa.gov.gr](http://www.dypa.gov.gr/) and a control of the loύνιος 2023 and a [www.ependyseis.gr/mis](http://www.ependyseis.gr/mis)

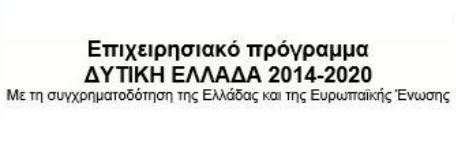

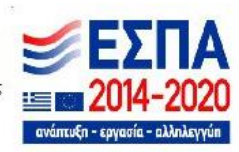

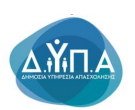

### <span id="page-24-0"></span>*Καρτέλα 1.2 Στοιχεία Εκπροσώπων*

Ο/η χρήστης/στρια για να κάνει τη μετάβαση από τη μία καρτέλα στην άλλη, επιλέγει πάνω στην καρτέλα που θέλει, π.χ. 1.2 Στοιχεία Εκπροσώπων, όπως φαίνεται στην παρακάτω εικόνα.

Ο/η χρήστης/στρια επιλέγοντας το εικονίδιο **19 add new/προσθήκη ανοίγει την καρτέλα για τη** συμπλήρωση των στοιχείων των εκπροσώπων της επιχείρησης. Όλα τα πεδία είναι υποχρεωτικά προς συμπλήρωση εκτός από το πεδίο θέση στο φορέα.

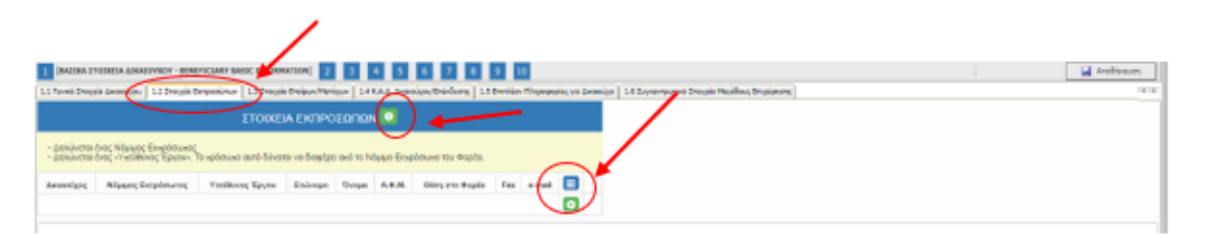

Ο/η χρήστης/στρια συμπληρώνει όλα τα πεδία, όπως φαίνονται στην παρακάτω εικόνα, με τα ακριβή στοιχεία του/της εκπροσώπου και μπορεί να κάνει περισσότερες από μία εγγραφές

πατώντας το εικονίδιο **του** add new/προσθήκη, εάν ο/η νόμιμος/η εκπρόσωπος και ο/η υπεύθυνος/η έργου είναι διαφορετικά άτομα. Μετά την καταχώρηση των στοιχείων, με το εικονίδιο **σύ** update (ενημέρωση/ αποθήκευση), ο/η χρήστης/στρια αποθηκεύει τα πεδία. Σε περίπτωση που δεν συμπληρωθούν τα υποχρεωτικά πεδία, τότε η καρτέλα δεν μπορεί να κλείσει. Με το εικονίδιο **- Α**κύρωση, ο/η χρήστης/στρια μπορεί να κλείσει την καρτέλα. Ο/η χρήστης/στρια μπορεί να επανέλθει όσες φορές επιθυμεί σε κάθε βήμα και σε κάθε καρτέλα, ώστε να συμπληρώσει/διορθώσει τα στοιχεία μέχρι την τελική οριστικοποίηση της αίτησης.

Δ.ΥΠ. Α [www.dypa.gov.gr](http://www.dypa.gov.gr/) and a control of the loύνιος 2023 and a [www.ependyseis.gr/mis](http://www.ependyseis.gr/mis)

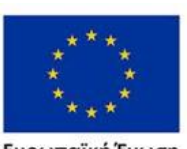

Ευρωπαϊκή Ένωση

Έκδοση 1.0

Επιχειρησιακό πρόγραμμα ΔΥΤΙΚΗ ΕΛΛΑΔΑ 2014-2020

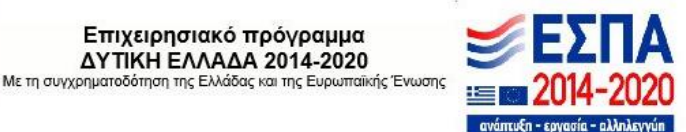

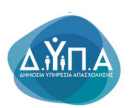

### ΣΤΟΙΧΕΙΑ ΕΚΠΡΟΣΩΠΩΝ

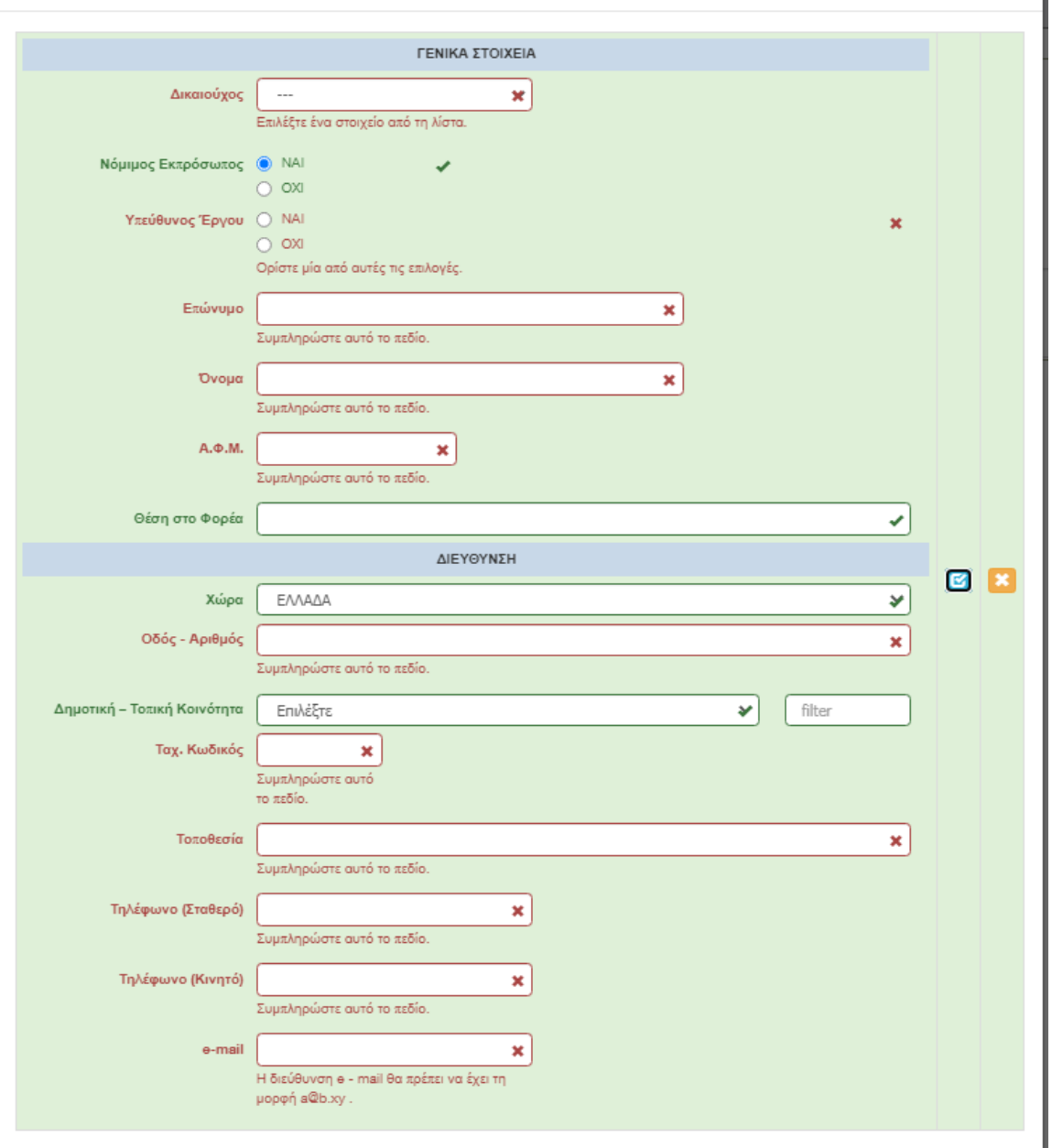

Ο/η χρήστης/στρια μετά την αποθήκευση των στοιχείων, βλέπει όπως φαίνεται στην

παρακάτω εικόνα τα στοιχεία που έχει καταχωρήσει. Υπάρχουν τρία εικονίδια **view/όψη**, πατώντας το εικονίδιο αυτό, ο/η χρήστης/στρια μπορεί να αλλάξει την όψη με την οποία εμφανίζονται τα στοιχεία στην οθόνη (δηλαδή να είναι σε πλήρη ανάπτυξη, όπως όταν συμπλήρωνε την καρτέλα, ή σε σύμπτυξη στην οποία εμφανίζονται επιλεγμένα πεδία).

Δ.ΥΠ. Α [www.dypa.gov.gr](http://www.dypa.gov.gr/) and a control of the loύνιος 2023 and a [www.ependyseis.gr/mis](http://www.ependyseis.gr/mis)

Έκδοση 1.0

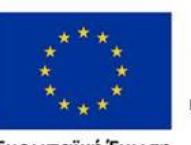

Ευρωπαϊκή Ένωση

Επιχειρησιακό πρόγραμμα ΔΥΤΙΚΗ ΕΛΛΑΔΑ 2014-2020 Με τη συγχρηματοδότηση της Ελλάδας και της Ευρωπαϊκής Ένωσης

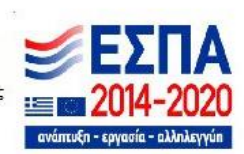

25

 $\times$ 

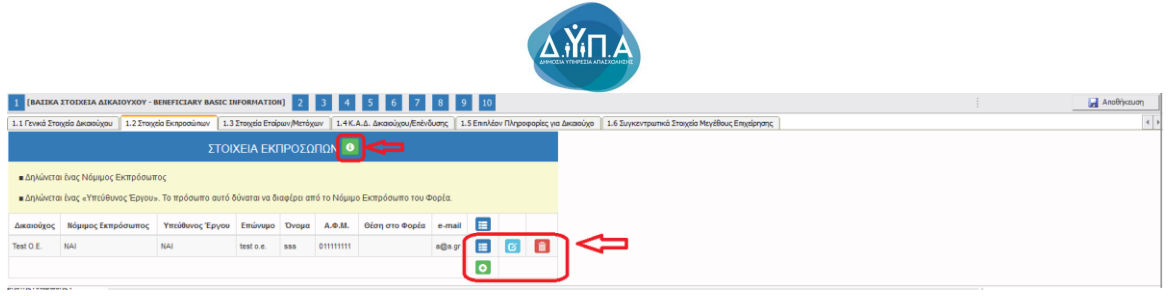

Πατώντας στο εικονίδιο **θερ** Help / βοήθεια, όπως φαίνεται στην παραπάνω εικόνα ανοίγει ένα βοηθητικό κείμενο, με πληροφορίες σχετικές με τη συμπλήρωση της καρτέλας.

Το εικονίδιο **16** update (ενημέρωση/ αποθήκευση), με το οποίο ο/η χρήστης/στρια μπορεί πατώντας το να επεξεργαστεί τα στοιχεία εκ νέου. Το εικονίδιο **dipl**atele/ διανραφής το οποίο ο/η χρήστης/στρια επιλέγει όταν θέλει να διαγράψει εντελώς μία καταχώρηση. Σε περίπτωση που ο/η χρήστης/στρια επιλέξει το συγκεκριμένο εικονίδιο, ανοίγει ένα παράθυρο, όπως φαίνεται στην παρακάτω εικόνα, με την επιλογή **Ναι** ο/η χρήστης/στρια διαγράφει την καταχώρηση που έχει επιλέξει. Με την επιλογή **Όχι** ο/η χρήστης/στρια επανέρχεται στην προηγούμενη κατάσταση.

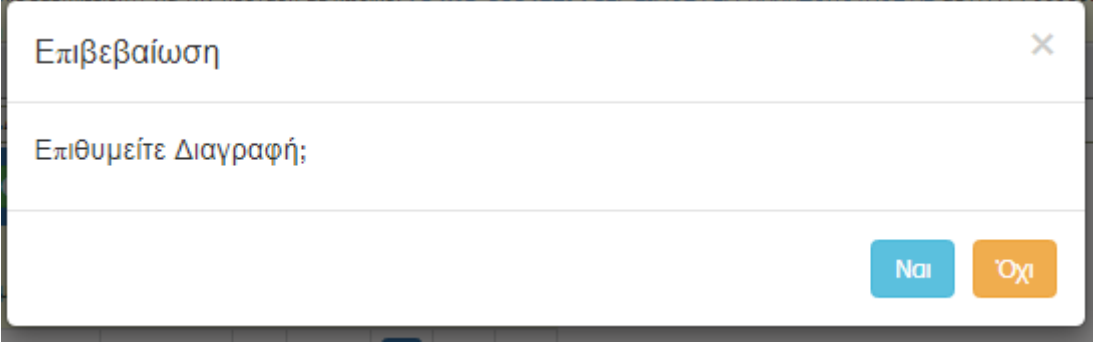

#### <span id="page-26-0"></span>*Καρτέλα 1.3 Στοιχεία Εταίρων/Μετόχων*

Ευρωπαϊκή Ένωση

Ο/η χρήστης/στρια συνεχίζει στην τρίτη καρτέλα ακoλουθώντας την ίδια διαδικασία συμπλήρωσης. Επιλέγοντας το εικονίδιο add new/προσθήκη ανοίγει την καρτέλα για τη συμπλήρωση των στοιχείων των εταίρων/μετόχων της επιχείρησης και μπορεί να καταχωρήσει περισσότερες από μία εγγραφές. Όλα τα πεδία είναι υποχρεωτικά προς συμπλήρωση, εάν επιλέξει ο/η χρήστης/στρια στο είδος προσώπου(Μετόχου) Φυσικό πρόσωπο. Εάν επιλέξει στο

Έκδοση 1.0

Δ.ΥΠ. Α [www.dypa.gov.gr](http://www.dypa.gov.gr/) Ιούνιος 2023 [www.ependyseis.gr/mis](http://www.ependyseis.gr/mis)

Επιχειρησιακό πρόγραμμα **ΔΥΤΙΚΗ ΕΛΛΑΔΑ 2014-2020** Με τη συγχρηματοδότηση της Ελλάδας και της Ευρωπαϊκής Ένωσης

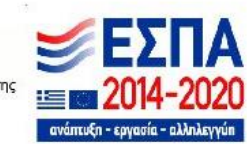

26

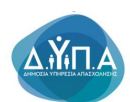

είδος προσώπου(Μετόχου)Νομικό πρόσωπο, τότε τα πεδία που δεν είναι υποχρεωτικά είναι μόνο το Ονοματεπώνυμο του/της Νόμιμου/ης Εκπρόσωπου, Α.Φ.Μ Νομίμου Εκπροσώπου.

Ο/η χρήστης/στρια στην αρχική οθόνη της κάθε καρτέλας, μπορεί να δει βοηθητικές πληροφορίες για τη συμπλήρωση της, πατώντας στο εικονίδιο **+ Help / βοήθεια, όπως** φαίνεται στις παρακάτω εικόνες, πριν και μετά.

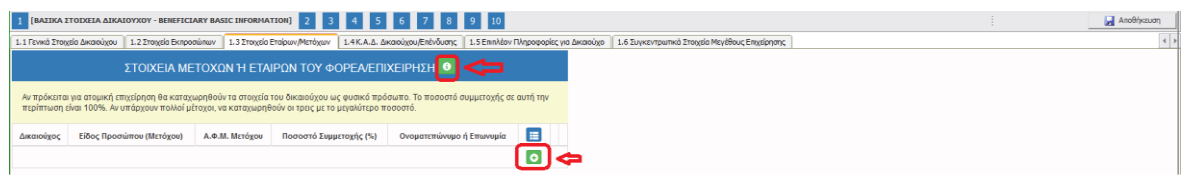

Αρχικά στην καρτέλα δεν φαίνονται όλα τα πεδία, επομένως ο/η χρήστης/στρια καλείται μετά την πρώτη αποθήκευση που θα κάνει, να συμπληρώσει όποιο πεδίο είναι υποχρεωτικό και σε κόκκινο πλαίσιο

Η επιλογή του είδους Προσώπου (Μετόχου) δηλαδή , εάν ο/η χρήστης/στρια επιλέξει νομικό πρόσωπο, ή φυσικό πρόσωπο καθορίζει και τα πεδία προς συμπλήρωση. Στην παρακάτω εικόνα, εμφανίζονται τα πεδία που θα πρέπει να συμπληρωθούν, από τον/την χρήστη/στρια, εάν επιλέξει ως είδος προσώπου (Μετόχου) **Νομικό Πρόσωπο**

Δ.ΥΠ. Α [www.dypa.gov.gr](http://www.dypa.gov.gr/) Ιούνιος 2023 [www.ependyseis.gr/mis](http://www.ependyseis.gr/mis)

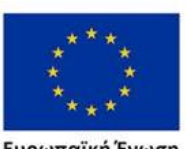

Ευρωπαϊκή Ένωση

Έκδοση 1.0

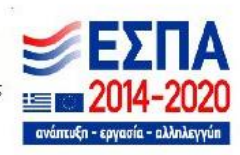

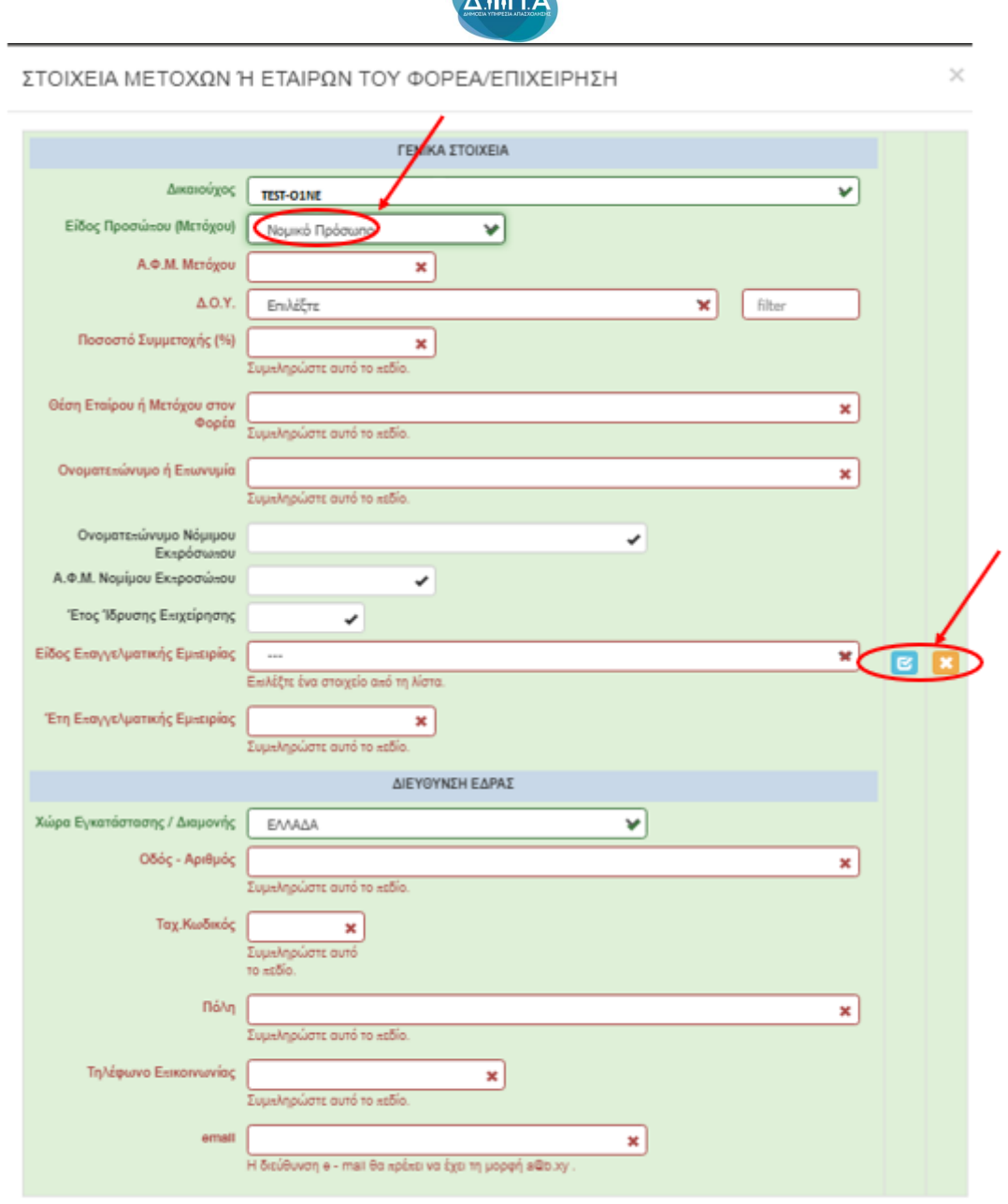

 $\sqrt{v_{\rm m}}$ 

Σε περίπτωση που ο/η χρήστης/στρια επιλέξει ως είδος προσώπου (Μετόχου) **Φυσικό Πρόσωπο** , εμφανίζονται τα πεδία που θα πρέπει να συμπληρωθούν, από τον/την χρήστη/στρια, όπως φαίνεται στην παρακάτω οθόνη.

Δ.ΥΠ. Α [www.dypa.gov.gr](http://www.dypa.gov.gr/) and a control of the loύνιος 2023 Marshall Muslim [www.ependyseis.gr/mis](http://www.ependyseis.gr/mis)

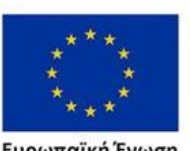

Ευρωπαϊκή Ένωση

Έκδοση 1.0

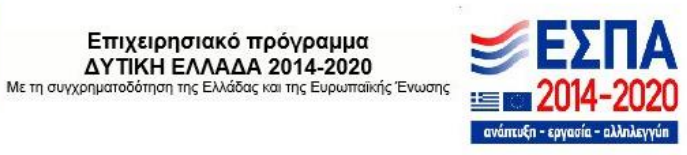

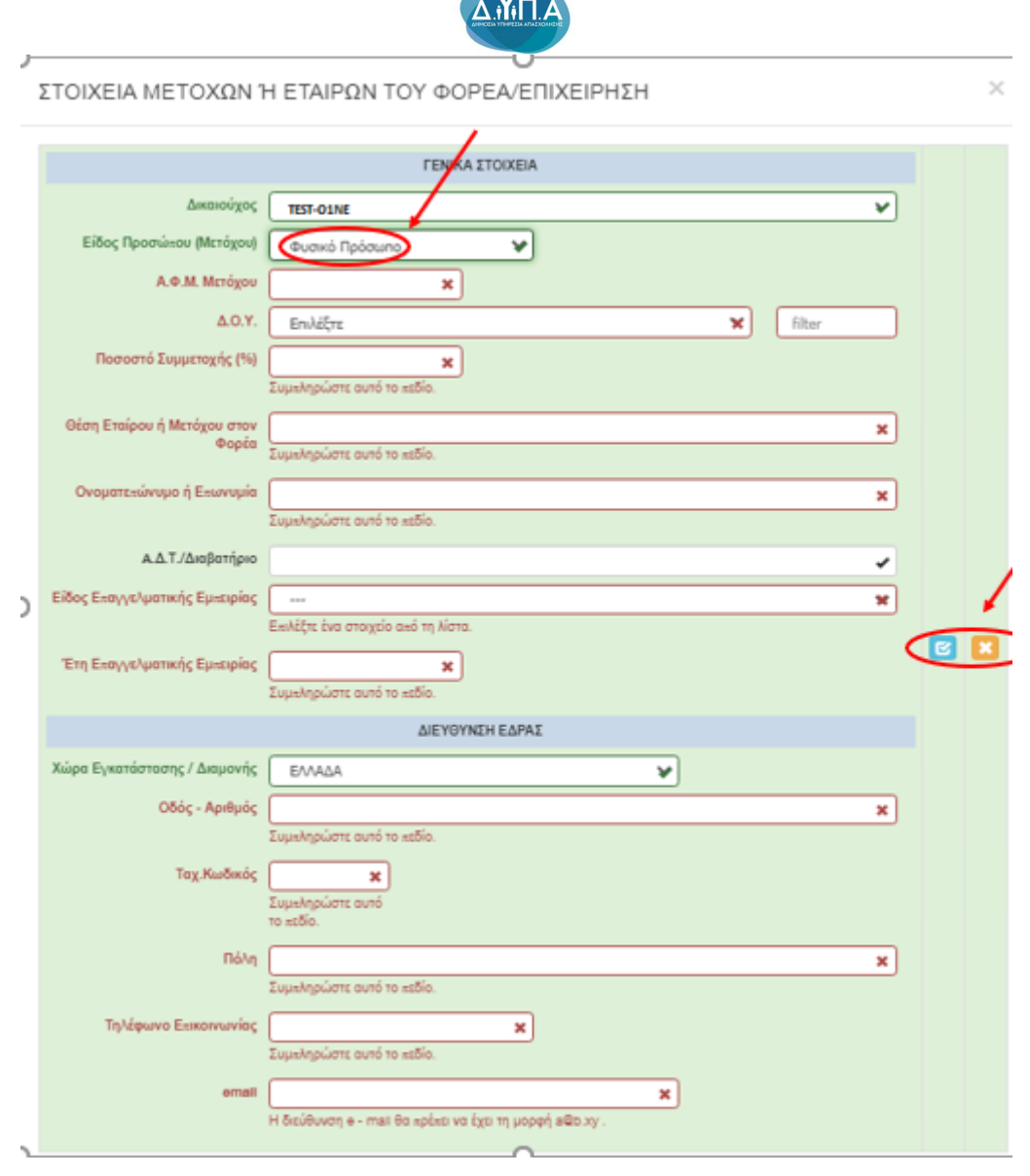

#### <span id="page-29-0"></span>*Καρτέλα 1.4 Κ.Α.Δ. Δικαιούχου/Επένδυσης*

Ο/η χρήστης/στρια συνεχίζει στην τέταρτη καρτέλα ακολουθώντας την ίδια διαδικασία συμπλήρωσης. Επιλέγοντας το εικονίδιο add new/προσθήκη ανοίγει την καρτέλα για τη συμπλήρωση του Κ.Α.Δ. με βάση τον οποίο θα καταταχθεί η επιχείρηση στην αντίστοιχη κατηγορία και μπορεί να καταχωρήσει περισσότερες από μία εγγραφές. Το πεδίο που δεν είναι υποχρεωτικό είναι η ημερομηνία Προσθήκης του Κ.Α.Δ, δεδομένου ότι η επιχείρηση δεν έχει κάνει έναρξη ακόμη.

Δ.ΥΠ. Α [www.dypa.gov.gr](http://www.dypa.gov.gr/) Ιούνιος 2023 [www.ependyseis.gr/mis](http://www.ependyseis.gr/mis)

Ευρωπαϊκή Ένωση

Έκδοση 1.0

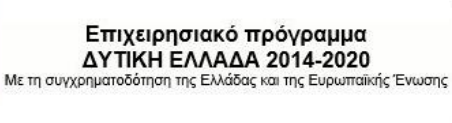

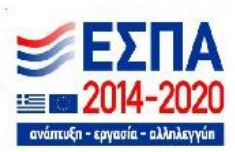

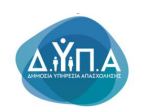

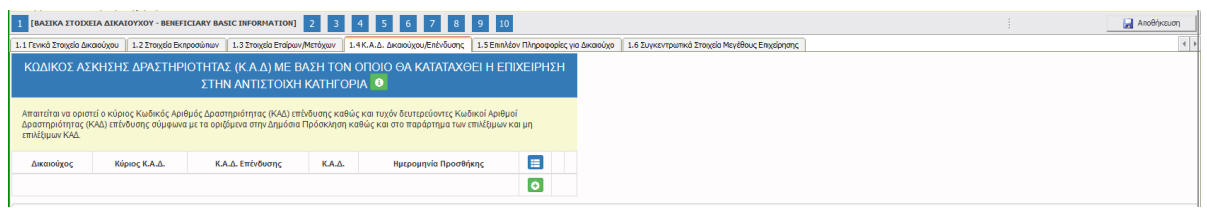

Όλα τα πεδία είναι υποχρεωτικά και θα πρέπει να συμπληρωθεί και εάν ο Κ.Α.Δ είναι ο Κύριος Κ.Α.Δ της επιχείρησης.

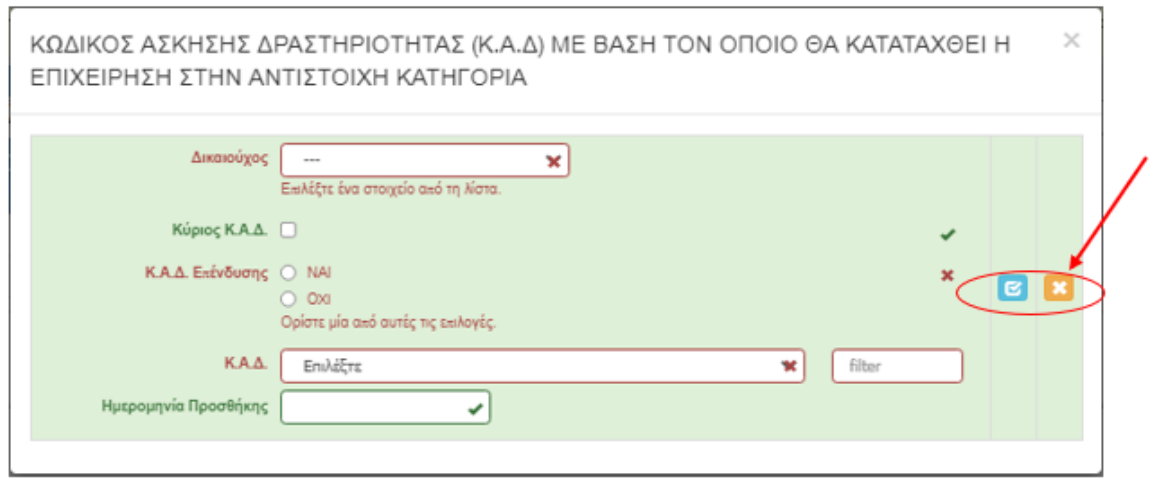

Ο/η χρήστης/στρια με το εικονίδιο **ω update (ενημέρωση/ αποθήκευση)**, αποθηκεύει τα πεδία. Σε περίπτωση που δεν συμπληρωθούν τα υποχρεωτικά πεδία, τότε η καρτέλα δεν μπορεί να κλείσει. Με το εικονίδιο **Α΄** Ακύρωση, ο/η χρήστης/στρια μπορεί να κλείσει την καρτέλα. Ο/η χρήστης/στρια μπορεί να επανέλθει όσες φορές επιθυμεί σε κάθε βήμα και σε κάθε καρτέλα, ώστε να συμπληρώσει/διορθώσει τα στοιχεία μέχρι την τελική οριστικοποίηση της αίτησης.

Δ.ΥΠ. Α [www.dypa.gov.gr](http://www.dypa.gov.gr/) Ιούνιος 2023 [www.ependyseis.gr/mis](http://www.ependyseis.gr/mis)

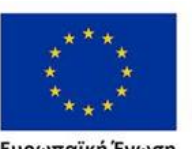

Ευρωπαϊκή Ένωση

Έκδοση 1.0

Επιχειρησιακό πρόγραμμα ΔΥΤΙΚΗ ΕΛΛΑΔΑ 2014-2020

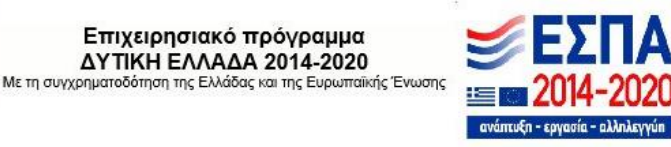

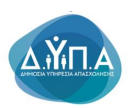

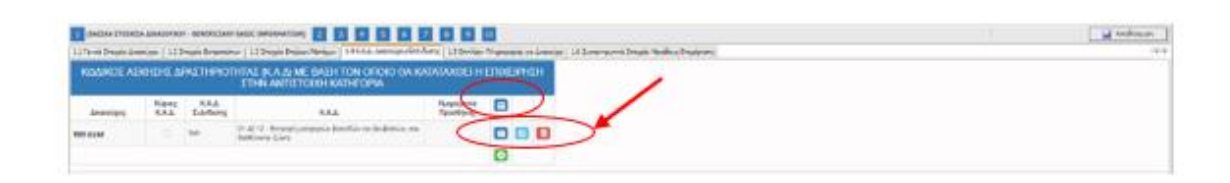

Υπάρχουν τρία εικονίδια **view/όψη, πατώντας το εικονίδιο αυτό, ο/η χρήστης/στρια** μπορεί να αλλάξει την όψη με την οποία εμφανίζονται τα στοιχεία στην οθόνη (δηλαδή να είναι σε πλήρη ανάπτυξη, όπως όταν συμπλήρωνε την καρτέλα, ή σε σύμπτυξη στην οποία εμφανίζονται επιλεγμένα πεδία. Το εικονίδιο **ω** update (ενημέρωση/ αποθήκευση), με το οποίο ο/η χρήστης/στρια μπορεί πατώντας το να επεξεργαστεί τα στοιχεία εκ νέου. Το εικονίδιο

delete/ διαγραφής, το οποίο ο/η χρήστης/στρια επιλέγει όταν θέλει να διαγράψει εντελώς μία καταχώρηση. Σε περίπτωση που ο/η χρήστης/στρια επιλέξει το συγκεκριμένο εικονίδιο, ανοίγει ένα παράθυρο, όπως φαίνεται στην παρακάτω εικόνα, με την επιλογή **Ναι** ο/η χρήστης/στρια διαγράφει την καταχώρηση που έχει επιλέξει. Με την επιλογή **Όχι** ο/η χρήστης/στρια επανέρχεται στην προηγούμενη κατάσταση.

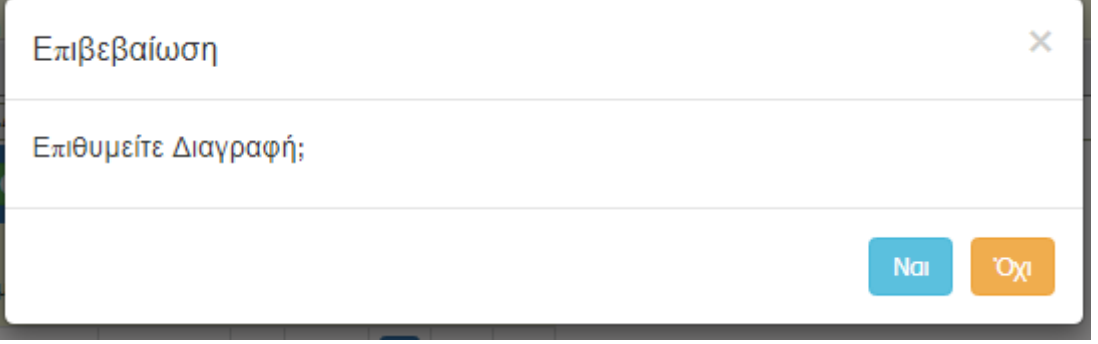

Ο/η χρήστης/στρια στην αρχική οθόνη της κάθε καρτέλας, μπορεί να δει βοηθητικές

πληροφορίες για τη συμπλήρωση της, πατώντας στο εικονίδιο **Θε** Help / βοήθεια

#### Προσοχή!

Ο/η χρήστης/στρια θα πρέπει να συμπληρώσει μόνο Κ.Α.Δ. οι οποίοι είναι αποδεκτοί από τους όρους του προγράμματος. Εάν συμπληρώσει Κ.Α.Δ. ο οποίος εξαιρείται ΔΕΝ θα μπορέσει να οριστικοποιήσει την αίτησή του. Οι δικαιούχοι πρέπει να διατηρήσουν το αρχικό αντικείμενο δραστηριότητας, όπως περιγράφεται από τους Κωδικούς Αριθμούς ∆ραστηριότητας (Κ.Α.∆.), το οποίο ήταν επιλέξιμο για την ένταξής τους, καθ΄ όλη τη διάρκεια του προγράμματος. Σε

Δ.ΥΠ. Α [www.dypa.gov.gr](http://www.dypa.gov.gr/) Ιούνιος 2023 [www.ependyseis.gr/mis](http://www.ependyseis.gr/mis)

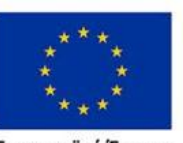

Ευρωπαϊκή Ένωση

Έκδοση 1.0

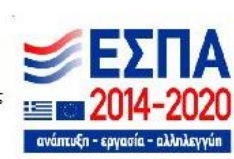

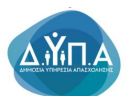

περίπτωση προσθήκης Κ.Α.∆. κατά την περίοδο υλοποίησης του προγράμματος, αυτοί θα πρέπει να μην εμπίπτουν στις εξαιρέσεις.

Η απασχόληση των δυνητικά δικαιούχων µε την ιδιότητα του/της μισθωτού/της είτε στις επιχειρήσεις τους, είτε σε άλλους/ες εργοδότες/τριες κατά τη διάρκεια της δράσης αποτελεί **λόγο απένταξής τους.**

Δ.ΥΠ. Α [www.dypa.gov.gr](http://www.dypa.gov.gr/) and a control of the loύνιος 2023 and a [www.ependyseis.gr/mis](http://www.ependyseis.gr/mis)

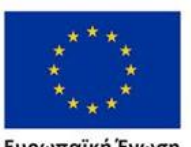

Ευρωπαϊκή Ένωση

Έκδοση 1.0

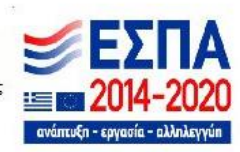

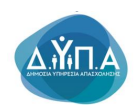

# <span id="page-33-0"></span>*Καρτέλα 1.5 Επιπλέον Πληροφορίες για Δικαιούχο*

Ο/η χρήστης/στρια εάν η καρτέλα γράφει **Δεν απαιτείται συμπλήρωση** προχωράει στην επόμενη καρτέλα ή στο επόμενο βήμα εάν δεν υπάρχει καρτέλα

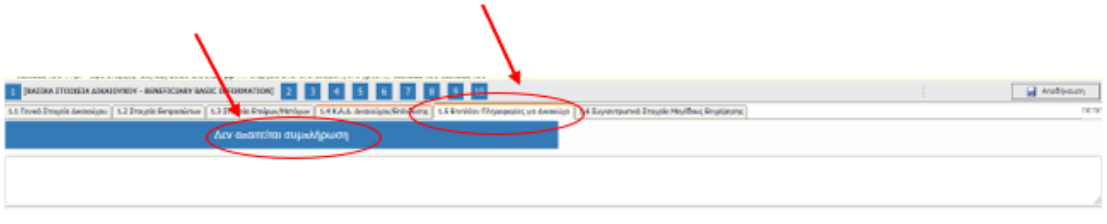

# <span id="page-33-1"></span>*Καρτέλα 1.6 Συγκεντρωτικά Στοιχεία Μεγέθους Επιχείρησης*

Ο/η χρήστης/στρια εάν η καρτέλα γράφει **Δεν απαιτείται συμπλήρωση** προχωράει στην επόμενη καρτέλα, όπως φαίνεται στην παρακάτω εικόνα

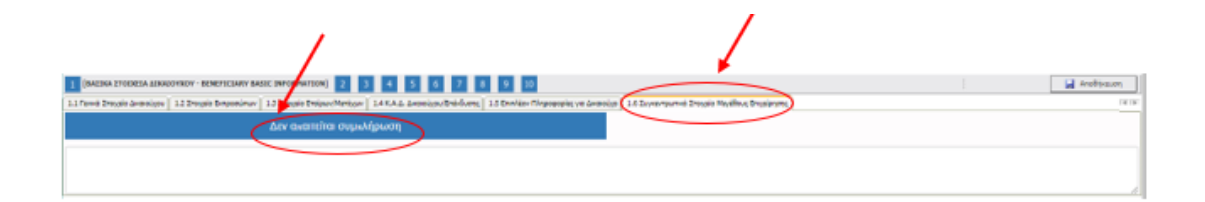

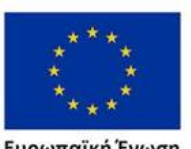

**Ευρωπαϊκή Ένωση**<br>Ευρωπαϊκό Κοινωνικό Ταμείο

Έκδοση 1.0

Επιχειρησιακό πρόγραμμα ΔΥΤΙΚΗ ΕΛΛΑΔΑ 2014-2020

Δ.ΥΠ. Α [www.dypa.gov.gr](http://www.dypa.gov.gr/) and a control of the loύνιος 2023 Marshall Muslim [www.ependyseis.gr/mis](http://www.ependyseis.gr/mis)

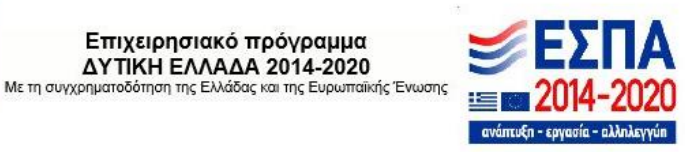

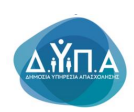

# <span id="page-34-0"></span>*Βήμα 2 Στοιχεία Εταίρων/Μετόχων/Συνδεδεμένων-Info of Partners/Shareholders/Affiliates*

Το βήμα **2 Στοιχεία Εταίρων/Μετόχων/Συνδεδεμένων-Info of Partners/Shareholders/Affiliates** απαρτίζεται από 2 καρτέλες, εκ των οποίων οι χρήστες/στριες καλούνται να συμπληρώσουν.

# <span id="page-34-1"></span>*Καρτέλα 2.1 Στοιχεία Επιχειρήσεων στις οποίες συμμετέχουν οι Εταίροι/Μέτοχοι (συμπεριλαμβανομένων των Offshore)*

Η συμπλήρωση της καρτέλας είναι υποχρεωτική, όταν οι εταίροι/μέτοχοι συμμετέχουν σε άλλες επιχειρήσεις.

Ο/η χρήστης/στρια επιλέγοντας το εικονίδιο **19** add new/προσθήκη ανοίγει την καρτέλα για τη συμπλήρωση των εταίρων / μετόχων της επιχείρησης και μπορεί να καταχωρήσει περισσότερες από μία εγγραφές.

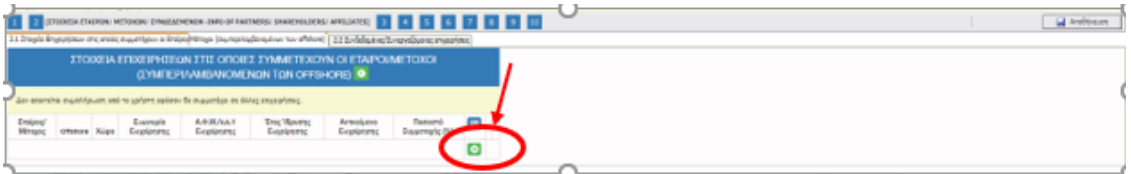

Τα πεδία τα οποία είναι υποχρεωτικά, προς συμπλήρωση από τον/την χρήστη/στρια είναι, Εταίρος/Μέτοχος, Επωνυμία Επιχείρησης, Ποσοστό Συμμετοχής(%). Στο πεδίο Εταίρος/Μέτοχος φέρνει από την καρτέλα 1.3 τους εταίρους/μετόχους που έχει καταχωρήσει ο χρήστης. Σε περίπτωση που δεν έχει καταχωρηθεί στην καρτέλα 1.3, δεν θα μπορέσει να γίνει καταχώρηση στην καρτέλα 2.1., διότι δεν θα μπορεί να επιλεχθεί από τη λίστα που υπάρχει στο πεδίο **Εταίρος /Μέτοχος**

Ο/η χρήστης/στρια με το εικονίδιο **Δ**υραστείονημέρωση/ αποθήκευση), αποθηκεύει τα πεδία. Σε περίπτωση που δεν συμπληρωθούν τα υποχρεωτικά πεδία, τότε η καρτέλα δεν μπορεί να κλείσει. Με το εικονίδιο **- Α**κύρωση, ο/η χρήστης/στρια μπορεί να κλείσει την καρτέλα. Ο/η χρήστης/στρια μπορεί να επανέλθει όσες φορές επιθυμεί σε κάθε βήμα και σε κάθε καρτέλα, ώστε να συμπληρώσει/διορθώσει τα στοιχεία μέχρι την τελική οριστικοποίηση της αίτησης.

Δ.ΥΠ. Α [www.dypa.gov.gr](http://www.dypa.gov.gr/) and a control of the burst of the burst of the control of the [www.ependyseis.gr/mis](http://www.ependyseis.gr/mis)

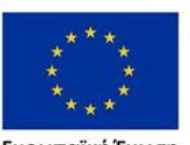

Ευρωπαϊκή Ένωση

Έκδοση 1.0

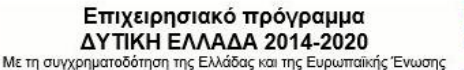

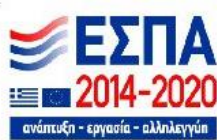

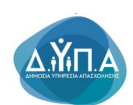

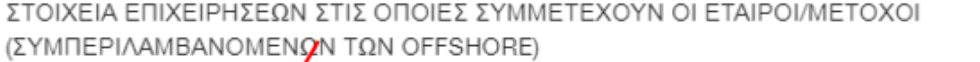

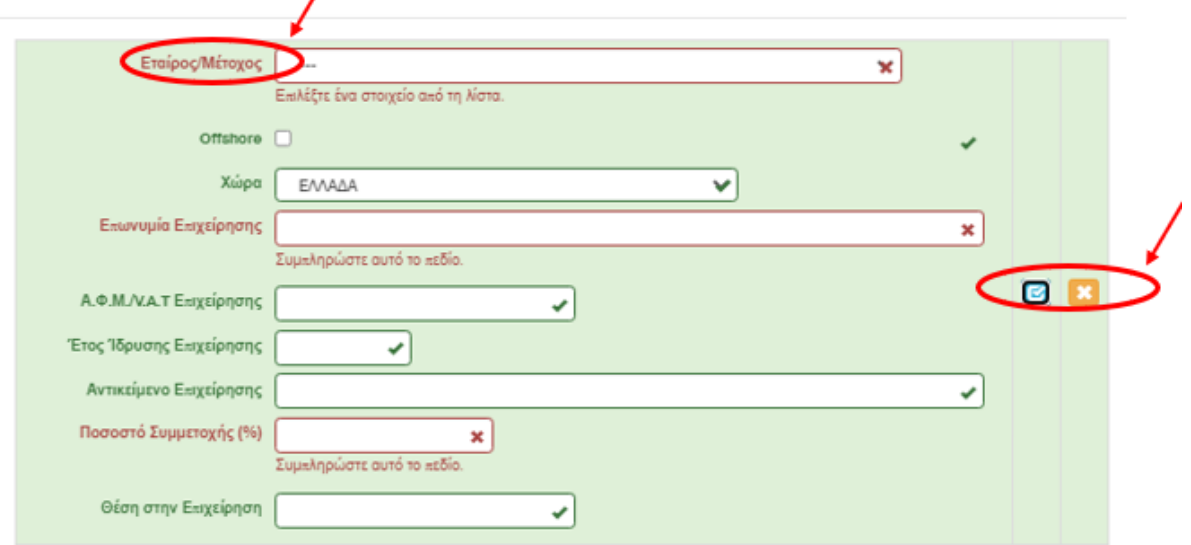

Υπάρχουν τρία εικονίδια **view/όψη, πατώντας το εικονίδιο αυτό, ο/η χρ**ήστης/στρια μπορεί να αλλάξει την όψη με την οποία εμφανίζονται τα στοιχεία στην οθόνη (δηλαδή να είναι σε πλήρη ανάπτυξη, όπως όταν συμπλήρωνε την καρτέλα, ή σε σύμπτυξη στην οποία εμφανίζονται επιλεγμένα πεδία.

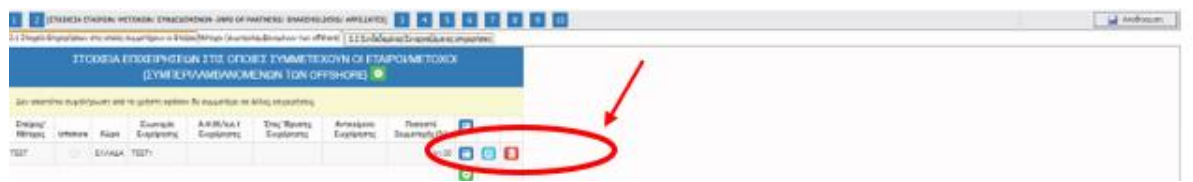

Το εικονίδιο **6** update (ενημέρωση/ αποθήκευση), με το οποίο ο/η χρήστης/στρια μπορεί πατώντας το να επεξεργαστεί τα στοιχεία εκ νέου. Το εικονίδιο **dipla**delete/ διαγραφής, το οποίο ο/η χρήστης/στρια επιλέγει όταν θέλει να διαγράψει εντελώς μία καταχώρηση. Σε περίπτωση που ο/η χρήστης/στρια επιλέξει το συγκεκριμένο εικονίδιο, ανοίγει ένα παράθυρο, όπως φαίνεται στην παρακάτω εικόνα, με την επιλογή **Ναι** ο/η χρήστης/στρια διαγράφει την καταχώρηση που έχει επιλέξει. Με την επιλογή **Όχι** ο/η χρήστης/στρια επανέρχεται στην προηγούμενη κατάσταση.

Δ.ΥΠ. Α [www.dypa.gov.gr](http://www.dypa.gov.gr/) Ιούνιος 2023 [www.ependyseis.gr/mis](http://www.ependyseis.gr/mis)

Έκδοση 1.0

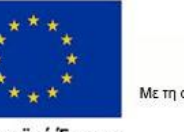

Ευρωπαϊκή Ένωση

Επιχειρησιακό πρόγραμμα **ΔΥΤΙΚΗ ΕΛΛΑΔΑ 2014-2020** Με τη συγχρηματοδότηση της Ελλάδας και της Ευρωπαϊκής Ένωσης

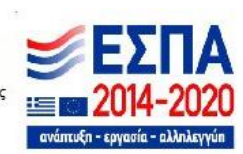

 $\times$
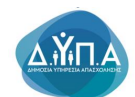

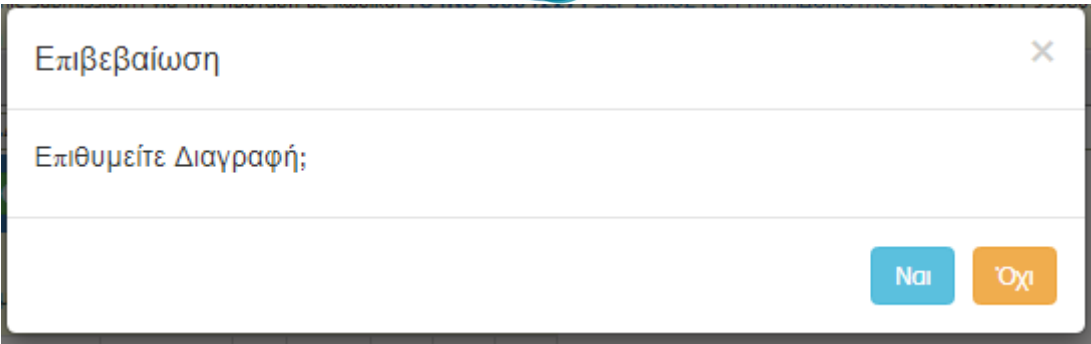

Ο/η χρήστης/στρια στην αρχική οθόνη της κάθε καρτέλας, μπορεί να δει βοηθητικές πληροφορίες για τη συμπλήρωση της, πατώντας στο εικονίδιο **Θε** Help / βοήθεια

## *Καρτέλα 2.2 Συνδεδεμένες /Συνεργαζόμενες επιχειρήσεις*

Η συμπλήρωση της καρτέλας είναι υποχρεωτική, όταν πρόκειται για ενιαίες με την αιτούσα επιχειρήσεις (Συμπεριλαμβανομένων των offshore). Θα πρέπει να συμπληρωθούν τα στοιχεία των ενιαίων επιχειρήσεων για περίοδο τριών οικονομικών ετών.

Ο/η χρήστης/στρια επιλέγοντας το εικονίδιο **οι add new/προσθήκη ανοίγει την** καρτέλα για τη συμπλήρωση των ενιαίων με την αιτούσα επιχειρήσεις και μπορεί να καταχωρήσει περισσότερες από μία εγγραφές ανάλογα με τον αριθμό των ενιαίων επιχειρήσεων. Επισημαίνεται επιπλέον ότι για κάθε ενιαία επιχείρηση που θα καταγράφεται θα γίνεται ξεχωριστή εγγραφή για κάθε ένα έτος της περιόδου των τριών τελευταίων οικονομικών ετών εφόσον η σχέση της ως "ενιαία" με την αιτούσα υφίσταται.

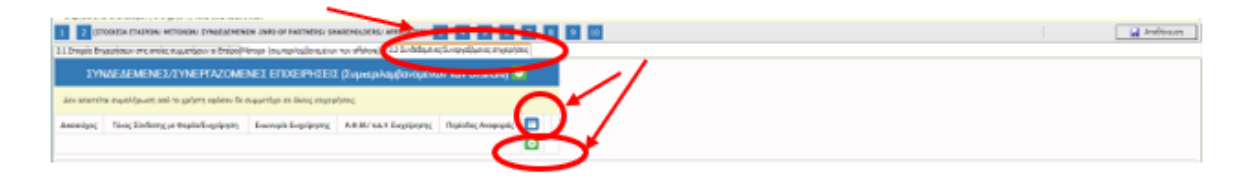

Όπως φαίνεται στην παρακάτω εικόνα, όλα τα πεδία είναι υποχρεωτικά, προς συμπλήρωση από τον/την χρήστη/στρια. Ο/η χρήστης/στρια με το εικονίδιο **σύ** update (ενημέρωση/ αποθήκευση), αποθηκεύει τα πεδία. Σε περίπτωση που δεν συμπληρωθούν τα

Δ.ΥΠ. Α [www.dypa.gov.gr](http://www.dypa.gov.gr/) Ιούνιος 2023 [www.ependyseis.gr/mis](http://www.ependyseis.gr/mis)

Έκδοση 1.0

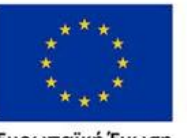

Ευρωπαϊκή Ένωση

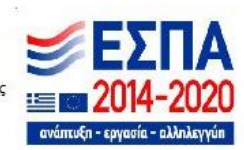

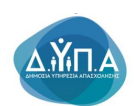

υποχρεωτικά πεδία, τότε η καρτέλα δεν μπορεί να κλείσει. Με το εικονίδιο **Ακύρωση**, ο/η χρήστηςστρια μπορεί να κλείσει την καρτέλα. Ο/η χρήστης/στρια μπορεί να επανέλθει όσες φορές επιθυμεί σε κάθε βήμα και σε κάθε καρτέλα, ώστε να συμπληρώσει/διορθώσει τα στοιχεία μέχρι την τελική οριστικοποίηση της αίτησης.

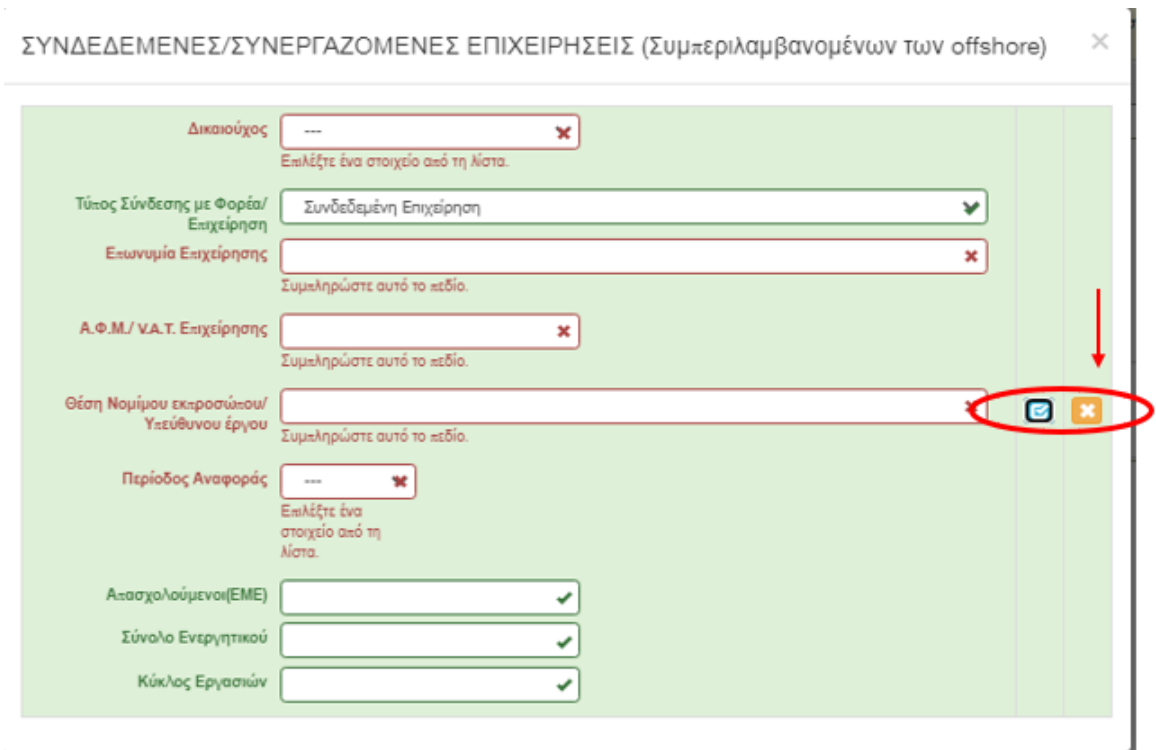

Δ.ΥΠ. Α [www.dypa.gov.gr](http://www.dypa.gov.gr/) and a control of the loύνιος 2023 and a [www.ependyseis.gr/mis](http://www.ependyseis.gr/mis)

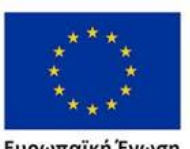

**Ευρωπαϊκή Ένωση**<br><sub>Ευρωπαϊκό Κοινωνικό Ταμείο</sub>

Έκδοση 1.0

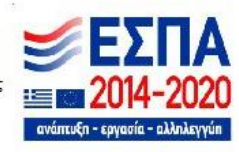

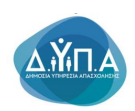

## *Βήμα 3 Στοιχεία Σώρευσης Κρατικών Ενισχύσεων (De Minimis)-Former Grants (De Minimis)*

Το βήμα **3 Στοιχεία Σώρευσης Κρατικών Ενισχύσεων (De Minimis)-Former Grants (De Minimis)** απαρτίζεται από 5 καρτέλες, εκ των οποίων οι χρήστες/στριες καλούνται να συμπληρώσουν τις 4 εάν έχουν λάβει ενισχύσεις, για την καρτέλα **3.5 Ενισχύσεις με βάση το προσωρινό πλαίσιο στήριξης δεν απαιτείται συμπλήρωση.**

Ο/η χρήστης/στρια με τα βελάκια που υπάρχουν δεξιά των καρτελών μπορεί να κινηθεί δεξιά και αριστερά όταν τα βελάκια είναι μπλε . Ανάλογα το σημείο που βρίσκεται ο/η χρήστης/στρια το ανάλογο βελάκι γίνεται ενεργό. Στην παρακάτω οθόνη φαίνεται ότι ο/η χρήστης/στρια μπορεί να κινηθεί μόνο δεξιά, διότι μόνο το βελάκι προς τα δεξιά είναι μπλε .

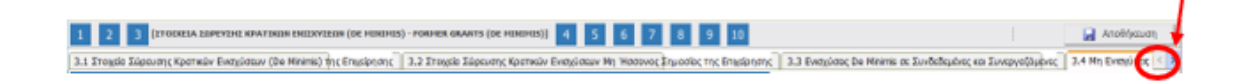

#### **Καρτέλα 3.1 Στοιχεία Σώρευσης Κρατικών Ενισχύσεων (De Minimis)της Επιχείρησης**

Η συμπλήρωση της καρτέλας είναι υποχρεωτική για τον/την χρήστη/στρια σε περίπτωση, όπου η επιχείρηση που έλαβε ενίσχυση ήσσονος σημασίας βάσει του Καν. 1407/2013 ή άλλων κανονισμών για ενισχύσεις ήσσονος σημασίας κατά τα δύο προηγούμενα οικονομικά έτη και κατά το τρέχον οικονομικό έτος, σύμφωνα με την παρ.1 του άρθρου 6 του Καν.1407/2013.

**Στην περίπτωση που δεν υπάρχει επιχείρηση και θα συσταθεί αργότερα, δεν είναι υποχρεωτική η συμπλήρωσή της καρτέλας.**

Ο/η χρήστης/στρια επιλέγοντας το εικονίδιο **out** add new/προσθήκη ανοίγει την καρτέλα για τη συμπλήρωση των στοιχείων σώρευσης Κρατικών ενισχύσεων (De Minimis)της επιχείρησης και μπορεί να καταχωρήσει περισσότερες από μία εγγραφές.

Δ.ΥΠ. Α [www.dypa.gov.gr](http://www.dypa.gov.gr/) and a control of the loύνιος 2023 and a [www.ependyseis.gr/mis](http://www.ependyseis.gr/mis)

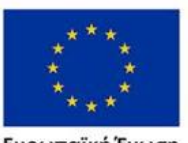

Ευρωπαϊκή Ένωση

Έκδοση 1.0

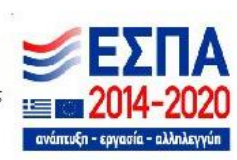

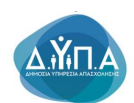

Τα πεδία τα οποία είναι σε κόκκινο πλαίσιο είναι υποχρεωτικά , προς συμπλήρωση από τον/την χρήστη/στρια. Στο πεδίο **Τρέχουσα Φάση Εξέλιξης του Έργου** ο/η χρήστης/στρια πρέπει να επιλέξει από τη λίστα σε πιο στάδιο βρίσκεται το έργο (πριν την υπογραφή της σύμβασης, σε εξέλιξη ή ολοκληρωμένο)

ΣΤΟΙΧΕΙΑ ΣΩΡΕΥΣΗΣ ΚΡΑΤΙΚΩΝ ΕΝΙΣΧΥΣΕΩΝ (DE MINIMIS) ΤΗΣ ΕΠΙΧΕΙΡΗΣΗΣ

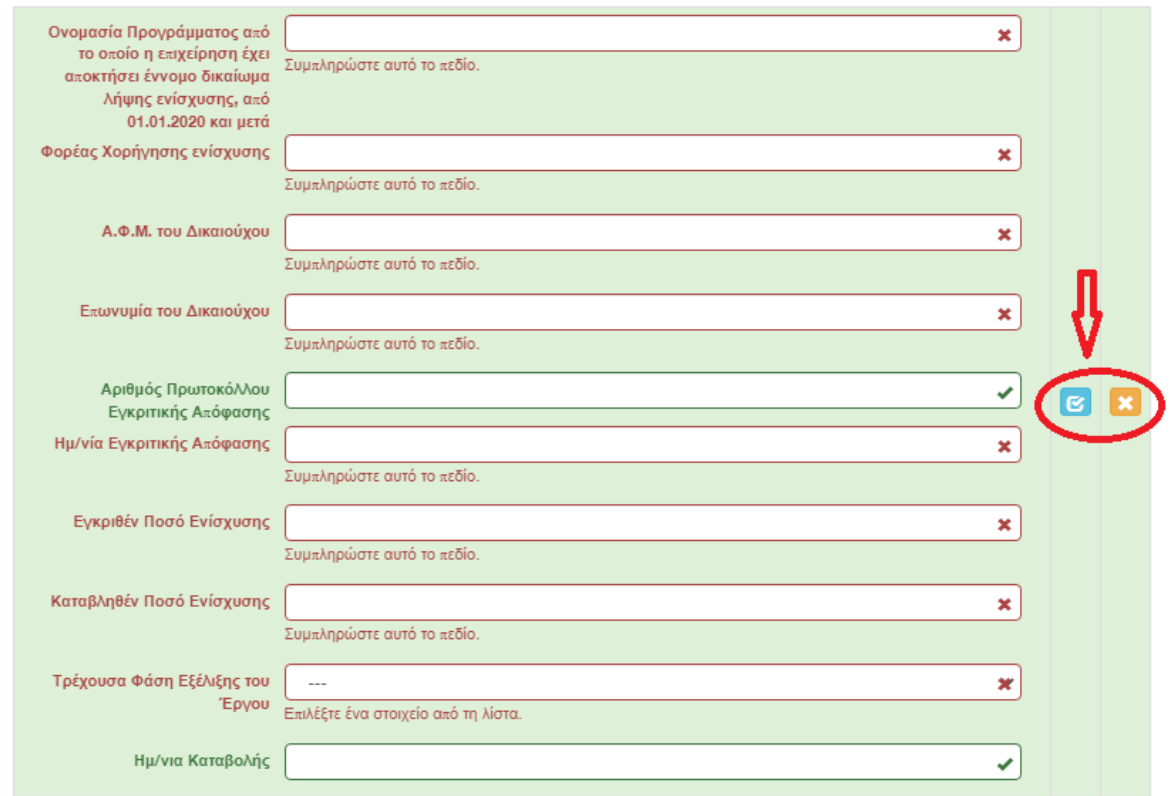

Ο/η χρήστης/στρια με το εικονίδιο **ω update (ενημέρωση/ αποθήκευση)**, αποθηκεύει τα πεδία. Σε περίπτωση που δεν συμπληρωθούν τα υποχρεωτικά πεδία, τότε η καρτέλα δεν μπορεί να κλείσει. Με το εικονίδιο **- Α**κύρωση, ο/η χρήστης/στρια μπορεί να κλείσει την καρτέλα. Ο/η χρήστης/στρια μπορεί να επανέλθει όσες φορές επιθυμεί σε κάθε βήμα και σε κάθε καρτέλα, ώστε να συμπληρώσει/διορθώσει τα στοιχεία μέχρι την τελική οριστικοποίηση της αίτησης.

Δ.ΥΠ. Α [www.dypa.gov.gr](http://www.dypa.gov.gr/) Ιούνιος 2023 [www.ependyseis.gr/mis](http://www.ependyseis.gr/mis)

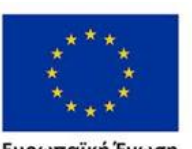

Ευρωπαϊκή Ένωση

Έκδοση 1.0

Επιχειρησιακό πρόγραμμα ΔΥΤΙΚΗ ΕΛΛΑΔΑ 2014-2020

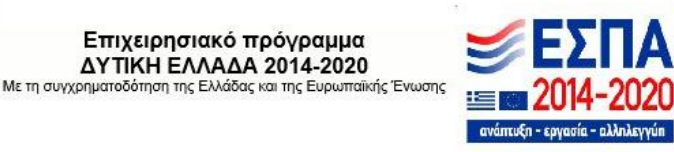

 $\times$ 

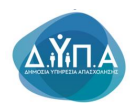

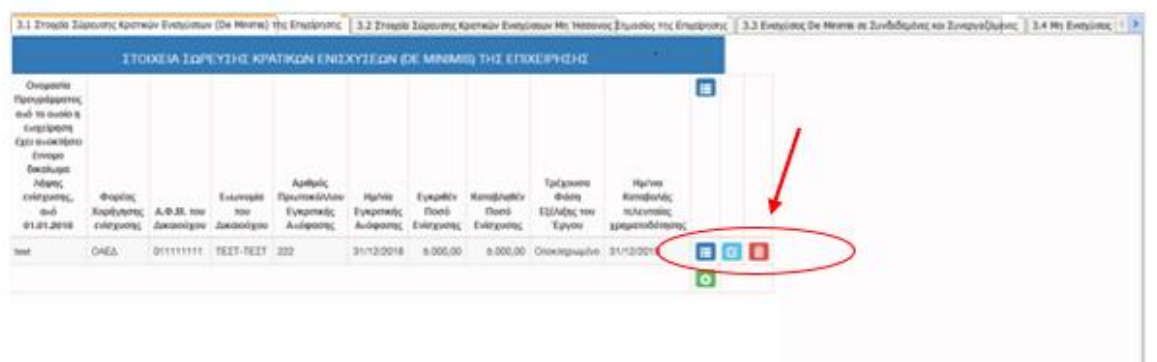

Υπάρχουν τρία εικονίδια **να το ε**νίεω/όψη, πατώντας το εικονίδιο αυτό, ο/η χρήστης/στρια μπορεί να αλλάξει την όψη με την οποία εμφανίζονται τα στοιχεία στην οθόνη (δηλαδή να είναι σε πλήρη ανάπτυξη, όπως όταν συμπλήρωνε την καρτέλα, ή σε σύμπτυξη στην οποία εμφανίζονται επιλενμένα πεδία. Το εικονίδιο **ω** update (ενημέρωση/ αποθήκευση), με το οποίο ο/η χρήστης/στρια μπορεί πατώντας το να επεξεργαστεί τα στοιχεία εκ νέου. Το εικονίδιο

delete/ διαγραφής, το οποίο ο/η χρήστης/στρια επιλέγει όταν θέλει να διαγράψει εντελώς μία καταχώρηση. Σε περίπτωση που ο/η χρήστης/στρια επιλέξει το συγκεκριμένο εικονίδιο, ανοίγει ένα παράθυρο, όπως φαίνεται στην παρακάτω εικόνα, με την επιλογή **Ναι** ο/η χρήστης/στρια διαγράφει την καταχώρηση που έχει επιλέξει. Με την επιλογή **Όχι** ο/η χρήστης/στρια επανέρχεται στην προηγούμενη κατάσταση.

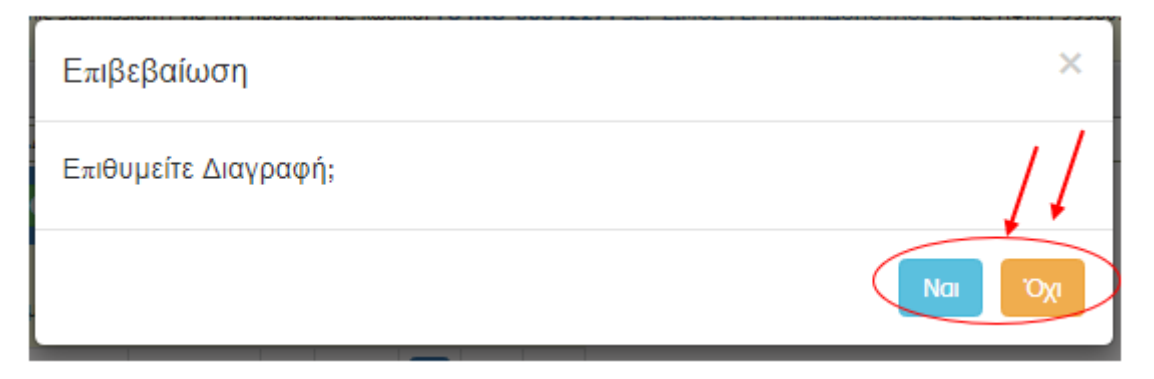

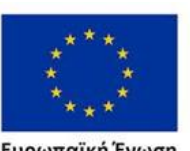

Ευρωπαϊκή Ένωση

Έκδοση 1.0

Επιχειρησιακό πρόγραμμα **ΔΥΤΙΚΗ ΕΛΛΑΔΑ 2014-2020** 

Δ.ΥΠ. Α [www.dypa.gov.gr](http://www.dypa.gov.gr/) and a control of the loύνιος 2023 and a [www.ependyseis.gr/mis](http://www.ependyseis.gr/mis)

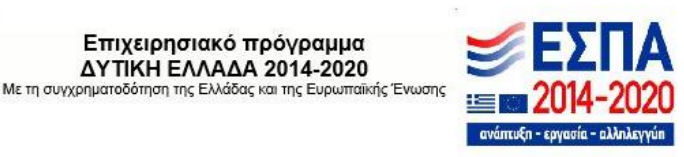

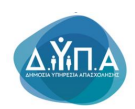

## *Καρτέλα 3.2 Στοιχεία Σώρευσης Κρατικών Ενισχύσεων Μη Ήσσονος Σημασίας της Επιχείρησης*

Η συμπλήρωση της καρτέλας είναι υποχρεωτική για τον/την χρήστη/στρια, σε περίπτωση, που έχει λάβει στο παρελθόν η επιχείρηση μέσα σε μία τριετία (τρέχον ημερολογιακό έτος και τα δύο (2) προηγούμενα ημερολογιακά έτη) πριν από τον χρόνο χορήγησης (έκδοση απόφαση ένταξης Πράξης) του εννόμου δικαιώματος της ενίσχυσης, Κρατικές Ενισχύσεις Μη Ήσσονος Σημασίας

**Στην περίπτωση που δεν υπάρχει επιχείρηση και θα συσταθεί αργότερα, δεν είναι υποχρεωτική η συμπλήρωσή της καρτέλας.**

Ο/η χρήστης/στρια επιλέγοντας το εικονίδιο **...** add new/προσθήκη ανοίγει την καρτέλα για τη συμπλήρωση των στοιχείων σώρευσης Κρατικών ενισχύσεων Μη Ήσσονος Σημασίας της επιχείρησης και μπορεί να καταχωρήσει περισσότερες από μία εγγραφές.

Τα πεδία τα οποία είναι σε κόκκινο πλαίσιο είναι υποχρεωτικά, προς συμπλήρωση από τον/την χρήστη/στρια. Στο πεδίο **Τρέχουσα Φάση Εξέλιξης του Έργου** ο/η χρήστης/στρια πρέπει να επιλέξει από τη λίστα σε πιο στάδιο βρίσκεται το έργο (πριν την υπογραφή της σύμβασης, σε εξέλιξη ή ολοκληρωμένο)

Δ.ΥΠ. Α [www.dypa.gov.gr](http://www.dypa.gov.gr/) Ιούνιος 2023 [www.ependyseis.gr/mis](http://www.ependyseis.gr/mis)

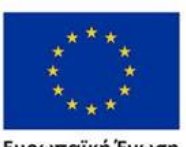

Ευρωπαϊκή Ένωση

Έκδοση 1.0

Επιχειρησιακό πρόγραμμα ΔΥΤΙΚΗ ΕΛΛΑΔΑ 2014-2020

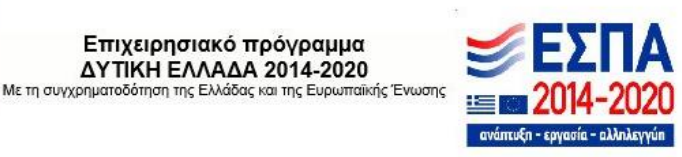

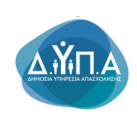

ΣΤΟΙΧΕΙΑ ΣΩΡΕΥΣΗΣ ΚΡΑΤΙΚΩΝ ΕΝΙΣΧΥΣΕΩΝ ΜΗ ΗΣΣΟΝΟΣ ΣΗΜΑΣΙΑΣ ΤΗΣ ΕΠΙΧΕΙΡΗΣΗΣ Χ

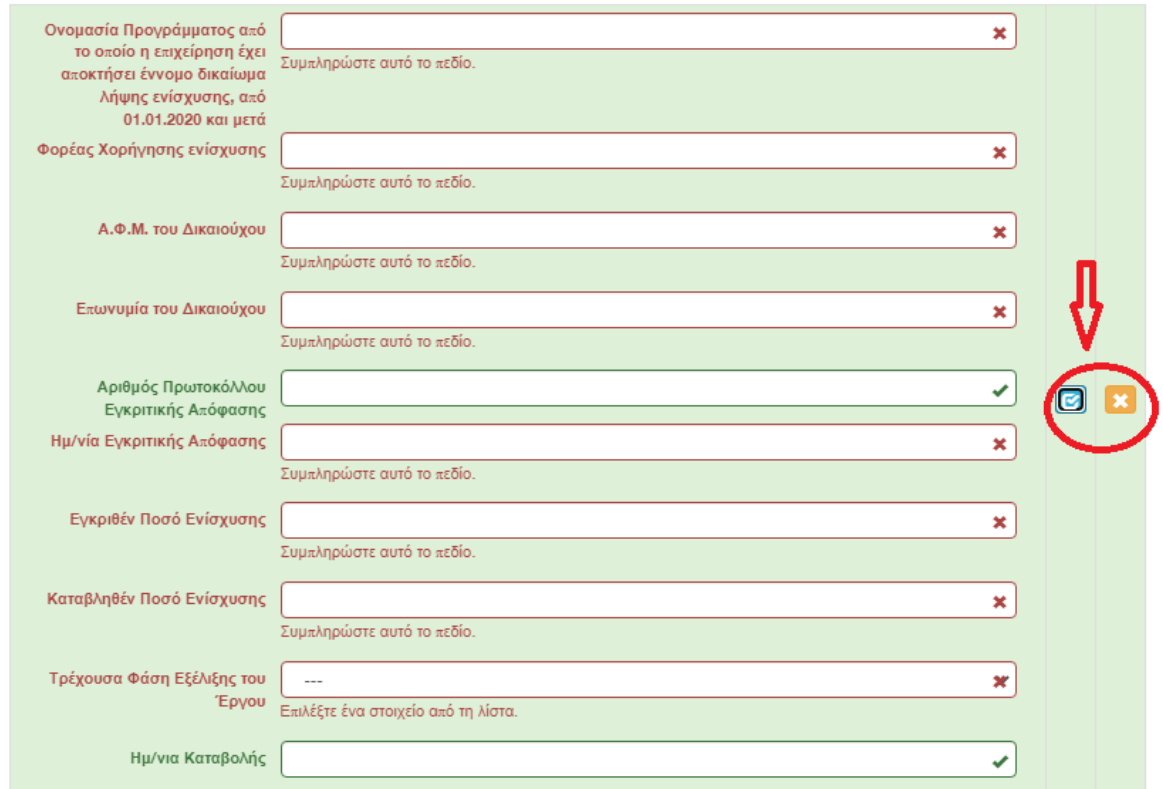

Ο/η χρήστης/στρια με το εικονίδιο **ω update (ενημέρωση/ αποθήκευση)**, αποθηκεύει τα πεδία. Σε περίπτωση που δεν συμπληρωθούν τα υποχρεωτικά πεδία, τότε η καρτέλα δεν μπορεί να κλείσει. Με το εικονίδιο **- Α**κύρωση, ο/η χρήστης/στρια μπορεί να κλείσει την καρτέλα. Ο/η χρήστης/στρια μπορεί να επανέλθει όσες φορές επιθυμεί σε κάθε βήμα και σε κάθε καρτέλα, ώστε να συμπληρώσει/διορθώσει τα στοιχεία μέχρι την τελική οριστικοποίηση της αίτησης.

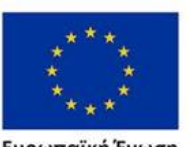

Ευρωπαϊκή Ένωση

Έκδοση 1.0

Δ.ΥΠ. Α [www.dypa.gov.gr](http://www.dypa.gov.gr/) Ιούνιος 2023 [www.ependyseis.gr/mis](http://www.ependyseis.gr/mis)

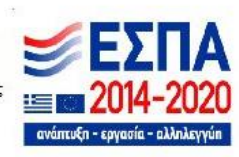

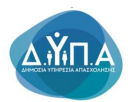

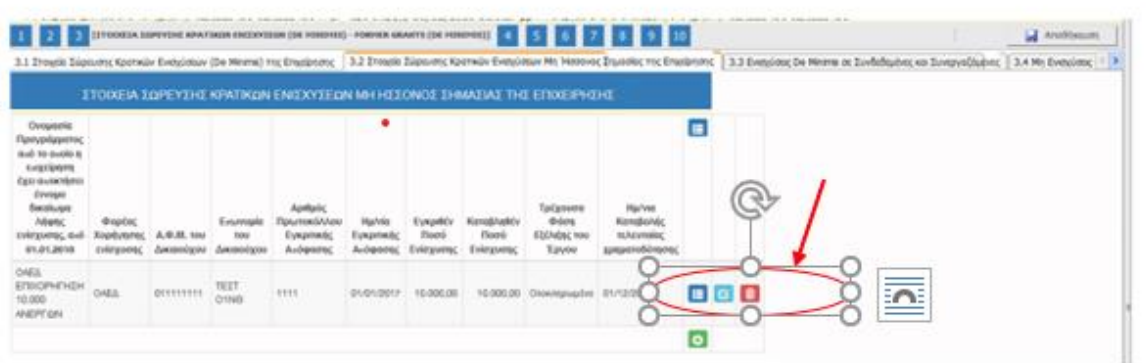

Υπάρχουν τρία εικονίδια **να το ε**νίεω/όψη, πατώντας το εικονίδιο αυτό, ο/η χρήστης/στρια μπορεί να αλλάξει την όψη με την οποία εμφανίζονται τα στοιχεία στην οθόνη (δηλαδή να είναι σε πλήρη ανάπτυξη, όπως όταν συμπλήρωνε την καρτέλα, ή σε σύμπτυξη στην οποία εμφανίζονται επιλεγμένα πεδία. Το εικονίδιο **ω** update (ενημέρωση/ αποθήκευση), με το οποίο ο/η χρήστης/στρια μπορεί πατώντας το να επεξεργαστεί τα στοιχεία εκ νέου. Το εικονίδιο

delete/ διαγραφής, το οποίο ο/η χρήστης/στρια επιλέγει όταν θέλει να διαγράψει εντελώς μία καταχώρηση. Σε περίπτωση που ο/η χρήστης/στρια επιλέξει το συγκεκριμένο εικονίδιο, ανοίγει ένα παράθυρο, όπως φαίνεται στην παρακάτω εικόνα, με την επιλογή **Ναι** ο/η χρήστης/στρια διαγράφει την καταχώρηση που έχει επιλέξει. Με την επιλογή **Όχι** ο/η χρήστης/στρια επανέρχεται στην προηγούμενη κατάσταση.

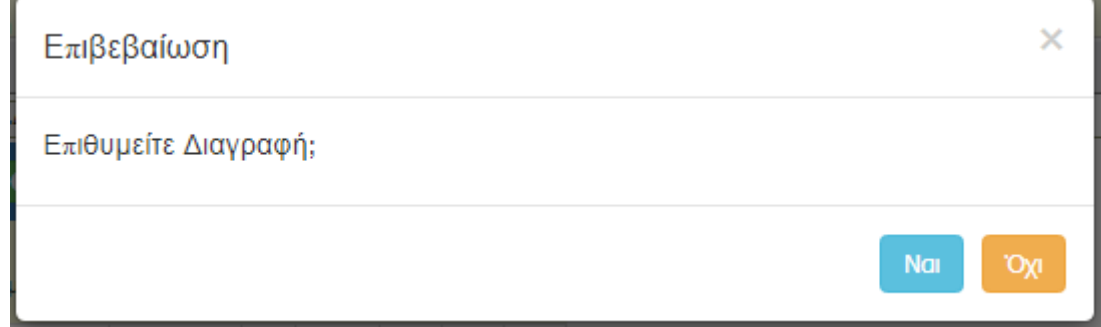

#### *Καρτέλα 3.3 Ενισχύσεις De Minimis σε Συνδεδεμένες και Συνεργαζόμενες*

Δ.ΥΠ. Α [www.dypa.gov.gr](http://www.dypa.gov.gr/) Ιούνιος 2023 [www.ependyseis.gr/mis](http://www.ependyseis.gr/mis) Η συμπλήρωση της καρτέλας είναι υποχρεωτική, για τον/την χρήστη/στρια σε περίπτωση που έχουν λάβει στο παρελθόν οι τυχόν ενιαίες επιχειρήσεις μέσα σε μία τριετία (τρέχον

Ευρωπαϊκή Ένωση

Έκδοση 1.0

Επιχειρησιακό πρόγραμμα ΔΥΤΙΚΗ ΕΛΛΑΔΑ 2014-2020

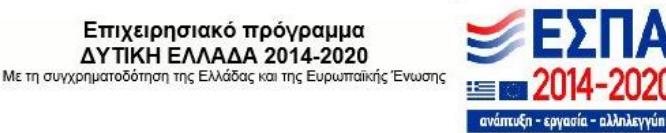

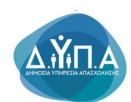

ημερολογιακό έτος και τα δύο (2) προηγούμενα ημερολογιακά έτη) πριν από τον χρόνο χορήγησης (έκδοση απόφαση ένταξης Πράξης) του εννόμου δικαιώματος της ενίσχυσης, Ενισχύσεις De Minimis

**Στην περίπτωση που δεν υπάρχει επιχείρηση και θα συσταθεί αργότερα, δεν είναι υποχρεωτική η συμπλήρωσή της καρτέλας.**

Ο/η χρήστης επιλέγοντας το εικονίδιο **θερμ**ασία new/προσθήκη ανοίγει την καρτέλα για τη συμπλήρωση των στοιχείων σώρευσης Κρατικών ενισχύσεων (De Minimis)σε ενιαίες επιχειρήσεις και μπορεί να καταχωρήσει περισσότερες από μία εγγραφές.

Τα πεδία τα οποία είναι σε κόκκινο πλαίσιο είναι υποχρεωτικά, προς συμπλήρωση από τον χρήστη. Στο πεδίο **Τρέχουσα Φάση Εξέλιξης του Έργου ο/η** χρήστης/στρια πρέπει να επιλέξει από τη λίστα σε πιο στάδιο βρίσκεται το έργο (πριν την υπογραφή της σύμβασης, σε εξέλιξη ή ολοκληρωμένο)

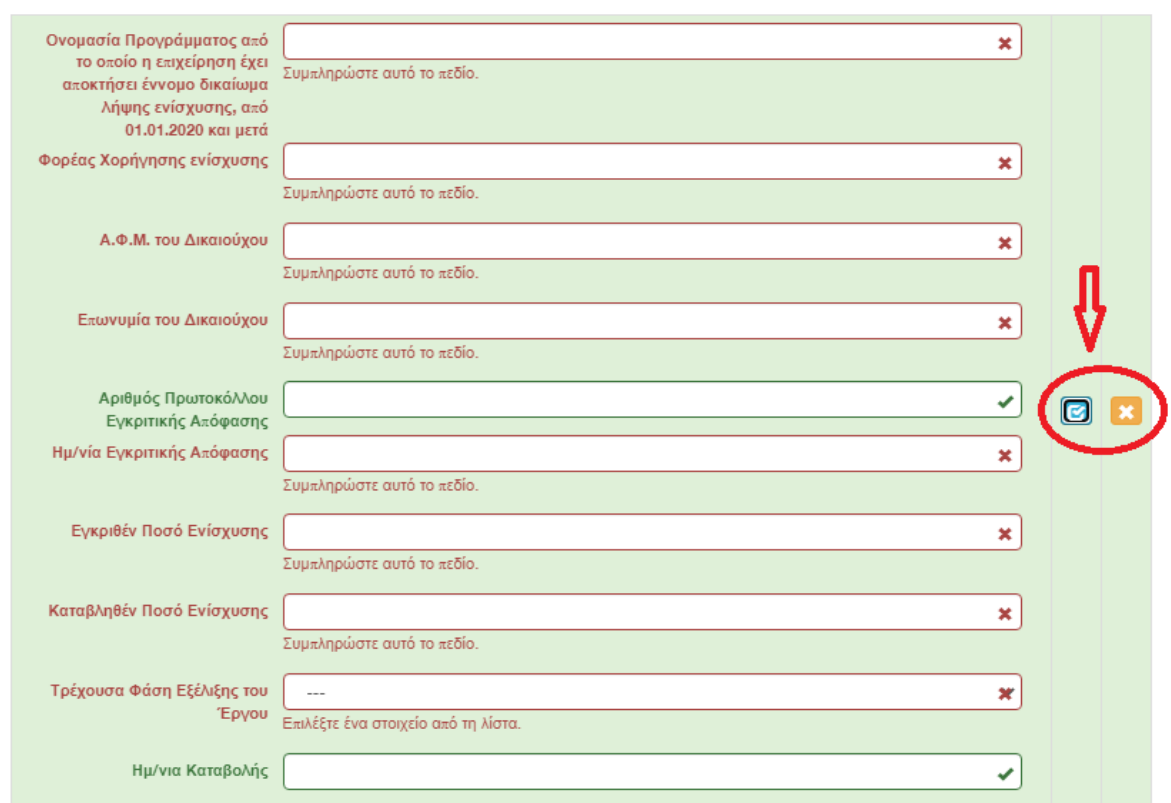

ENITYYTEIT DE MINIMIS TE TYNAFAEMENET KAI TYNEPFAZOMENET

Δ.ΥΠ. Α [www.dypa.gov.gr](http://www.dypa.gov.gr/) Ιούνιος 2023 [www.ependyseis.gr/mis](http://www.ependyseis.gr/mis)

Έκδοση 1.0

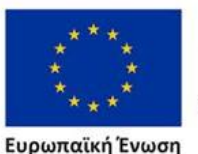

Ευρωπαϊκή Ένωση

Επιχειρησιακό πρόγραμμα ΔΥΤΙΚΗ ΕΛΛΑΔΑ 2014-2020 Με τη συγχρηματοδότηση της Ελλάδας και της Ευρωπαϊκής Ένωσης

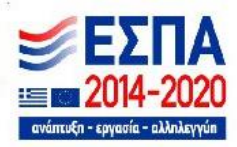

 $\times$ 

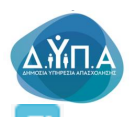

Ο/η χρήστης/στρια με το εικονίδιο **ω update (ενημέρωση/ αποθήκευση), αποθηκεύει** τα πεδία. Σε περίπτωση που δεν συμπληρωθούν τα υποχρεωτικά πεδία, τότε η καρτέλα δε μπορεί να κλείσει. Με το εικονίδιο **- Α**κύρωση, ο/η χρήστης/στρια μπορεί να κλείσει την καρτέλα. Ο/η χρήστης/στρια μπορεί να επανέλθει όσες φορές επιθυμεί σε κάθε βήμα και σε κάθε καρτέλα, ώστε να συμπληρώσει/διορθώσει τα στοιχεία μέχρι την τελική οριστικοποίηση της αίτησης.

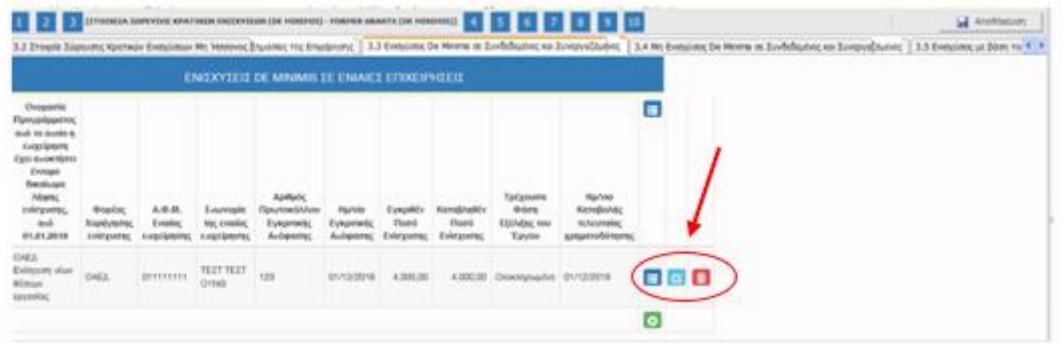

Υπάρχουν τρία εικονίδια **view/όψη, πατώντας το εικονίδιο αυτό, ο/η** χρήστης/στρια μπορεί να αλλάξει την όψη με την οποία εμφανίζονται τα στοιχεία στην οθόνη (δηλαδή να είναι σε πλήρη ανάπτυξη, όπως όταν συμπλήρωνε την καρτέλα, ή σε σύμπτυξη στην οποία εμφανίζονται επιλεγμένα πεδία. Το εικονίδιο **ω** update (ενημέρωση/ αποθήκευση), με το οποίο ο/η χρήστης/στρια μπορεί πατώντας το να επεξεργαστεί τα στοιχεία εκ νέου. Το εικονίδιο

delete/ διαγραφής, το οποίο ο/η χρήστης/στρια επιλέγει όταν θέλει να διαγράψει εντελώς μία καταχώρηση. Σε περίπτωση που ο/η χρήστης/στρια επιλέξει το συγκεκριμένο εικονίδιο, ανοίγει ένα παράθυρο, όπως φαίνεται στην παρακάτω εικόνα, με την επιλογή **Ναι** ο/η χρήστης/στρια διαγράφει την καταχώρηση που έχει επιλέξει. Με την επιλογή **Όχι** ο/η χρήστης/στρια επανέρχεται στην προηγούμενη κατάσταση.

Δ.ΥΠ. Α [www.dypa.gov.gr](http://www.dypa.gov.gr/) and a control of the loύνιος 2023 and a [www.ependyseis.gr/mis](http://www.ependyseis.gr/mis)

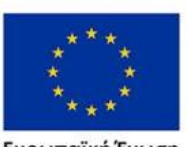

Ευρωπαϊκή Ένωση

Έκδοση 1.0

Επιχειρησιακό πρόγραμμα ΔΥΤΙΚΗ ΕΛΛΑΔΑ 2014-2020

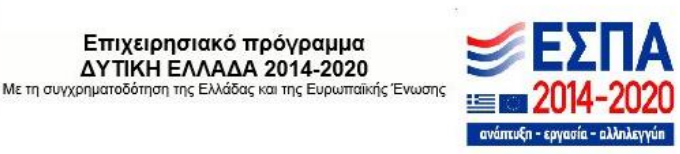

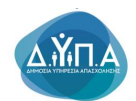

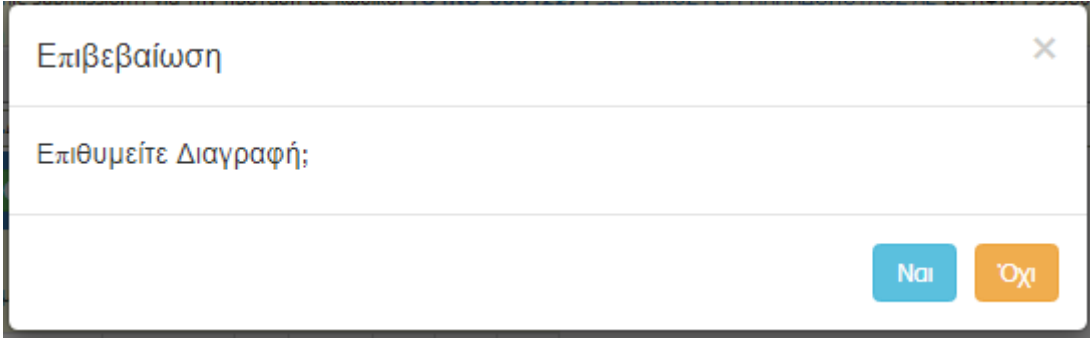

#### *Καρτέλα 3.4 Μη Ενισχύσεις De Minimis σε Συνδεδεμένες και Συνεργαζόμενες*

Η συμπλήρωση της καρτέλας είναι υποχρεωτική, για τον/την χρήστη/στρια σε περίπτωση που έχουν λάβει στο παρελθόν οι τυχόν ενιαίες επιχειρήσεις μέσα σε μία τριετία (τρέχον ημερολογιακό έτος και τα δύο (2) προηγούμενα ημερολογιακά έτη) πριν από τον χρόνο χορήγησης (έκδοση απόφαση ένταξης Πράξης) του εννόμου δικαιώματος της ενίσχυσης, Μη Ενισχύσεις De Minimis.

**Στην περίπτωση που δεν υπάρχει επιχείρηση και θα συσταθεί αργότερα, δεν είναι υποχρεωτική η συμπλήρωσή της καρτέλας.**

Ο/η χρήστης/στρια επιλέγοντας το εικονίδιο **το add new/προσθήκη ανοίγει την** καρτέλα για τη συμπλήρωση των στοιχείων σώρευσης Κρατικών μη ενισχύσεων (De Minimis)σε ενιαίες επιχειρήσεις και μπορεί να καταχωρήσει περισσότερες από μία εγγραφές.

Τα πεδία τα οποία είναι σε <mark>κόκκινο πλαίσιο</mark> είναι υποχρεωτικά, προς συμπλήρωση από τον χρήστη. Στο πεδίο **Τρέχουσα Φάση Εξέλιξης του Έργου** ο/η χρήστης/στρια, πρέπει να επιλέξει από τη λίστα σε πιο στάδιο βρίσκεται το έργο (πριν την υπογραφή της σύμβασης, σε εξέλιξη ή ολοκληρωμένο)

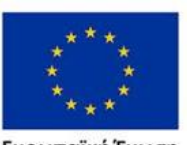

Ευρωπαϊκή Ένωση

Έκδοση 1.0

Επιχειρησιακό πρόγραμμα ΔΥΤΙΚΗ ΕΛΛΑΔΑ 2014-2020

Δ.ΥΠ. Α [www.dypa.gov.gr](http://www.dypa.gov.gr/) Ιούνιος 2023 [www.ependyseis.gr/mis](http://www.ependyseis.gr/mis)

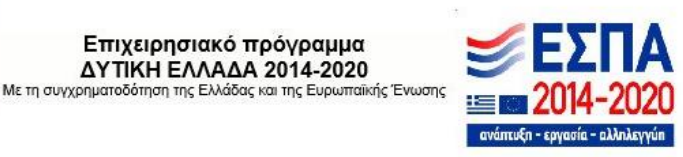

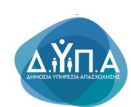

#### ΜΗ ΕΝΙΣΧΥΣΕΙΣ DE MINIMIS ΣΕ ΣΥΝΔΕΔΕΜΕΝΕΣ ΚΑΙ ΣΥΝΕΡΓΑΖΟΜΕΝΕΣ

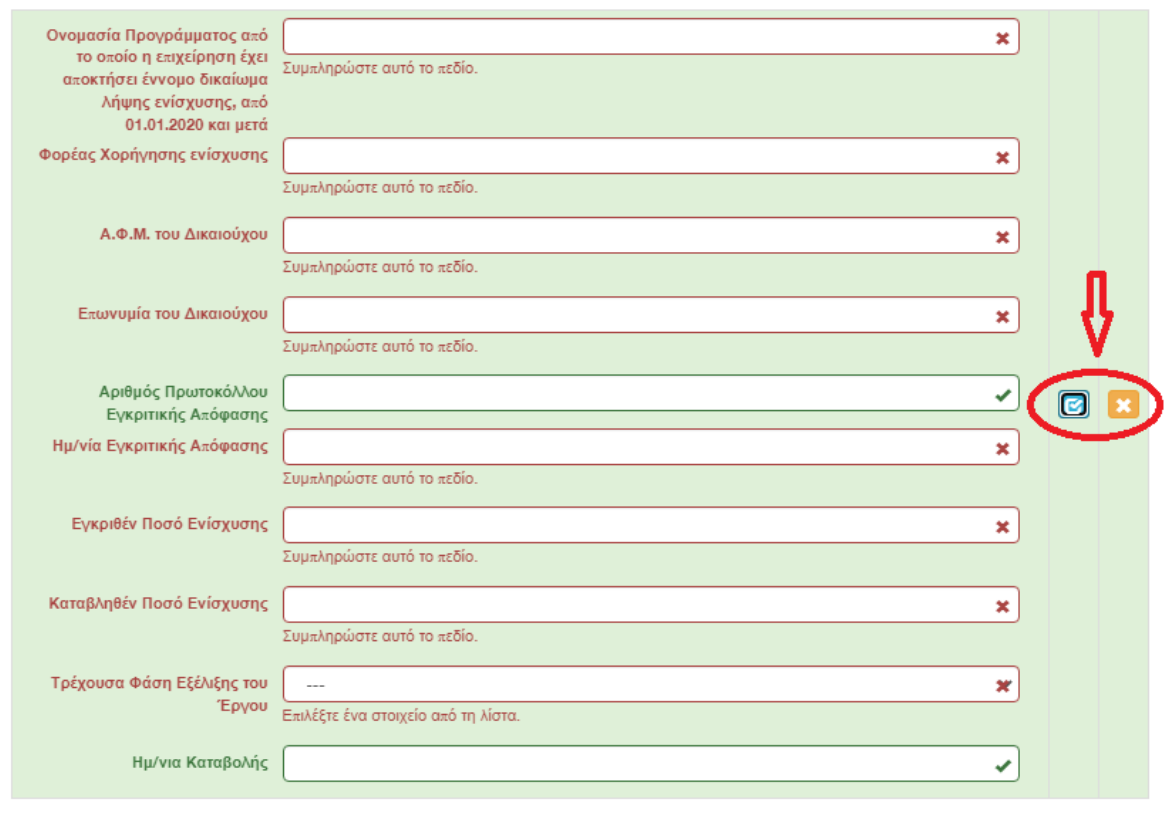

Ο/η χρήστης/στρια με το εικονίδιο **16 μησατε (ενημέρωση/ αποθήκευση)**, αποθηκεύει τα πεδία. Σε περίπτωση που δεν συμπληρωθούν τα υποχρεωτικά πεδία, τότε η καρτέλα δεν μπορεί να κλείσει. Με το εικονίδιο **- Α**κύρωση, ο/η χρήστης/στρια μπορεί να κλείσει την καρτέλα. Ο/η χρήστης/στρια μπορεί να επανέλθει όσες φορές επιθυμεί σε κάθε βήμα και σε κάθε καρτέλα, ώστε να συμπληρώσει/διορθώσει τα στοιχεία μέχρι την τελική οριστικοποίηση της αίτησης.

Δ.ΥΠ. Α [www.dypa.gov.gr](http://www.dypa.gov.gr/) Ιούνιος 2023 [www.ependyseis.gr/mis](http://www.ependyseis.gr/mis)

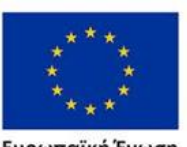

Ευρωπαϊκή Ένωση

Έκδοση 1.0

Επιχειρησιακό πρόγραμμα ΔΥΤΙΚΗ ΕΛΛΑΔΑ 2014-2020

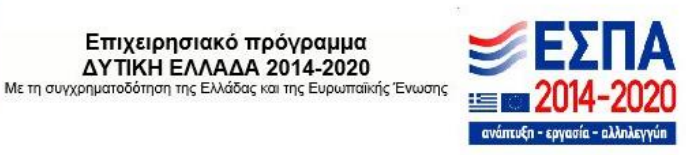

 $\times$ 

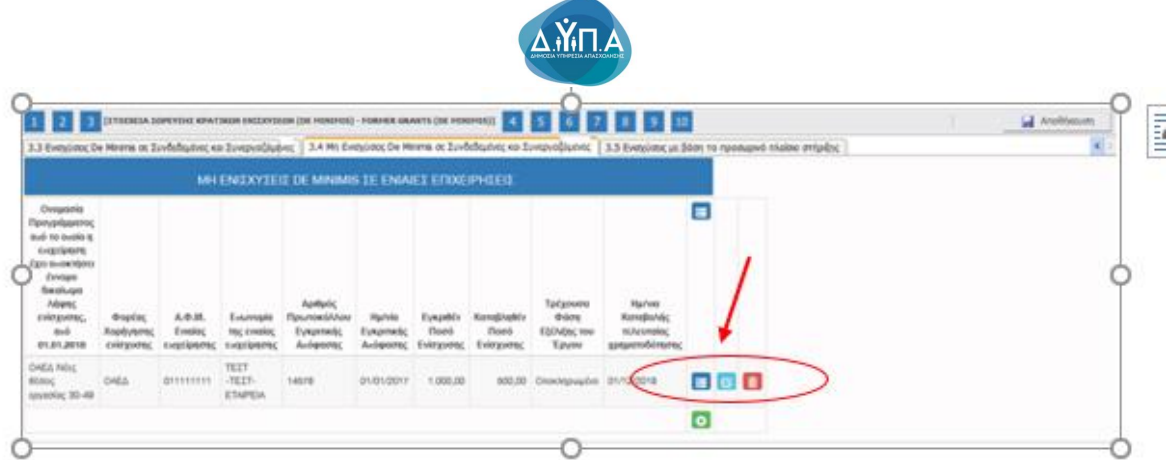

Υπάρχουν τρία εικονίδια **view/όψη, πατώντας το εικονίδιο αυτό, ο/η χρ**ήστης/στρια μπορεί να αλλάξει την όψη με την οποία εμφανίζονται τα στοιχεία στην οθόνη (δηλαδή να είναι σε πλήρη ανάπτυξη, όπως όταν συμπλήρωνε την καρτέλα, ή σε σύμπτυξη στην οποία εμφανίζονται επιλεγμένα πεδία. Το εικονίδιο **6 μ**update (ενημέρωση/ αποθήκευση), με το οποίο ο/η χρήστης/στρια μπορεί πατώντας το να επεξεργαστεί τα στοιχεία εκ νέου. Το εικονίδιο

delete/ διαγραφής, το οποίο ο/η χρήστης/στρια επιλέγει όταν θέλει να διαγράψει εντελώς μία καταχώρηση. Σε περίπτωση που ο/η χρήστης/στρια επιλέξει το συγκεκριμένο εικονίδιο, ανοίγει ένα παράθυρο, όπως φαίνεται στην παρακάτω εικόνα, με την επιλογή **Ναι** ο/η χρήστης/στρια διαγράφει την καταχώρηση που έχει επιλέξει. Με την επιλογή **Όχι** ο/η χρήστης/στρια επανέρχεται στην προηγούμενη κατάσταση.

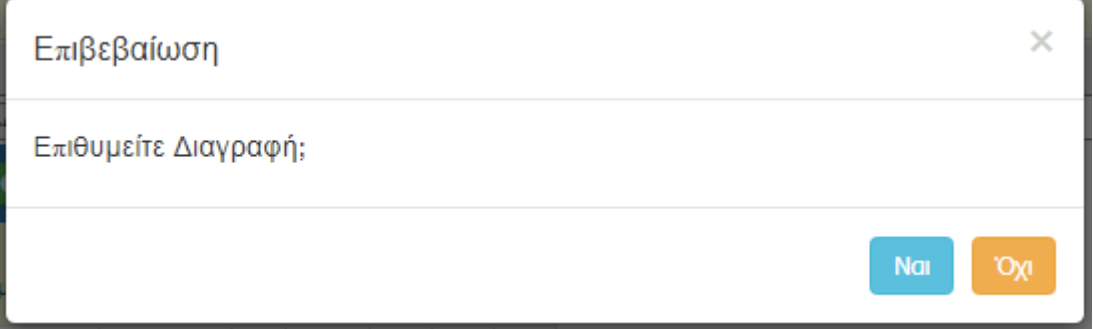

Δ.ΥΠ. Α [www.dypa.gov.gr](http://www.dypa.gov.gr/) Ιούνιος 2023 [www.ependyseis.gr/mis](http://www.ependyseis.gr/mis)

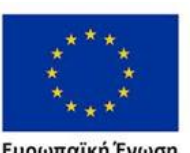

Ευρωπαϊκή Ένωση

Έκδοση 1.0

Επιχειρησιακό πρόγραμμα **ΔΥΤΙΚΗ ΕΛΛΑΔΑ 2014-2020** 

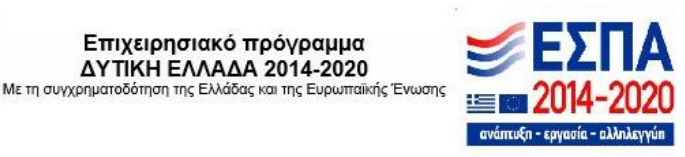

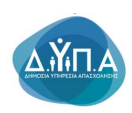

## *Καρτέλα 3.5 Ενισχύσεις με βάση το προσωρινό πλαίσιο στήριξης*

Ο/η χρήστης/στρια για την καρτέλα γράφει **3.5 Ενισχύσεις με βάση το προσωρινό πλαίσιο στήριξης δεν συμπληρώνει τα πεδία και** προχωράει στο επόμενο βήμα 4.

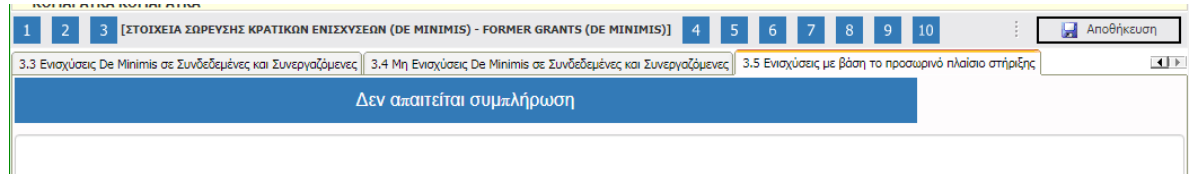

Δ.ΥΠ. Α [www.dypa.gov.gr](http://www.dypa.gov.gr/) and a control of the louvioc control of the control of the [www.ependyseis.gr/mis](http://www.ependyseis.gr/mis)

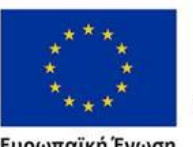

**Ευρωπαϊκή Ένωση**<br><sub>Ευρωπαϊκό Κοινωνικό Ταμείο</sub>

Έκδοση 1.0

Επιχειρησιακό πρόγραμμα 

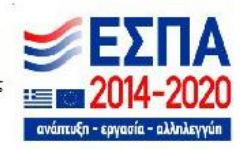

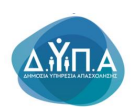

## *Βήμα 4 Βασικά Στοιχεία Ταυτότητας Επένδυσης-Basic Info of Investment Identity*

Το βήμα 4 **Βασικά Στοιχεία Ταυτότητας Επένδυσης-Basic Info of Investment Identity** απαρτίζεται από 2 καρτέλες, εκ των οποίων οι χρήστες/στριες καλούνται να τις συμπληρώσουν.

#### *Καρτέλα 4.1 Στοιχεία Επένδυσης*

Η συμπλήρωση της καρτέλας είναι υποχρεωτική. Ο/η χρήστης/στρια επιλέγοντας το

εικονίδιο **6** add new/προσθήκη ανοίγει την καρτέλα για τη συμπλήρωση των στοιχείων της επένδυσης και μπορεί να καταχωρήσει μόνο μία εγγραφή.

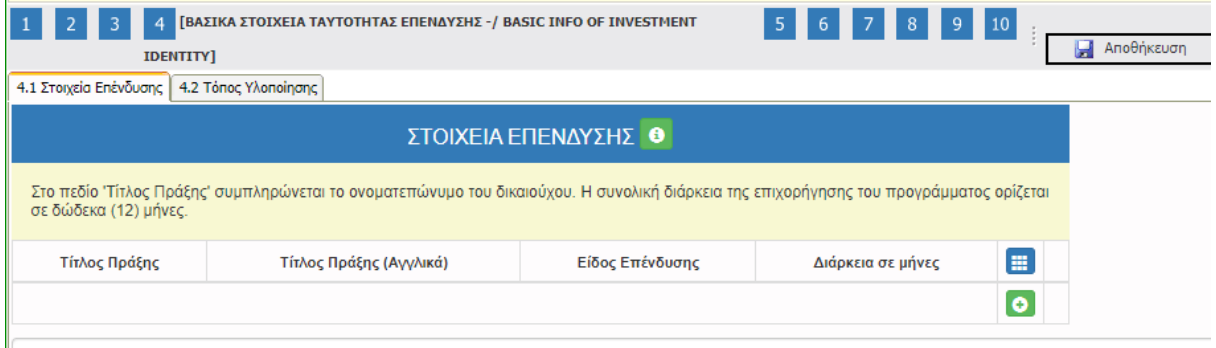

Τα πεδία είναι υποχρεωτικά, προς συμπλήρωση από τον/την χρήστη/στρια. Στο πεδίο **Τίτλος Πράξης** συμπληρώνει το **Ονοματεπώνυμό του**, στο πεδίο **Τίτλος Πράξης στα (Αγγλικά)**  συμπληρώνει επίσης το ονοματεπώνυμό του στα Αγγλικά. Στο πεδίο **Είδος Επένδυσης**  συμπληρώνει **Άλλο,** στο πεδίο **Διάρκεια σε μήνες** συμπληρώνει **12** (διάρκεια του προγράμματος)

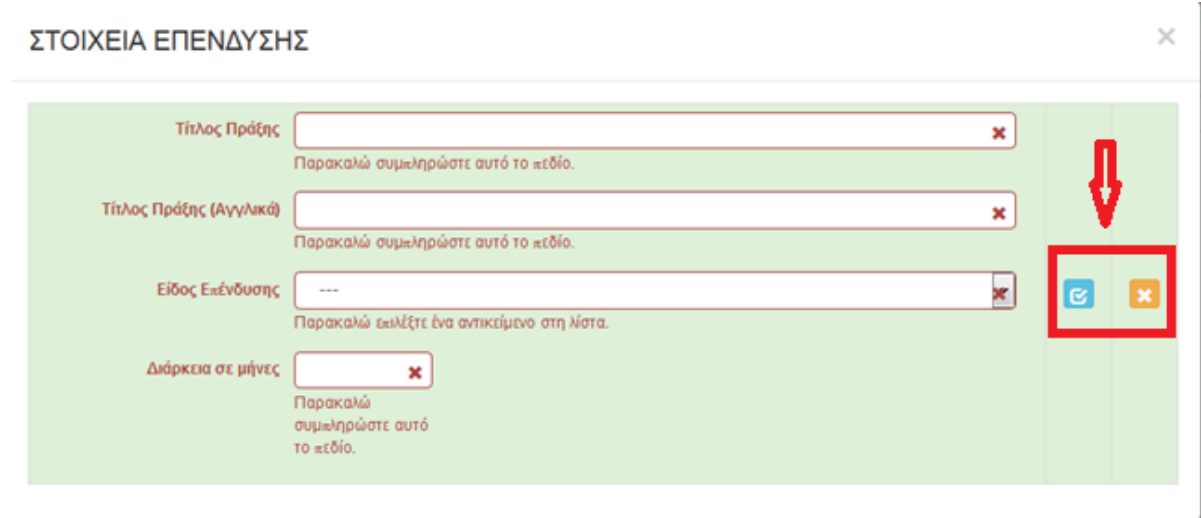

Έκδοση 1.0

Επιχειρησιακό πρόγραμμα ΔΥΤΙΚΗ ΕΛΛΑΔΑ 2014-2020

Δ.ΥΠ. Α [www.dypa.gov.gr](http://www.dypa.gov.gr/) Ιούνιος 2023 [www.ependyseis.gr/mis](http://www.ependyseis.gr/mis)

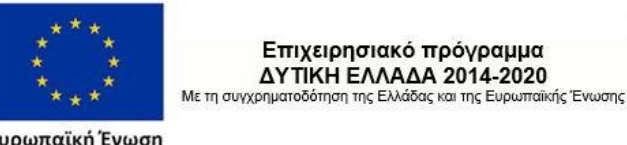

Ευρωπαϊκή Ένωση

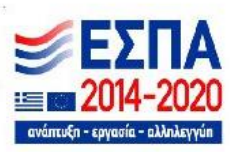

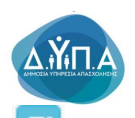

Ο/η χρήστης/στρια με το εικονίδιο **ω update (ενημέρωση/ αποθήκευση), αποθηκεύει** τα πεδία. Σε περίπτωση που δεν συμπληρωθούν τα υποχρεωτικά πεδία, τότε η καρτέλα δεν μπορεί να κλείσει. Με το εικονίδιο **Ακύρωση, ο/η χρήστης/σρια μπορεί να κλείσει την** καρτέλα. Ο/η χρήστης/στρια μπορεί να επανέλθει όσες φορές επιθυμεί σε κάθε βήμα και σε κάθε καρτέλα, ώστε να συμπληρώσει/διορθώσει τα στοιχεία μέχρι την τελική οριστικοποίηση της αίτησης.

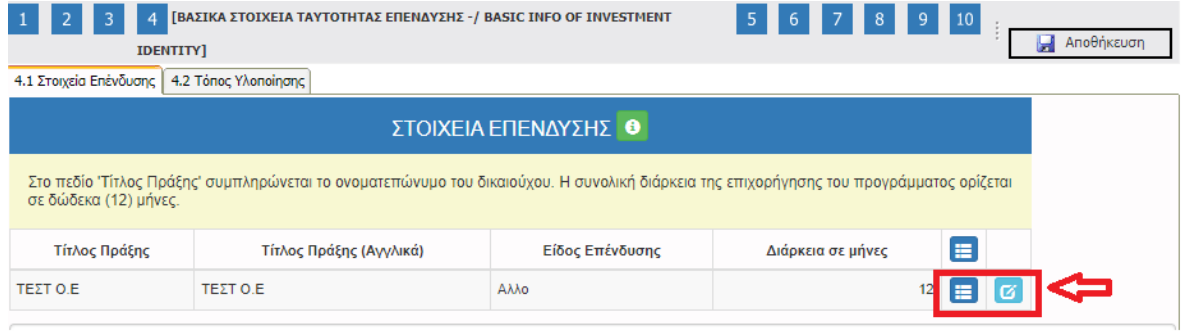

Υπάρχουν δύο εικονίδια **view/όψη, πατώντας το εικονίδιο αυτό, ο/η χρήστης/στρια** μπορεί να αλλάξει την όψη με την οποία εμφανίζονται τα στοιχεία στην οθόνη (δηλαδή να είναι σε πλήρη ανάπτυξη, όπως όταν συμπλήρωνε την καρτέλα, ή σε σύμπτυξη στην οποία εμφανίζονται επιλεγμένα πεδία. Το εικονίδιο **ω** update (ενημέρωση/ αποθήκευση), με το οποίο ο/η χρήστης/στρια μπορεί πατώντας το να επεξεργαστεί τα στοιχεία εκ νέου.

#### *Καρτέλα 4.2 Τόπος Υλοποίησης*

Η συμπλήρωση της καρτέλας είναι υποχρεωτική. Ο/η χρήστης/στρια επιλέγοντας το εικονίδιο

ø update (ενημέρωση/ αποθήκευση), μπορεί να επεξεργαστεί και να συμπληρώσει τα στοιχεία που λείπουν. Τα στοιχεία που υπάρχουν έχουν συμπληρωθεί αυτόματα από το σύστημα της Δ.ΥΠ.Α. Σε περίπτωση που τα στοιχεία είναι λανθασμένα, ο/η δυνητικά δικαιούχος θα πρέπει να απευθυνθεί στο ΚΠΑ2 που υπάγεται η επιχείρηση για την αλλαγή των στοιχείων, με τα απαραίτητα δικαιολογητικά .

Τα στοιχεία που έρχονται προσυμπληρωμένα είναι στα πεδία :

- 1. Δικαιούχος
- 2. Οδός Αριθμός

Έκδοση 1.0

Επιχειρησιακό πρόγραμμα ΔΥΤΙΚΗ ΕΛΛΑΔΑ 2014-2020 Με τη συγχρηματοδότηση της Ελλάδας και της Ευρωπαϊκής Ένωσης

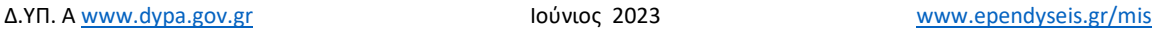

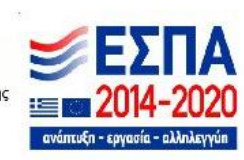

Ευρωπαϊκή Ένωση

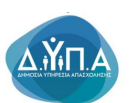

- 3. Ταχ. Κωδικός
- 4. Αριθμός Μητρώου Δ.ΥΠ.Α.

Τα πεδία είναι υποχρεωτικά στην καρτέλα και θα πρέπει να συμπληρωθούν από τον/την χρήστη/στρια. Επομένως, θα πρέπει να συμπληρωθούν και τα πεδία Δημοτική-Τοπική Κοινότητα, Τοποθεσία, e-mail, διότι η συμπλήρωση των πεδίων, συνδέει τον τόπο υλοποίησης με την επιχορήγηση.

**Στην περίπτωση που τα προ-συμπληρωμένα στοιχεία δεν είναι ορθά και είναι σε πεδία που δεν είναι επεξεργάσιμα, θα πρέπει ο/η χρήστης/στρια να απευθυνθεί στο ΚΠΑ που υπάγεται, προκειμένου να αλλαχθούν τα στοιχεία στα ορθά. Σε αυτή την περίπτωση, θα πρέπει να γίνει ΑΚΥΡΩΣΗ της αίτησης, όπως αυτή περιγράφεται στο κεφάλαιο ΔΙΑΔΙΚΑΣΙΑ ΥΠΟΒΟΛΗΣ ΑΙΤΗΣΗΣ ΓΙΑ ΧΡΗΜΑΤΟΔΟΤΗΣΗ, προκειμένου να γίνει εκ νέου υποβολή με τα ορθά στοιχεία.** 

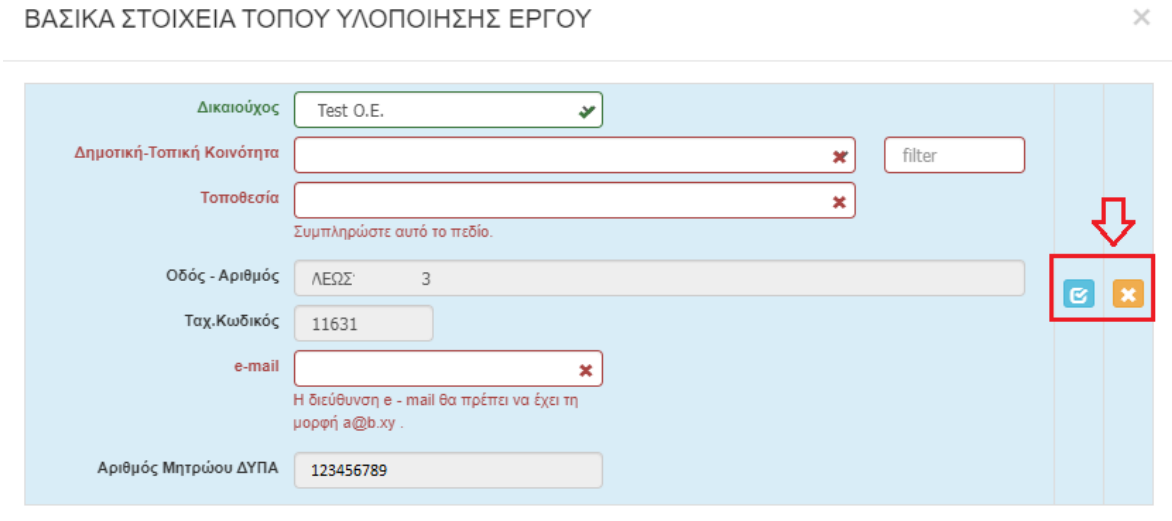

Ο/η χρήστης/στρια με το εικονίδιο **ω update (ενημέρωση/ αποθήκευση)**, αποθηκεύει τα πεδία. Σε περίπτωση που δεν συμπληρωθούν τα υποχρεωτικά πεδία, τότε η καρτέλα δεν μπορεί να κλείσει. Με το εικονίδιο **Ακύρωση, ο/η χρήστης/στρια μπορεί να κλείσει την** καρτέλα. Ο/η χρήστης/στρια μπορεί να επανέλθει όσες φορές επιθυμεί σε κάθε βήμα και σε κάθε καρτέλα, ώστε να συμπληρώσει/διορθώσει τα στοιχεία μέχρι την τελική οριστικοποίηση της αίτησης.

Έκδοση 1.0

Δ.ΥΠ. Α [www.dypa.gov.gr](http://www.dypa.gov.gr/) Ιούνιος 2023 [www.ependyseis.gr/mis](http://www.ependyseis.gr/mis)

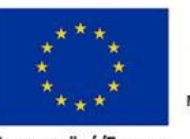

Ευρωπαϊκή Ένωση

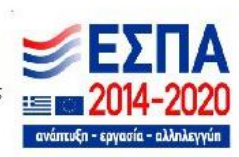

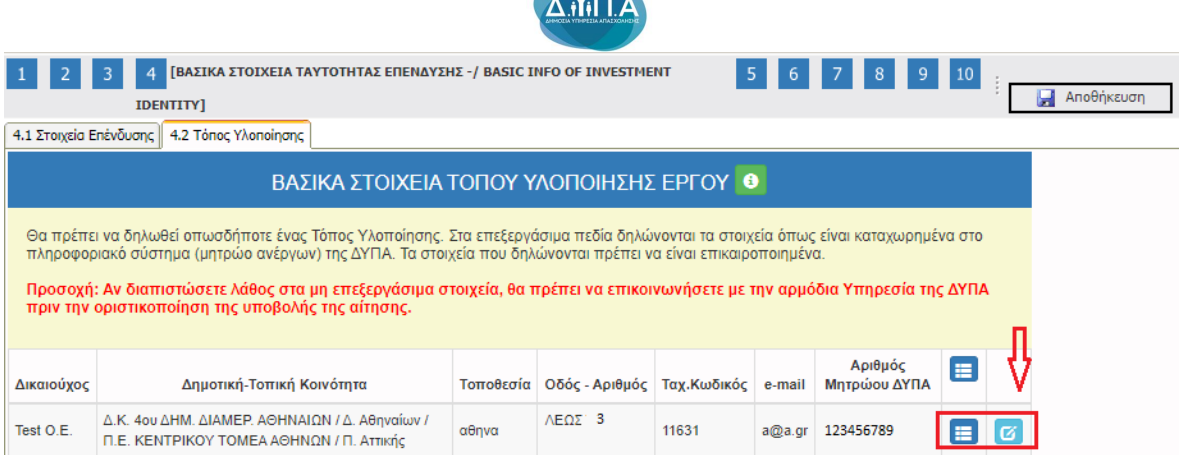

Υπάρχουν δύο εικονίδια **view/όψη, πατώντας το εικονίδιο αυτό, ο/η χρήστης/στρια** μπορεί να αλλάξει την όψη με την οποία εμφανίζονται τα στοιχεία στην οθόνη (δηλαδή να είναι σε πλήρη ανάπτυξη, όπως όταν συμπλήρωνε την καρτέλα, ή σε σύμπτυξη στην οποία εμφανίζονται επιλεγμένα πεδία. Το εικονίδιο **6 μ**update (ενημέρωση/ αποθήκευση), με το οποίο ο/η χρήστης /στρια μπορεί πατώντας το να επεξεργαστεί τα στοιχεία εκ νέου.

## *Βήμα 5 Τήρηση Εθνικών και Ενωσιακών Κανόνων-Consistency with Horizontal Policies*

Το βήμα 5 **Τήρηση Εθνικών και Ενωσιακών Κανόνων-Consistency with Horizontal Policies** απαρτίζεται μόνο από 1 καρτέλα, την οποία οι χρήστες/στριες καλούνται να τη συμπληρώσουν.

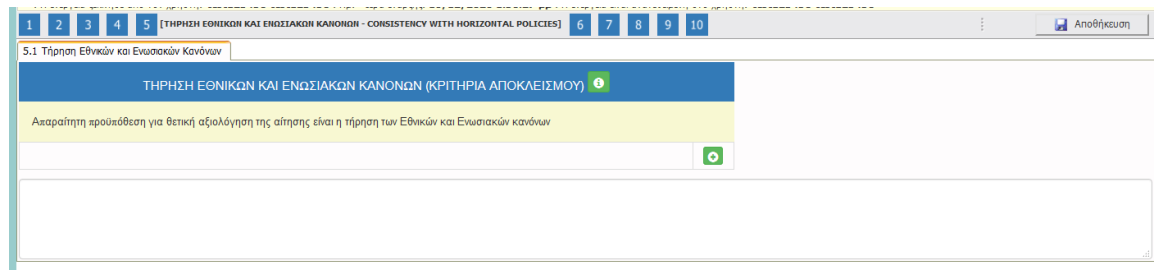

#### *Καρτέλα 5.1 Τήρηση Εθνικών και Ενωσιακών Κανόνων*

Η συμπλήρωση της καρτέλας είναι υποχρεωτική. Ο/η χρήστης/στρια επιλέγοντας το εικονίδιο **ο add new/προσθήκη ανοίγει την καρτέλα για τη συμπλήρωση των απαντήσεων στις** ερωτήσεις για την τήρηση των Εθνικών και Ενωσιακών Κανόνων.

Δ.ΥΠ. Α [www.dypa.gov.gr](http://www.dypa.gov.gr/) Ιούνιος 2023 [www.ependyseis.gr/mis](http://www.ependyseis.gr/mis)

Έκδοση 1.0

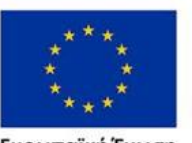

Ευρωπαϊκή Ένωση

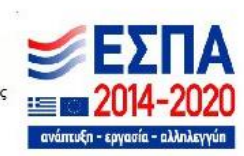

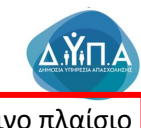

Τα πεδία τα οποία έχουν κόκκινο πλαίσιο είναι υποχρεωτικά, προς συμπλήρωση από

τον/την χρήστη/στρια.

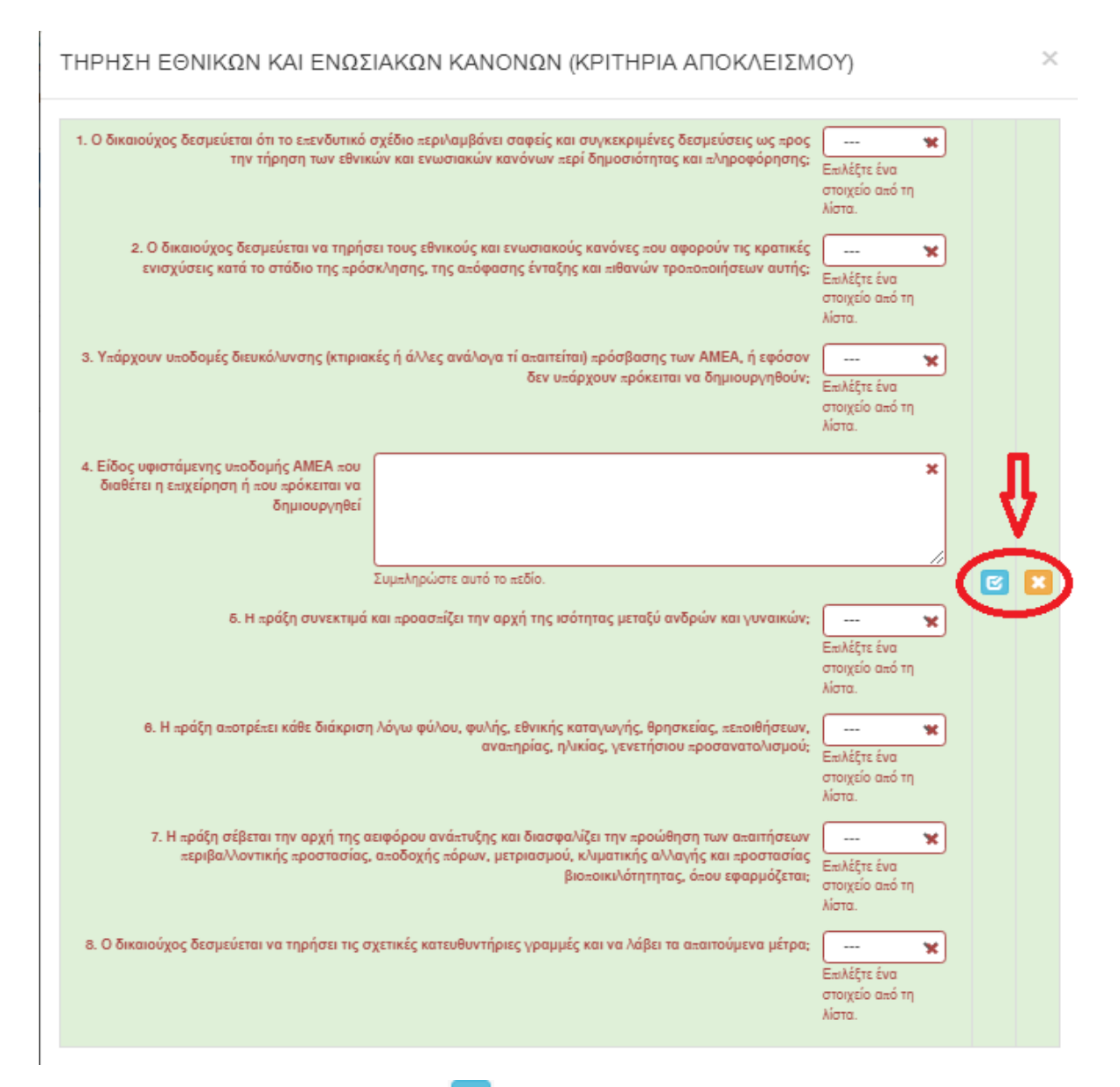

Ο/η χρήστης/στρια με το εικονίδιο **16 update (ενημέρωση/ αποθήκευση), αποθηκεύει τα** πεδία. Σε περίπτωση που δεν συμπληρωθούν τα υποχρεωτικά πεδία, τότε η καρτέλα δε μπορεί να κλείσει. Με το εικονίδιο Ακύρωση (Σ), ο/η χρήστης/στρια μπορεί να κλείσει την καρτέλα. Ο/η χρήστης/στρια μπορεί να επανέλθει όσες φορές επιθυμεί σε κάθε βήμα και σε κάθε

Έκδοση 1.0

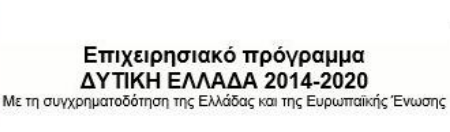

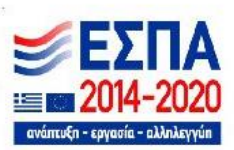

Δ.ΥΠ. Α [www.dypa.gov.gr](http://www.dypa.gov.gr/) and a control of the louvioc control of the control of the [www.ependyseis.gr/mis](http://www.ependyseis.gr/mis)

Ευρωπαϊκή Ένωση

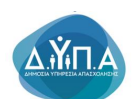

καρτέλα, ώστε να συμπληρώσει/διορθώσει τα στοιχεία μέχρι την τελική οριστικοποίηση της αίτησης.

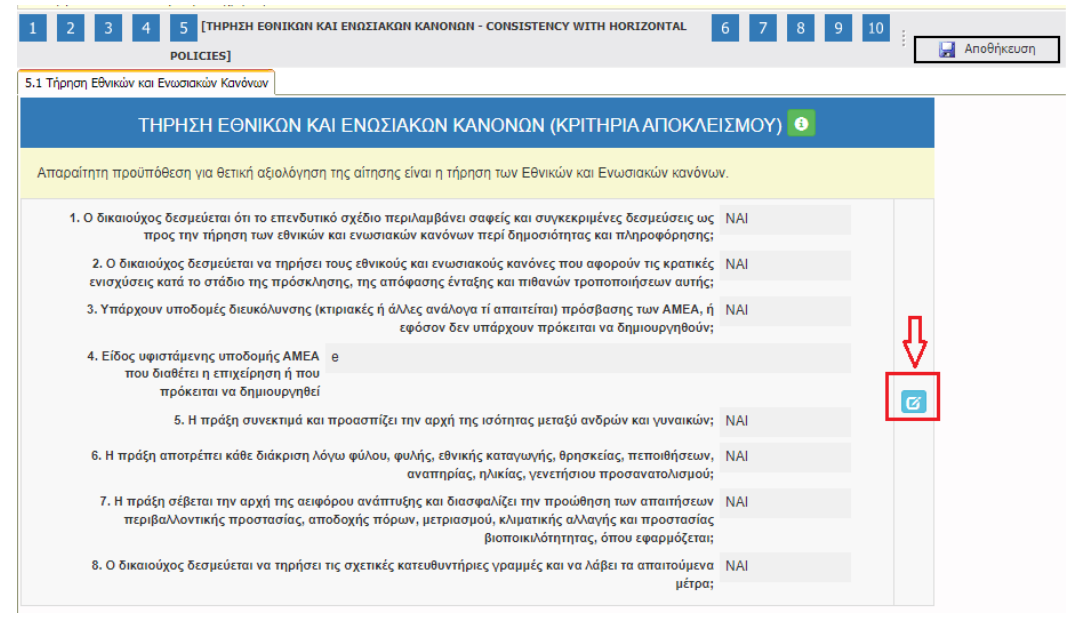

Το εικονίδιο **ισί** update (ενημέρωση/ αποθήκευση), με το οποίο ο/η χρήστης/στρια μπορεί πατώντας το να επεξεργαστεί τα στοιχεία εκ νέου.

#### *Βήμα 6 Περιγραφή Επιχειρηματικού Σχεδίου-Investment Plan*

Το βήμα 6 **Περιγραφή Επιχειρηματικού Σχεδίου-Investment Plan** απαρτίζεται μόνο από 8 καρτέλες, εκ των οποίων οι χρήστες/στριες καλούνται να συμπληρώσουν όλες τις καρτέλες **εκτός από**: την καρτέλα **6.2 Πίνακας Αδειών η οποία κατά την υποβολή της αίτησης δεν είναι απαραίτητα να συμπληρωθεί. Θα συμπληρωθεί σε επόμενες ενέργειες εφόσον απαιτείται η έκδοση άδειας άσκησης επαγγέλματος καθώς και η άδεια λειτουργίας της επιχείρησης. Επίσης, για τις καρτέλες 6.4 Ενότητες Εργασίας, 6.5 Παραδοτέα, 6.6. Παράρτημα Ι, 6.7. Παράρτημα ΙΙ, 6.8. Παράρτημα ΙΙΙ δεν απαιτείται συμπλήρωση.**

Δ.ΥΠ. Α [www.dypa.gov.gr](http://www.dypa.gov.gr/) Ιούνιος 2023 [www.ependyseis.gr/mis](http://www.ependyseis.gr/mis)

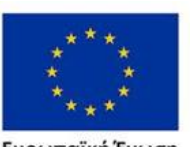

Ευρωπαϊκή Ένωση

Έκδοση 1.0

Επιχειρησιακό πρόγραμμα ΔΥΤΙΚΗ ΕΛΛΑΔΑ 2014-2020

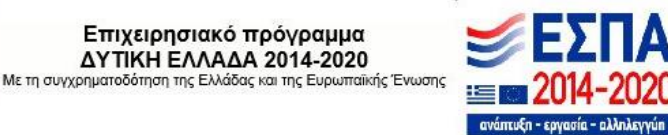

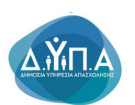

#### *Καρτέλα 6.1 Φυσικό Αντικείμενο*

Η συμπλήρωση της καρτέλας είναι υποχρεωτική. Ο/η χρήστης/στρια επιλέγοντας το εικονίδιο **θυ** add new/προσθήκη ανοίγει την καρτέλα για τη συμπλήρωση των απαντήσεων στις ερωτήσεις για την περιγραφή Επενδυτικού Σχεδίου. Ο/η χρήστης/στρια στην αρχική οθόνη της κάθε καρτέλας, μπορεί να δει βοηθητικές πληροφορίες για τη συμπλήρωση της, πατώντας στο

εικονίδιο Help / βοήθεια

Τα πεδία είναι υποχρεωτικά, προς συμπλήρωση από τον χρήστη.

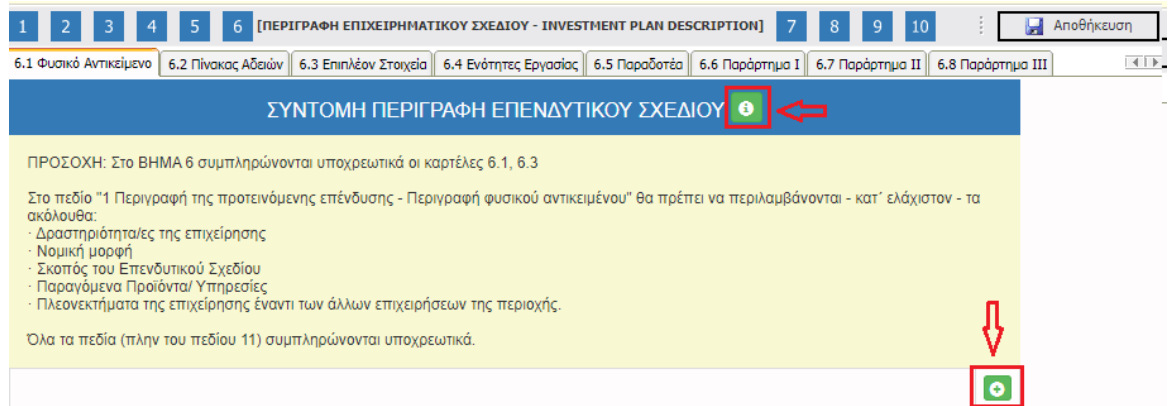

Ο/η χρήστης/στρια καλείται να περιγράψει δίπλα από κάθε πεδίο το επενδυτικό του σχέδιο. Για παράδειγμα,

1. **Περιγραφή της προτεινόμενης επένδυσης- Περιγραφή φυσικού αντικειμένου (Αξιολογούμενο κριτήριο)**

*Το παρόν επενδυτικό σχέδιο αφορά τη σύσταση και λειτουργία της νέας π.χ. «τουριστικής επιχείρησης» με την επωνυμία ………..Εταίροι της νέας επιχείρησης είναι ο/η διαχειριστής/στρια………………. της με ποσοστό …..% και η/ο……. με ποσοστό….%. Ο ….(το όνομα του/της διαχειριστή/στριας) εκμεταλλευόμενος/η την πολυετή εμπειρία του/της ως υπάλληλος τουριστικών καταστήματα θέλει να προχωρήσει στην δημιουργία μία νέας τουριστικής επιχείρησης για πώληση τουριστικών αντικειμένων. Ο κύριος σκοπός της επιχείρησης είναι η πώληση τουριστικών αντικειμένων. Κατά τη διάρκεια υλοποίησης του επενδυτικού σχεδίου θα λάβει τον ΚΑΔ επένδυσης, ο οποίος θα είναι …………….Βασικός στόχος της επιχείρησης στην παρούσα φάση είναι η υλοποίηση του παρόντος επενδυτικού σχεδίου που περιλαμβάνει την αποπεράτωση και θέση σε* 

Δ.ΥΠ. Α [www.dypa.gov.gr](http://www.dypa.gov.gr/) and a control of the loύνιος 2023 and a [www.ependyseis.gr/mis](http://www.ependyseis.gr/mis)

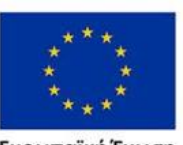

Ευρωπαϊκή Ένωση

Έκδοση 1.0

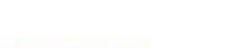

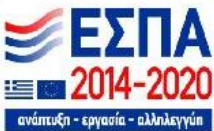

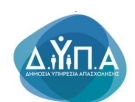

*λειτουργία του αυτόνομου τουριστικού καταστήματος τύπου είδη δώρων με το διακριτικό τίτλο………., το οποίο θα αποτελείται από κεντρικό κατάστημα με κατάλληλα διαμορφωμένο περιβάλλοντα χώρο. Η επιχείρηση κατά τη λειτουργία της, θα παρέχει υπηρεσίες πωλήσεις τουριστικών αντικειμένων που περιλαμβάνουν παραδοσιακά……κ.λπ. Στόχος της επιχείρησης αποτελεί η προώθηση της…….κτλ….*

# 2. **Επικοινωνιακή περιγραφή της επένδυσης-Σύντομη περιγραφή(Μη αξιολογούμενο κριτήριο)**

*Tο παρόν επενδυτικό σχέδιο αφορά τη σύσταση και λειτουργία π.χ της νέας τουριστικής επιχείρησης με την επωνυμία………………………. και την τουριστική εκμετάλλευση ενός νέοανεγειρόμενου καταλύματος απαρτιζόμενο από επιπλωμένο διαμέρισμα και χώρο υποδοχής στη θέση Παραδείσου της νήσου Ρόδου.*

## 3. **Μεθοδολογία υλοποίησης έργου(Μη αξιολογούμενο κριτήριο)**

*Η υλοποίηση του επενδυτικού σχεδίου θα έχει διάρκεια 12 μήνες, αλλά παρόλα αυτά το κατάλυμα αναμένεται να λειτουργεί κανονικά, έχοντας τη νόμιμη άδεια λειτουργίας από την τουριστική περίοδο του 2021. Για την ολοκλήρωση του επενδυτικού σχεδίου της, η επιχείρηση έχει προετοιμάσει ένα σχέδιο δράσης που αποτελείται από τις παρακάτω τέσσερις φάσεις: Φάση 1: Έναρξη εταιρείας, Κτιριακές εργασίες και περιβάλλων χώρος (Μήνας 1 - Μήνας 2, Διάρκεια 2 μήνες): Φάση 2: Αγορά εξοπλισμού (Μήνας 13-Μήνας 20, Διάρκεια 8 μήνες): Φάση 3: Οργάνωση της επιχείρησης και προωθητικές ενέργειες (Μήνας 20-Μήνας 30, Διάρκεια 11 μήνες): Φάση 4: Οργάνωση και διοίκηση έργου (Μήνας 1-Μήνας 30, Διάρκεια 30 μήνες): Η υφιστάμενη άδεια δόμησης καλύπτει όλες τις κτιριακές δαπάνες όπως έχουν αναφερθεί αναλυτικά στο επενδυτικό σχέδιο. Κατά τη διάρκεια υλοποίησης του επενδυτικού σχεδίου θα απαιτηθεί μια αναθεώρηση της υφιστάμενης άδειας δόμησης, που θα περιλαμβάνει τις παρακάτω αλλαγέςεπικαιροποιήσεις και η οποία αναμένεται να εκδοθεί μέσα σε διάστημα 3 μηνών από σήμερα, δηλαδή σίγουρα πριν την έγκριση του παρόντος: 1. Αλλαγή επωνυμίας κύριου του έργου για την αναφορά της νέας εταιρείας-δικαιούχου.*

Δ.ΥΠ. Α [www.dypa.gov.gr](http://www.dypa.gov.gr/) Ιούνιος 2023 [www.ependyseis.gr/mis](http://www.ependyseis.gr/mis)

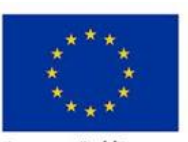

Ευρωπαϊκή Ένωση

Έκδοση 1.0

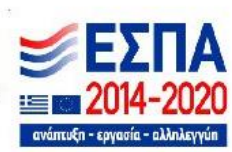

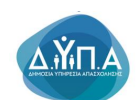

*2. Αλλαγή μελέτης λυμάτων-αποχέτευσης από την τεχνική λύση με χρήση σηπτικού βόθρου (εγκεκριμένη άδεια δόμησης) σε 2οβάθμιο σύστημα βιολογικού καθαρισμού για την αποτελεσματικότερη προστασία του περιβάλλοντος. 3. Ενημέρωση φακέλου για λοιπές μικροαλλαγές στις διαστάσεις εσωτερικών και εξωτερικών χώρων κατά την κατασκευή.*

## 4. *Αναμενόμενα αποτελέσματα(Μη αξιολογούμενο κριτήριο)*

*- Βελτίωση της ποιότητας των υπηρεσιών της επιχείρησης*

*- Εμπλουτισμός γνώσης και προσαρμογή σε νέες τεχνολογίες*

*- Επίτευξη μεγαλύτερου όγκου υπηρεσιών (αύξηση πελατολογίου, εισαγωγή νέων υπηρεσιών)* 

## 5. **Στόχοι της επένδυσης (Μη αξιολογούμενο κριτήριο)**

Βασικός στόχος της επένδυσης αποτελεί η αποπεράτωση και θέση σε λειτουργία του αυτόνομου πολυτελούς τουριστικού καταλύματος τύπου Επιπλωμένων Διαμερισμάτων με το διακριτικό τίτλο «Υψέλι», το οποίο θα αποτελείται από κεντρικό κτίριο οκτώ παραδοσιακών λιθόκτιστων διαμερισμάτων, ξεχωριστό κτίριο υποδοχής με κοινόχρηστους χώρους, καθώς και κατάλληλα διαμορφωμένο περιβάλλοντα χώρο με φύτευση που συνάδει με το περιβάλλον της περιοχής, υδατοδεξαμενές και παραδοσιακή στέρνα ποτίσματος, ένα υπαίθριο snack-bar, κήπο εδώδιμων φυτών και δέντρα από ντόπιες και μη ποικιλίες αλλά και χώρους λοιπών εναλλακτικών δραστηριοτήτων.

# 6. **Δραστηριότητες επικοινωνίας και δημοσιότητας της επένδυσης (Μη αξιολογούμενο κριτήριο)**

*Η επιχείρηση σκοπεύει να εκμεταλλευτεί όλα τα σύγχρονα κανάλια πώλησης. Δηλαδή:*

*1) Tην προβολή σε εξειδικευμένες μηχανές αναζήτησης, όπως οι Booking.com και Expedia.com.* 

*2) Την απευθείας πώληση στον μεμονωμένο πελάτη μέσω διαδικτύου (on-line booking) μέσω του δικτυακού τόπου της σε συνδυασμό με προωθητικές ενέργειες (εκπτώσεις -προσφορές μέσω των googleadwords), ειδικά σε περιόδους χαμηλής πληρότητας*

*3) Τη συνεργασία με Tour Operators, όπως τα ΤhomasCook, TUI, Hotetltira, Kuoni,* 

Δ.ΥΠ. Α [www.dypa.gov.gr](http://www.dypa.gov.gr/) Ιούνιος 2023 [www.ependyseis.gr/mis](http://www.ependyseis.gr/mis)

Έκδοση 1.0

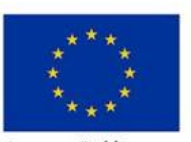

Ευρωπαϊκή Ένωση

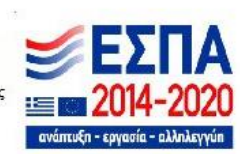

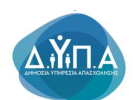

*AsiminaTours, και VacancesHeliades για την απαραίτητη βασική τροφοδότηση με αλλοδαπούς πελάτες, ειδικά σε περιόδους χαμηλής τουριστικής ζήτησης 4) Τη συνεργασία με τουριστικά γραφεία με εξειδικευμένο κοινό που ενδιαφέρεται για εναλλακτικά είδη τουρισμού όπως τα Viator., Buteerfiled& Robinson, Worldwalks, Walks worldwide, Trekking Hellas, Independent Walking holidays, Religious tours, Pax Travel* 

*5) Τη συνεργασία της με την εταιρία ξενοδοχειακού management και διαχείρισης κρατήσεων "Check In"*

## 7. **Κρισιμότητα επένδυσης (Μη αξιολογούμενο κριτήριο)**

- *- Είναι σημαντική στην ανάπτυξη και εξέλιξη της επιχείρησης και την προσαρμογή της στα δεδομένα ενός δυναμικού και συνεχούς ανταγωνιστικού περιβάλλοντος*
- 8. **Προστιθέμενη αξία επένδυσης(Μη αξιολογούμενο κριτήριο)**
	- *- Νέα γνωστικά αντικείμενα/τεχνολογίες*
	- *- Προσαρμογή στις νέες απαιτήσεις της αγοράς και στα νέα δεδομένα*
- 9. **Τρόποι επίτευξης στόχος επένδυσης(Μη αξιολογούμενο κριτήριο)** *Με την εκπαίδευση του νέων ατόμων στη λειτουργία και την κουλτούρα της επιχείρησης, καθώς και στην εκπαίδευση νέων τεχνολογιών*
- 10. **Αναμενόμενα οφέλη από την επένδυση (Μη αξιολογούμενο κριτήριο)**
	- *- νέες παρεχόμενες υπηρεσίες*
	- *- ανάπτυξη επιχείρησης σε νέες τεχνολογίες*
	- *- αύξηση πελατών και κατ 'επέκταση κύκλου εργασιών*
- 11. **Δημιουργία νέων θέσεων απασχόλησης-Καταγραφή αριθμού των νέων θέσεων απασχόλησης οι οποίες θα δημιουργηθούν. (Μη αξιολογούμενο κριτήριο)**

Δ.ΥΠ. Α [www.dypa.gov.gr](http://www.dypa.gov.gr/) example and the bottled of 2023 and the [www.ependyseis.gr/mis](http://www.ependyseis.gr/mis)

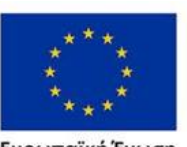

Ευρωπαϊκή Ένωση

Έκδοση 1.0

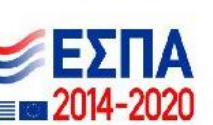

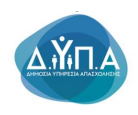

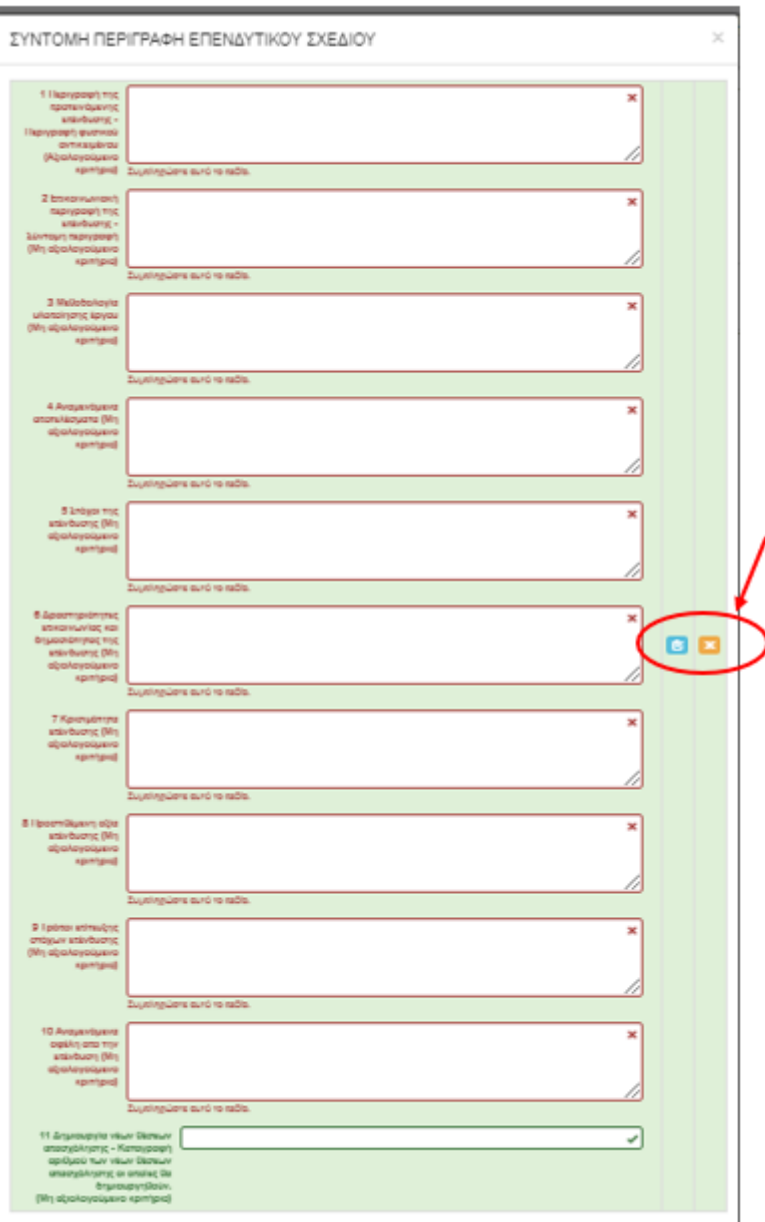

Ο/η χρήστης/στρια με το εικονίδιο **ω update (ενημέρωση/ αποθήκευση)**, αποθηκεύει τα πεδία. Σε περίπτωση που δεν συμπληρωθούν τα υποχρεωτικά πεδία, τότε η καρτέλα δεν μπορεί να κλείσει. Με το εικονίδιο **- Α**κύρωση, ο/η χρήστης/στρια μπορεί να κλείσει την καρτέλα. Ο/η χρήστης/στρια μπορεί να επανέλθει όσες φορές επιθυμεί σε κάθε βήμα και σε κάθε καρτέλα, ώστε να συμπληρώσει/διορθώσει τα στοιχεία μέχρι την τελική οριστικοποίηση της αίτησης.

Έκδοση 1.0

Δ.ΥΠ. Α [www.dypa.gov.gr](http://www.dypa.gov.gr/) Ιούνιος 2023 [www.ependyseis.gr/mis](http://www.ependyseis.gr/mis)

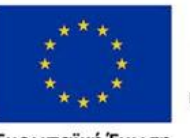

Ευρωπαϊκή Ένωση îkó Ko

Επιχειρησιακό πρόγραμμα ΔΥΤΙΚΗ ΕΛΛΑΔΑ 2014-2020 Με τη συγχρηματοδότηση της Ελλάδας και της Ευρωπαϊκής Ένωσης

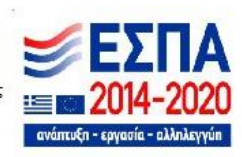

*12.*

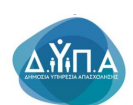

**Το εύρος για κάθε πεδίο από τις 10 ερωτήσεις για την ανάπτυξη του επιχειρηματικού σχεδίου είναι 4.000 χαρακτήρες , πάνω από τους 4.000 χαρακτήρες δεν μεταφέρονται στο ΟΠΣ ΕΣΠΑ.**

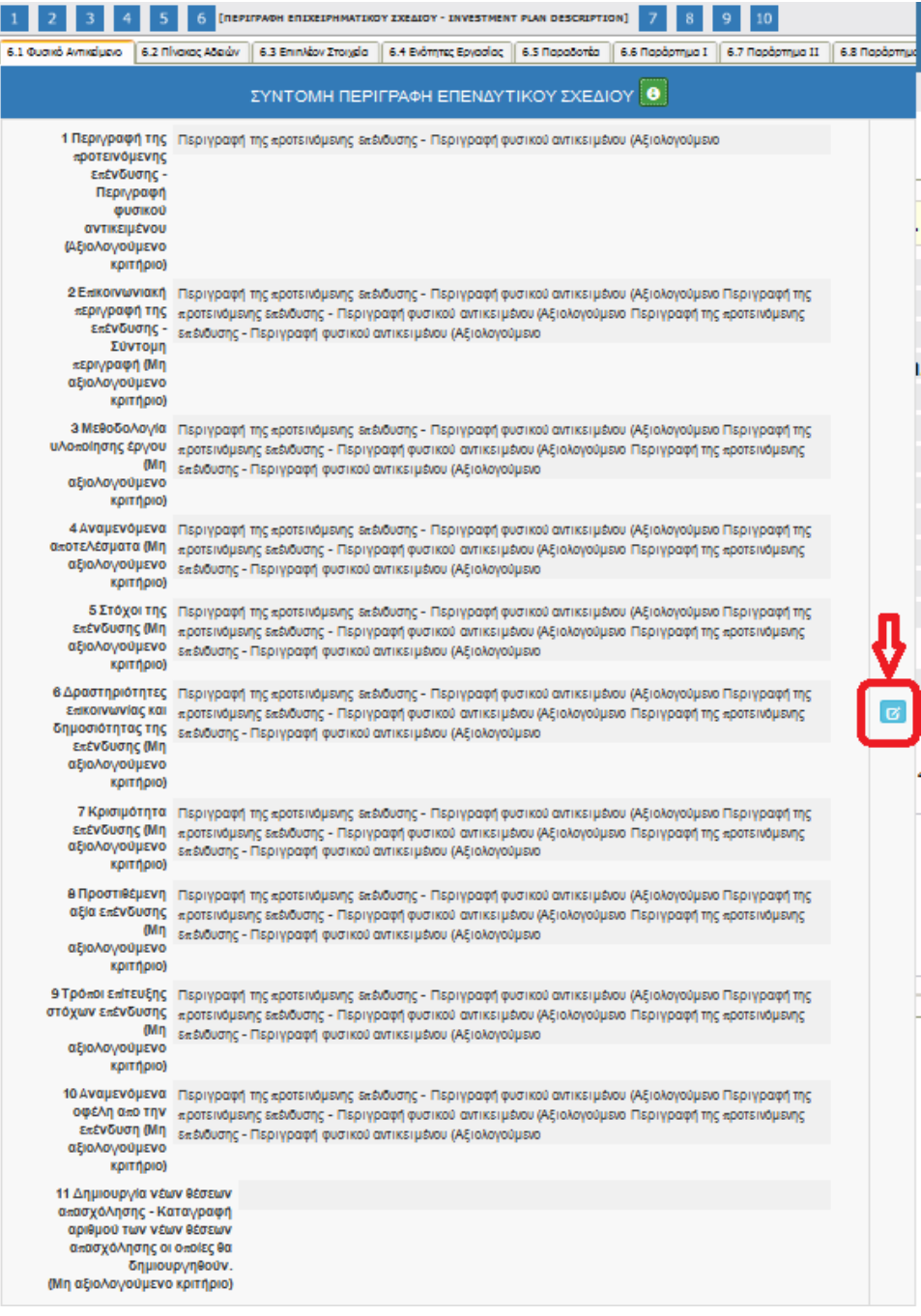

Το εικονίδιο update (Επεξεργασία), με το οποίο ο/η χρήστης/στρια μπορεί πατώντας

το να επεξεργαστεί τα στοιχεία εκ νέου.

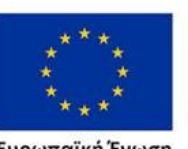

Ευρωπαϊκή Ένωση

Έκδοση 1.0

Επιχειρησιακό πρόγραμμα

Δ.ΥΠ. Α [www.dypa.gov.gr](http://www.dypa.gov.gr/) and a control of the loύνιος 2023 and a [www.ependyseis.gr/mis](http://www.ependyseis.gr/mis)

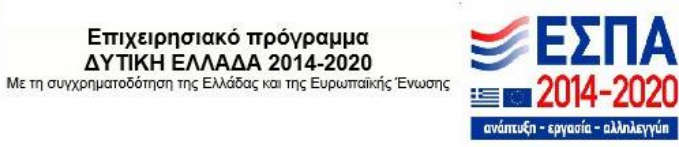

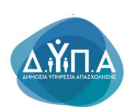

## *Καρτέλα 6.2 Πίνακας Αδειών*

Ο/η χρήστης/στρια δεν συμπληρώνει την καρτέλα 6.2 Θα συμπληρωθεί σε επόμενες ενέργειες εφόσον απαιτείται η έκδοση άδειας άσκησης επαγγέλματος καθώς και η άδεια λειτουργίας της επιχείρησης.

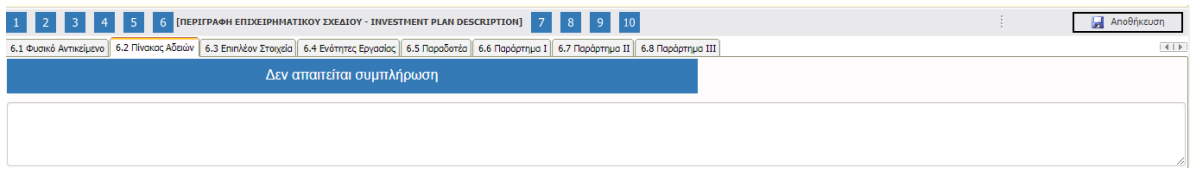

#### *Καρτέλα 6.3 Επιπλέον Στοιχεία*

Η συμπλήρωση της καρτέλας είναι υποχρεωτική. Ο/η χρήστης/στρια επιλέγοντας το

εικονίδιο **ο** add new/προσθήκη ανοίγει την καρτέλα για τη συμπλήρωση των απαντήσεων στις ερωτήσεις για επιπλέον στοιχεία που αφορούν στην επιχείρηση.

Τα πεδία είναι υποχρεωτικά, προς συμπλήρωση από τον/την χρήστη/στρια.

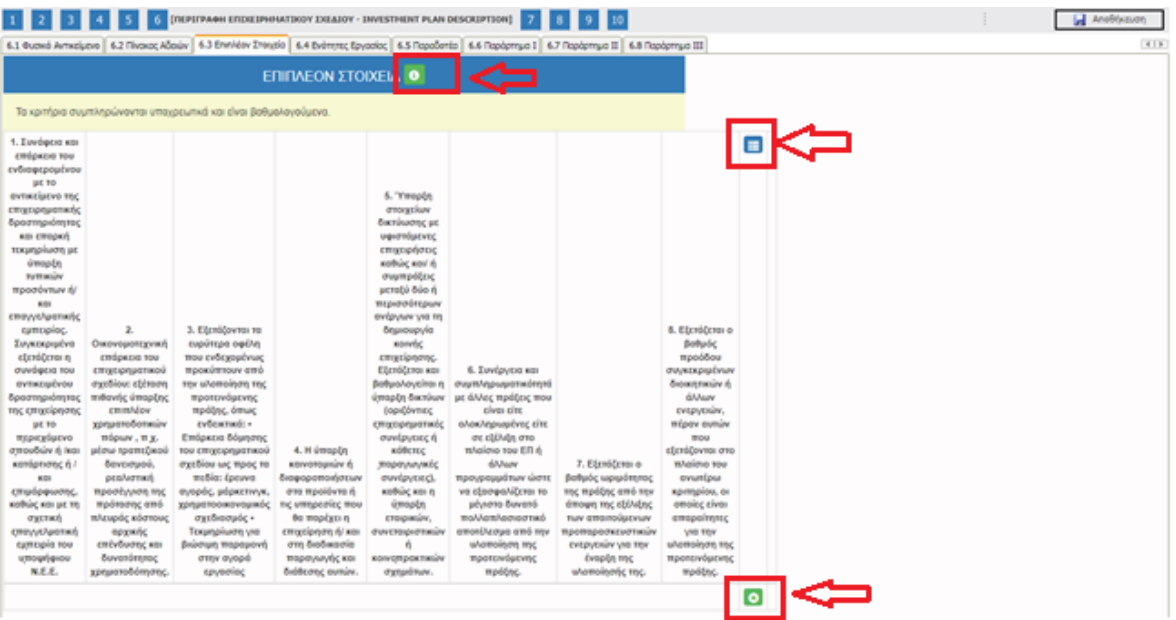

**Ο/η χρήστης/στρια θα πρέπει να συμπληρώσει τις απαντήσεις στα πεδία δίπλα από κάθε ερώτηση. Το εύρος του κάθε πεδίου είναι 4.000 χαρακτήρες.** 

Δ.ΥΠ. Α [www.dypa.gov.gr](http://www.dypa.gov.gr/) Ιούνιος 2023 [www.ependyseis.gr/mis](http://www.ependyseis.gr/mis)

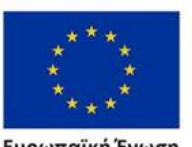

Ευρωπαϊκή Ένωση

Έκδοση 1.0

Επιχειρησιακό πρόγραμμα ΔΥΤΙΚΗ ΕΛΛΑΔΑ 2014-2020

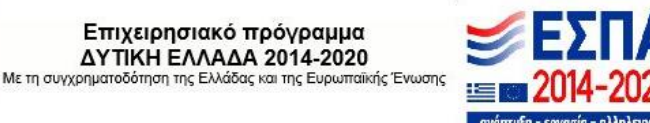

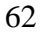

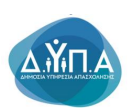

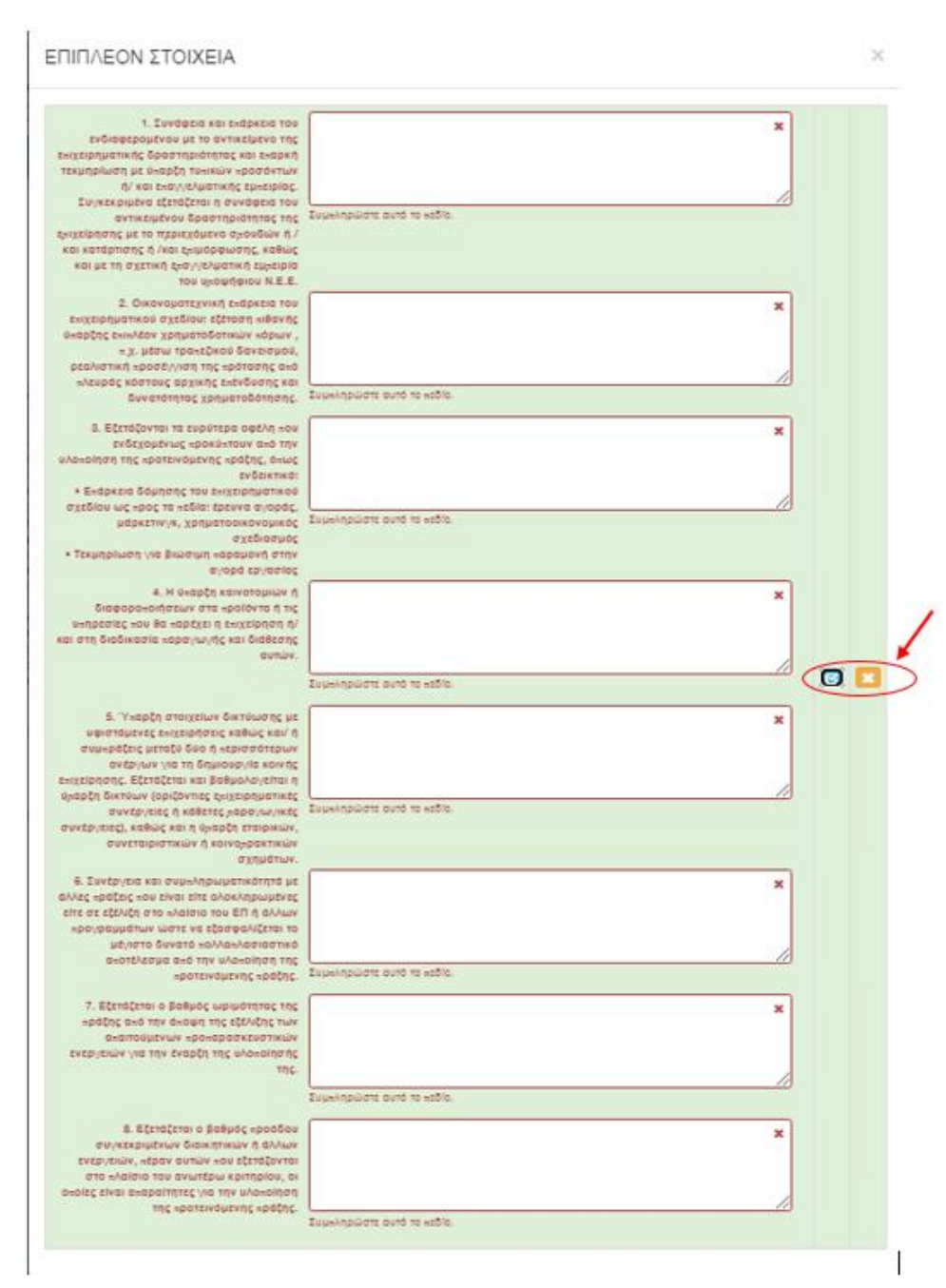

Ο/η χρήστης/στρια με το εικονίδιο **ω update (ενημέρωση/ αποθήκευση)**, αποθηκεύει τα πεδία. Σε περίπτωση που δεν συμπληρωθούν τα υποχρεωτικά πεδία, τότε η καρτέλα δεν μπορεί να κλείσει. Με το εικονίδιο **| \* |** Ακύρωση, ο/η χρήστης/στρια μπορεί να κλείσει την καρτέλα. Ο/η χρήστης/στρια μπορεί να επανέλθει όσες φορές επιθυμεί σε κάθε βήμα και σε

Έκδοση 1.0

Δ.ΥΠ. Α [www.dypa.gov.gr](http://www.dypa.gov.gr/) Ιούνιος 2023 [www.ependyseis.gr/mis](http://www.ependyseis.gr/mis)

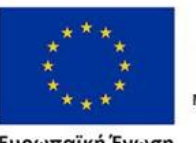

Ευρωπαϊκή Ένωση

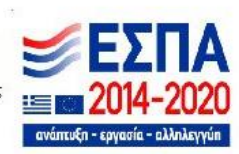

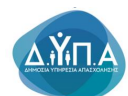

κάθε καρτέλα, ώστε να συμπληρώσει/διορθώσει τα στοιχεία μέχρι την τελική οριστικοποίηση της αίτησης.

Υπάρχουν δύο εικονίδια **να το επιλ**νίεω/όψη, όπως φαίνεται στην παρακάτω εικόνα, πατώντας το εικονίδιο αυτό, ο/η χρήστης/στρια μπορεί να αλλάξει την όψη με την οποία εμφανίζονται τα στοιχεία στην οθόνη (δηλαδή να είναι σε πλήρη ανάπτυξη, όπως όταν συμπλήρωνε την καρτέλα,

ή σε σύμπτυξη στην οποία εμφανίζονται επιλεγμένα πεδία. Το εικονίδιο **στη** update (Επεξεργασία), με το οποίο ο/η χρήστης/στρια μπορεί πατώντας το να επεξεργαστεί τα στοιχεία εκ νέου.

## *Καρτέλα 6.4 Ενότητες Εργασίας*

Ο/η χρήστης/στρια εάν η καρτέλα γράφει **Δεν απαιτείται συμπλήρωση** προχωράει στην επόμενη καρτέλα. Για την καρτέλα **6.4 Ενότητες Εργασίας Δεν απαιτείται συμπλήρωση.** Στην προκειμένη περίπτωση, προχωράει στην καρτέλα **6.5 Παραδοτέα, δεδομένου ότι στις υπόλοιπες καρτέλες δεν απαιτείται συμπλήρωση.**

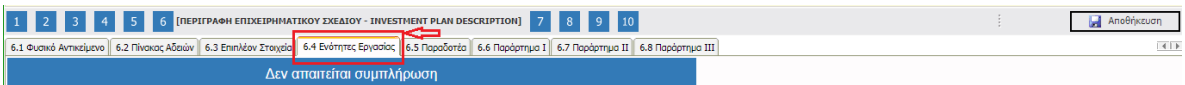

#### *Καρτέλα 6.5 Παραδοτέα*

Ο/η χρήστης/στρια εάν η καρτέλα γράφει **Δεν απαιτείται συμπλήρωση** προχωράει στην επόμενη καρτέλα. Στην προκειμένη περίπτωση προχωράει στην καρτέλα **6.6 Παράρτημα Ι ή στο επόμενο βήμα 7, δεδομένου ότι στις υπόλοιπες καρτέλες δεν απαιτείται συμπλήρωση.**

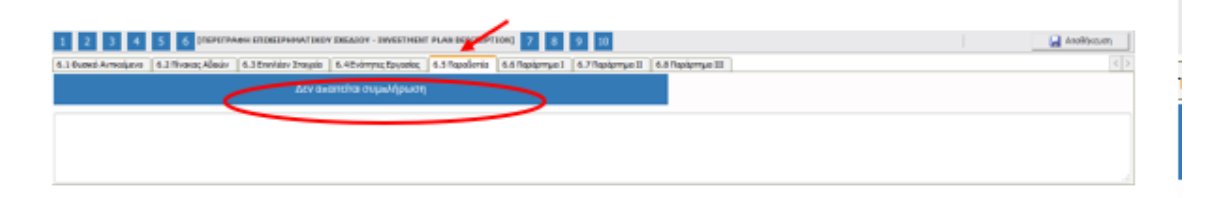

Δ.ΥΠ. Α [www.dypa.gov.gr](http://www.dypa.gov.gr/) Ιούνιος 2023 [www.ependyseis.gr/mis](http://www.ependyseis.gr/mis)

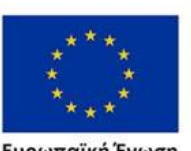

Ευρωπαϊκή Ένωση

Έκδοση 1.0

Επιχειρησιακό πρόγραμμα ΔΥΤΙΚΗ ΕΛΛΑΔΑ 2014-2020

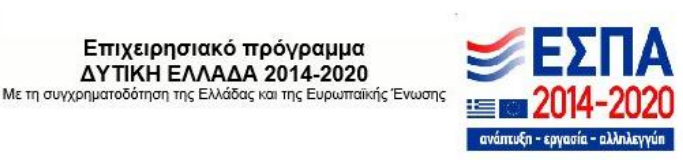

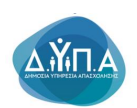

## *Καρτέλα 6.6 Παράρτημα Ι*

Ο/η χρήστης/στρια εάν η καρτέλα γράφει **Δεν απαιτείται συμπλήρωση** προχωράει στην επόμενη καρτέλα. Στην προκειμένη περίπτωση προχωράει στην καρτέλα **6.7 Παράρτημα ΙΙ ή στο επόμενο βήμα 7, δεδομένου ότι στις υπόλοιπες καρτέλες δεν απαιτείται συμπλήρωση.**

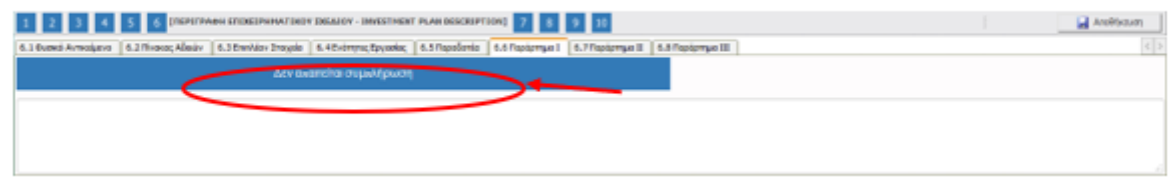

## *Καρτέλα 6.7 Παράρτημα ΙΙ*

Ο/η χρήστης/στρια εάν η καρτέλα γράφει **Δεν απαιτείται συμπλήρωση** προχωράει στην επόμενη καρτέλα. Στην προκειμένη περίπτωση προχωράει στην καρτέλα **6.7 Παράρτημα ΙΙ ή στο επόμενο βήμα 7, δεδομένου ότι στις υπόλοιπες καρτέλες δεν απαιτείται συμπλήρωση.**

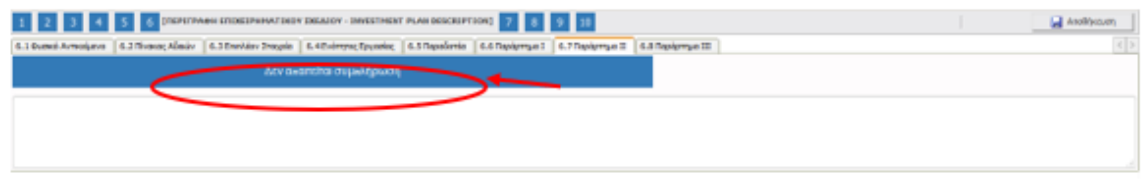

## *Καρτέλα 6.8 Παράρτημα ΙΙΙ*

Ο/η χρήστης/στρια εάν η καρτέλα γράφει **Δεν απαιτείται συμπλήρωση** προχωράει στην επόμενη καρτέλα. Στην προκειμένη περίπτωση προχωράει **στο επόμενο βήμα 7, δεδομένου δεν υπάρχουν άλλες καρτέλες προς συμπλήρωση.**

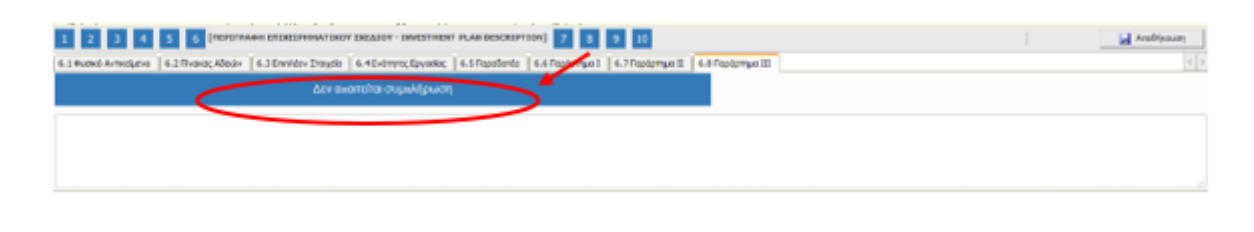

Ευρωπαϊκή Ένωση

Έκδοση 1.0

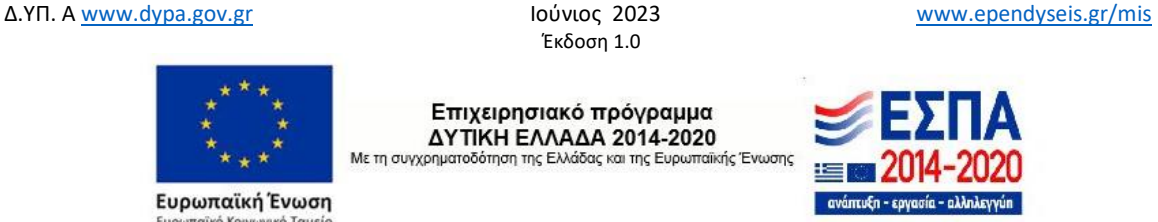

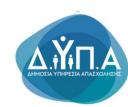

#### *Βήμα 7 Οικονομικό αντικείμενο έργου-Investment Plan Finances*

Το βήμα 7 **Οικονομικό αντικείμενο έργου-Investment Plan Finances** απαρτίζεται μόνο από 4 καρτέλες, εκ των οποίων οι χρήστες/στριες καλούνται να συμπληρώσουν όλες τις καρτέλες **εκτός από**: την καρτέλα **7.2 Στοιχεία Ιδιωτικής Συμμετοχής στην οποία δεν απαιτείται συμπλήρωση.**

Ο/η χρήστης/στρια στην αρχική οθόνη της κάθε καρτέλας, μπορεί να δει βοηθητικές πληροφορίες για τη συμπλήρωση της, πατώντας στο εικονίδιο **Θε** Help / βοήθεια

#### *Καρτέλα 7.1 Πίνακας Δαπανών*

Η συμπλήρωση της καρτέλας είναι υποχρεωτική. Ο/η χρήστης/στρια επιλέγοντας το εικονίδιο **6** add new/προσθήκη ανοίγει την καρτέλα για τη συμπλήρωση των απαντήσεων στις ερωτήσεις για την ανάλυση της Επενδυτικής Πράξης

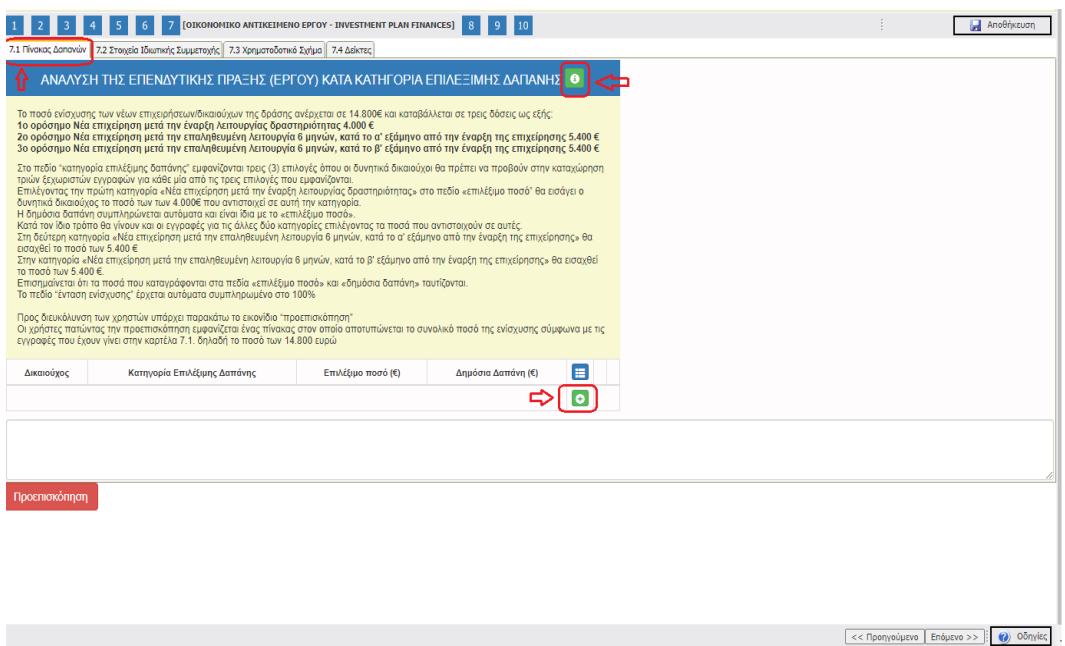

Τα πεδία είναι υποχρεωτικά, προς συμπλήρωση από τον/την χρήστη/στρια. Υπάρχουν πεδία που συμπληρώνονται αυτόματα με την επιλογή της κατηγορίας επιλέξιμης δαπάνης και πεδία μη επεξεργάσιμα και πεδία επεξεργάσιμα.

Ευρωπαϊκή Ένωση

Έκδοση 1.0

Δ.ΥΠ. Α [www.dypa.gov.gr](http://www.dypa.gov.gr/) Ιούνιος 2023 [www.ependyseis.gr/mis](http://www.ependyseis.gr/mis)

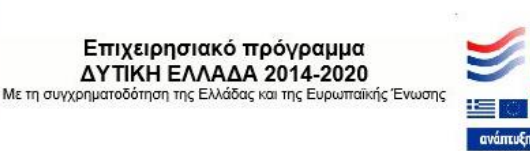

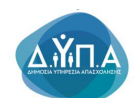

Το ποσό ενίσχυσης των νέων επιχειρήσεων/δικαιούχων της δράσης ανέρχεται σε 14.800€ και καταβάλλεται σε τρεις δόσεις ως εξής:

1ο ορόσημο Νέα επιχείρηση μετά την έναρξη λειτουργίας δραστηριότητας 4.000 € 2ο ορόσημο Νέα επιχείρηση μετά την επαληθευμένη λειτουργία 6 μηνών, κατά το α' εξάμηνο από την έναρξη της επιχείρησης 5.400 € 3ο ορόσημο Νέα επιχείρηση μετά την επαληθευμένη λειτουργία 6 μηνών, κατά το β' εξάμηνο από την έναρξη της επιχείρησης 5.400 €

Στο πεδίο "κατηγορία επιλέξιμης δαπάνης" εμφανίζονται τρεις (3) επιλογές όπου οι δυνητικά δικαιούχοι θα πρέπει να προβούν στην καταχώρηση τριών ξεχωριστών εγγραφών για κάθε μία από τις τρεις επιλογές που εμφανίζονται. Επιλέγοντας την πρώτη κατηγορία «Νέα επιχείρηση μετά την έναρξη λειτουργίας δραστηριότητας» στο πεδίο «επιλέξιμο ποσό" θα εισάγει ο/η δυνητικά δικαιούχος το ποσό των των 4.000€ που αντιστοιχεί σε αυτή την κατηγορία. Η δημόσια δαπάνη συμπληρώνεται αυτόματα και είναι ίδια με το «επιλέξιμο ποσό». Κατά τον ίδιο τρόπο θα γίνουν και οι εγγραφές για τις άλλες δύο κατηγορίες επιλέγοντας τα ποσά που αντιστοιχούν σε αυτές. Στη δεύτερη κατηγορία «Νέα επιχείρηση μετά την επαληθευμένη λειτουργία 6 μηνών, κατά το α' εξάμηνο από την έναρξη της επιχείρησης» θα εισαχθεί το ποσό των 5.400 € Στην κατηγορία «Νέα επιχείρηση μετά την επαληθευμένη λειτουργία 6 μηνών, κατά το β' εξάμηνο από την έναρξη της επιχείρησης» θα εισαχθεί το ποσό των 5.400 €. Επισημαίνεται ότι τα ποσά που καταγράφονται στα πεδία «επιλέξιμο ποσό» και «δημόσια δαπάνη» ταυτίζονται.

Το πεδίο "ένταση ενίσχυσης" έρχεται αυτόματα συμπληρωμένο στο 100%

Προς διευκόλυνση των χρηστών υπάρχει παρακάτω το εικονίδιο Προεπισκόπηση "προεπισκόπηση"

Οι χρήστες/στριες πατώντας την προεπισκόπηση εμφανίζεται ένας πίνακας στον οποίο αποτυπώνεται το συνολικό ποσό της ενίσχυσης σύμφωνα με τις εγγραφές που έχουν γίνει στην καρτέλα 7.1. δηλαδή το ποσό των 14.800 ευρώ

Ευρωπαϊκή Ένωση

Έκδοση 1.0

Δ.ΥΠ. Α [www.dypa.gov.gr](http://www.dypa.gov.gr/) and a control of the loύνιος 2023 and a [www.ependyseis.gr/mis](http://www.ependyseis.gr/mis)

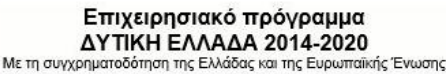

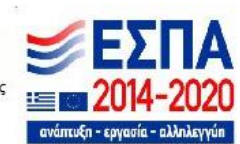

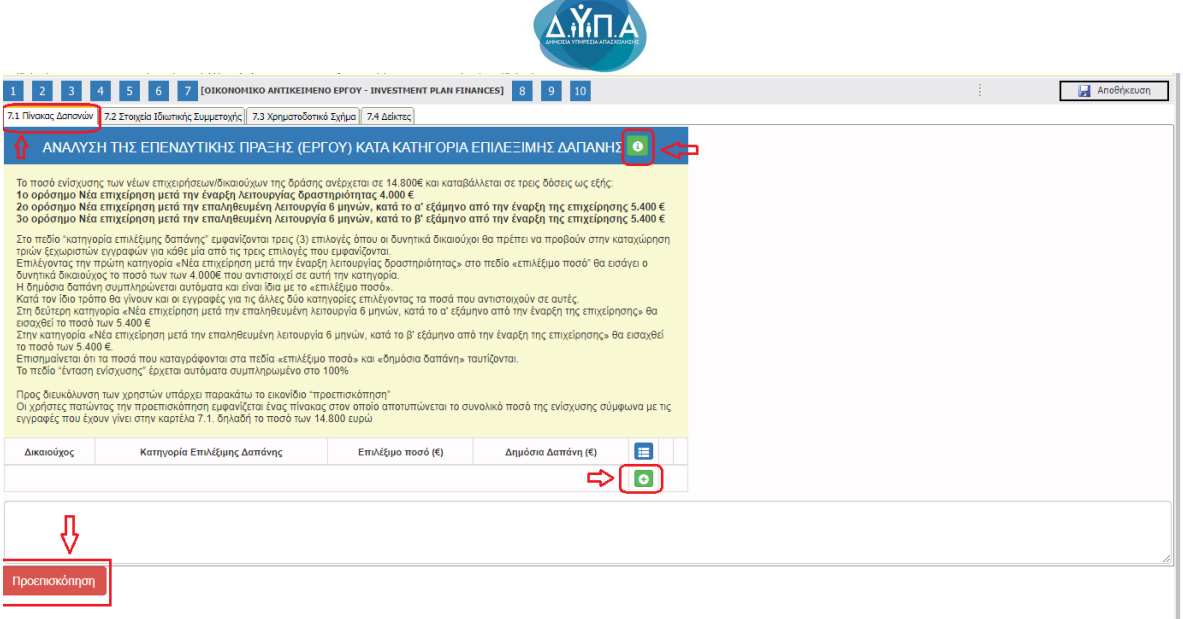

Ο/η χρήστης/στρια στο πεδίο Δικαιούχος θα πρέπει να επιλέξει τον/την δικαιούχο, ο/η οποίος/α έρχεται από το βήμα 1 από το πεδίο Επωνυμία Δικαιούχου καρτέλα 1.1. , που έχει καταχωρήσει ο/η χρήστης/στρια αρχικά.

ΑΝΑΛΥΣΗ ΤΗΣ ΕΠΕΝΛΥΤΙΚΗΣ ΠΡΑΞΗΣ (ΕΡΓΟΥ) ΚΑΤΑ ΚΑΤΗΓΟΡΙΑ ΕΠΙΛΕΞΙΜΗΣ ΛΑΠΑΝΗΣ

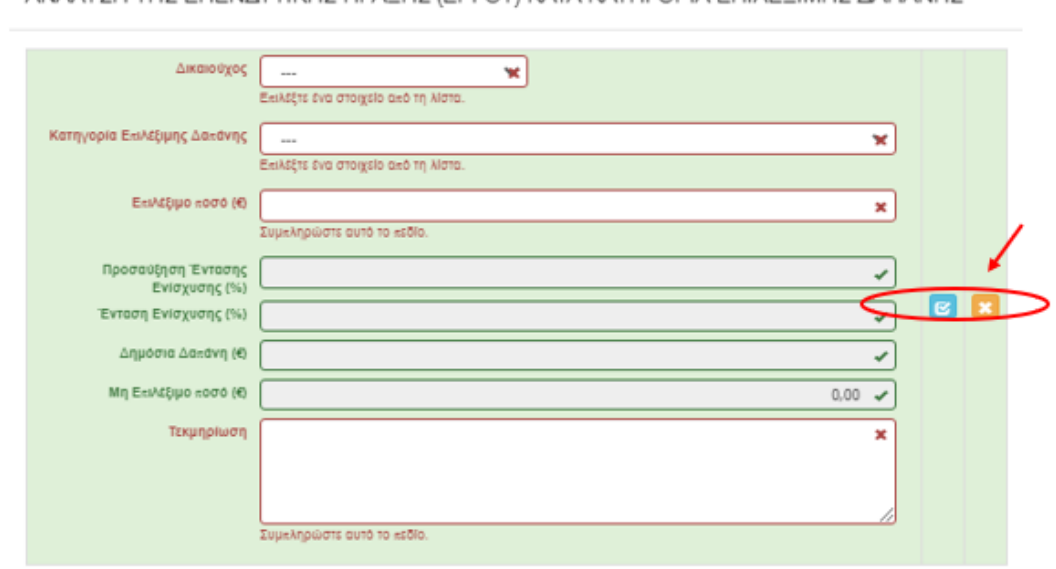

Όλα τα πεδία είναι υποχρεωτικά προς συμπλήρωση και ο/η χρήστης/στρια καλείται να τα συμπληρώσει για κάθε ένα ορόσημο χωριστά.

Ο/η χρήστης/στρια με το εικονίδιο **ω update (ενημέρωση/ αποθήκευση)**, αποθηκεύει τα πεδία. Σε περίπτωση που δεν συμπληρωθούν τα υποχρεωτικά πεδία, τότε η καρτέλα δεν

Δ.ΥΠ. Α [www.dypa.gov.gr](http://www.dypa.gov.gr/) Ιούνιος 2023 [www.ependyseis.gr/mis](http://www.ependyseis.gr/mis)

Έκδοση 1.0

 $\times$ 

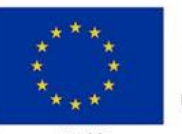

Ευρωπαϊκή Ένωση

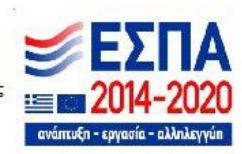

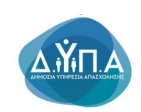

μπορεί να κλείσει. Με το εικονίδιο **Ακύρωση, ο/η χρήστης/στρια μπορεί να** κλείσει την καρτέλα. Ο/η χρήστης/στρια μπορεί να επανέλθει όσες φορές επιθυμεί σε κάθε βήμα και σε κάθε καρτέλα, ώστε να συμπληρώσει/διορθώσει τα στοιχεία μέχρι την τελική οριστικοποίηση της αίτησης.

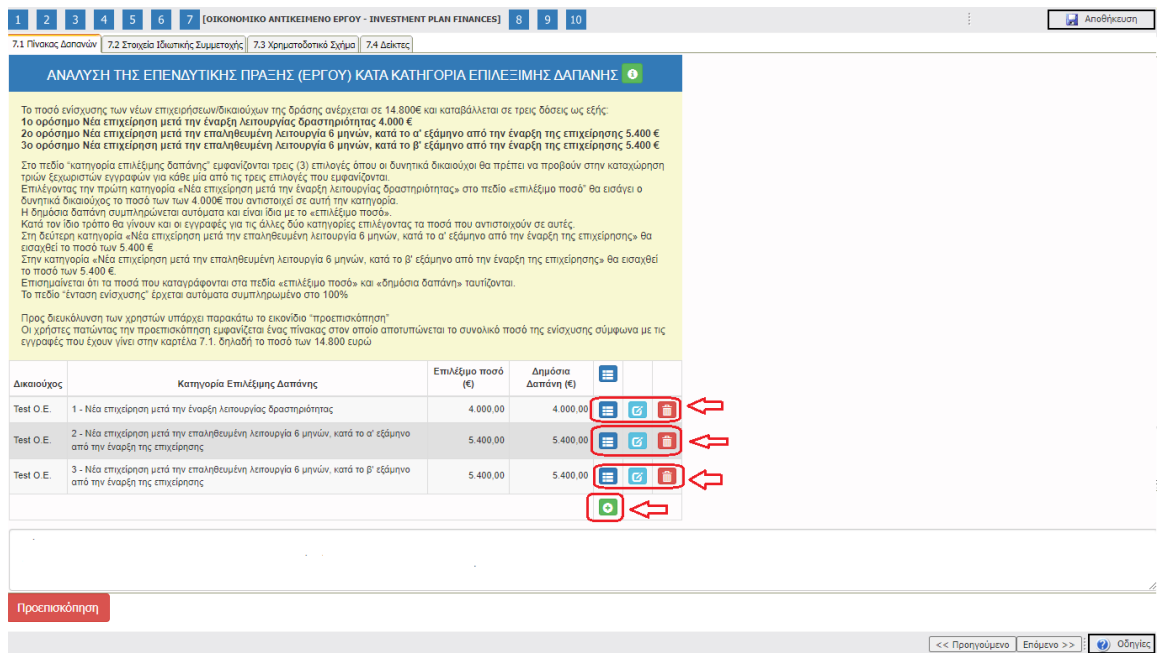

Ο/η χρήστη/στρια μετά την αποθήκευση των στοιχείων, βλέπει όπως φαίνεται στην παραπάνω εικόνα τα στοιχεία που έχει καταχωρήσει. Υπάρχουν τρία εικονίδια **view/όψη, πατώντας το** εικονίδιο αυτό, ο/η χρήστης/στρια μπορεί να αλλάξει την όψη με την οποία εμφανίζονται τα

στοιχεία στην οθόνη (δηλαδή να είναι σε πλήρη ανάπτυξη, όπως όταν συμπλήρωνε την καρτέλα,

ή σε σύμπτυξη στην οποία εμφανίζονται επιλεγμένα πεδία. Το εικονίδιο <mark>το </mark>update (Επεξεργασία), με το οποίο ο/η χρήστης/στρια μπορεί πατώντας το, να επεξεργαστεί τα στοιχεία εκ νέου. Το εικονίδιο **delete/ διαγραφής το οποίο ο/η χρήστης/στρια** επιλέγει όταν θέλει να διαγράψει εντελώς μία καταχώρηση. Σε περίπτωση που ο/η χρήστης/στρια επιλέξει το συγκεκριμένο εικονίδιο, ανοίγει ένα παράθυρο, όπως φαίνεται στην παρακάτω εικόνα, με την επιλογή **Ναι** ο/η χρήστης διαγράφει την καταχώρηση που έχει επιλέξει. Με την επιλογή **Όχι** ο/η χρήστης/στρια επανέρχεται στην προηγούμενη κατάσταση.

Ευρωπαϊκή Ένωση

Έκδοση 1.0

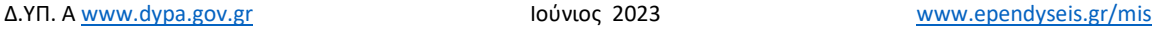

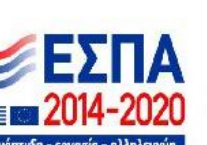

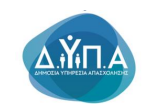

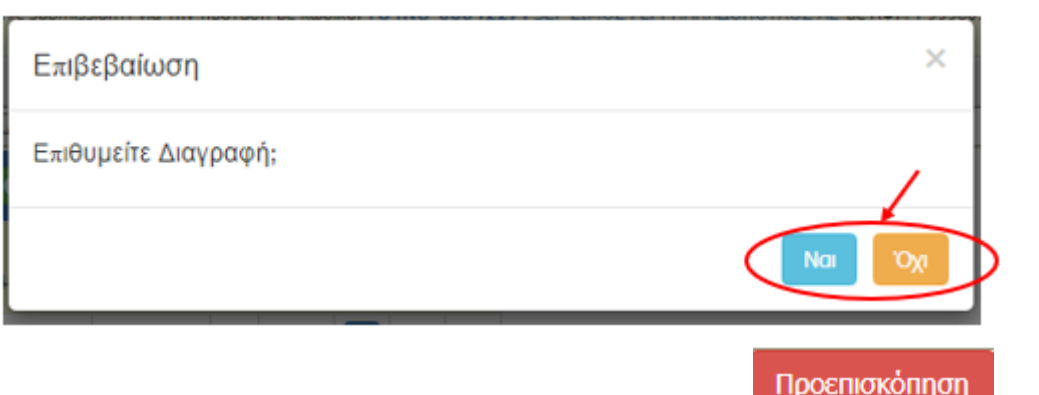

Ο/η χρήστης/στρια πατώντας στο εικονίδιο Προεπισκόπηση **μεροσωπιστού με** μπορεί να δει τον πίνακα με τις κατηγορίες δαπανών που έχει καταχωρήσει. Ο πίνακας αυτός θα είναι χρήσιμος στη συμπλήρωση της καρτέλας 7.3

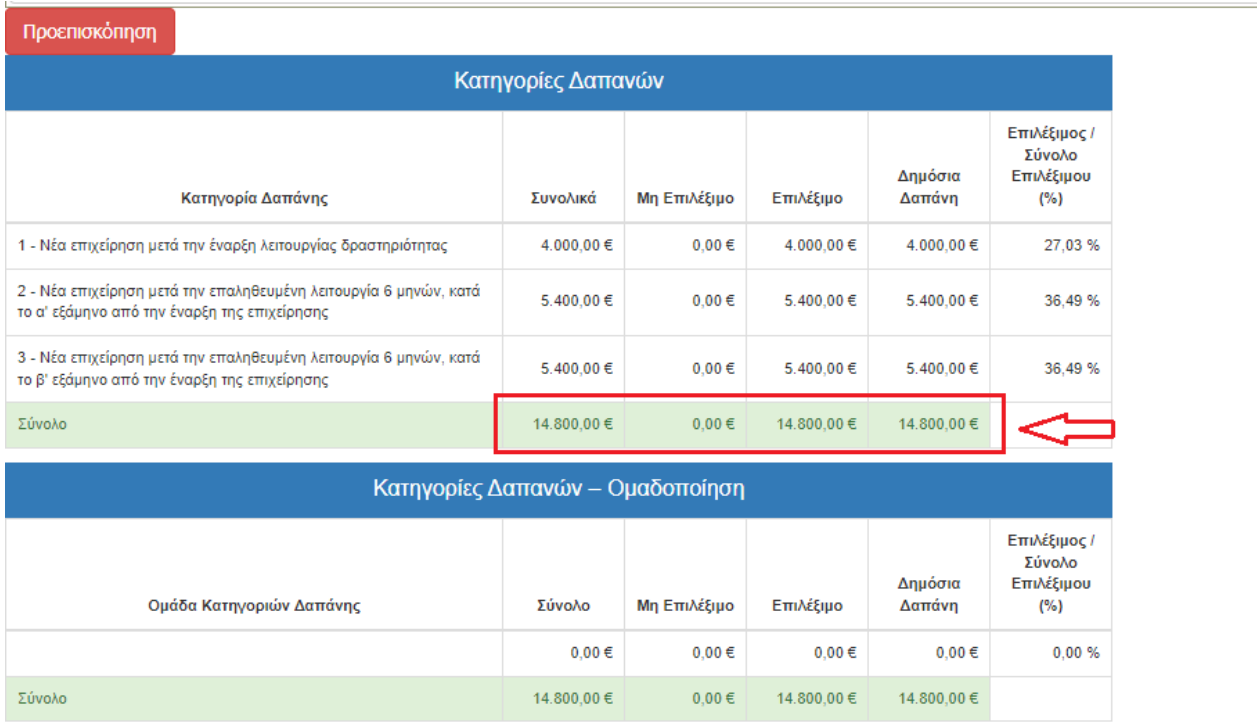

## *Καρτέλα 7.2 Στοιχεία Ιδιωτικής Συμμετοχής*

Δ.ΥΠ. Α [www.dypa.gov.gr](http://www.dypa.gov.gr/) and a control of the loύνιος 2023 and a [www.ependyseis.gr/mis](http://www.ependyseis.gr/mis)

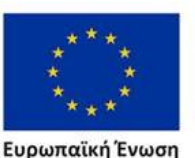

**Ευρωπαϊκή Ένωση**<br><sub>Ευρωπαϊκό Κοινωνικό Ταμείο</sub>

Έκδοση 1.0

Επιχειρησιακό πρόγραμμα

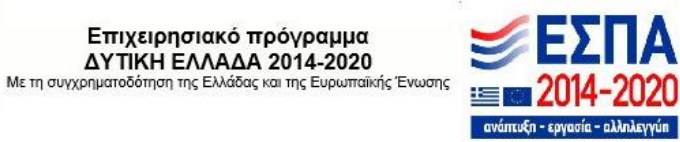

 $\alpha \rightarrow -i$ 

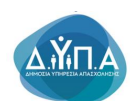

Ο/η χρήστης/στρια εάν η καρτέλα γράφει **Δεν απαιτείται συμπλήρωση** προχωράει στην επόμενη καρτέλα. Στην προκειμένη περίπτωση προχωράει στην καρτέλα **7.3 Χρηματοδοτικό Σχήμα, δεδομένου ότι στη συγκεκριμένη καρτέλα δεν απαιτείται συμπλήρωση.**

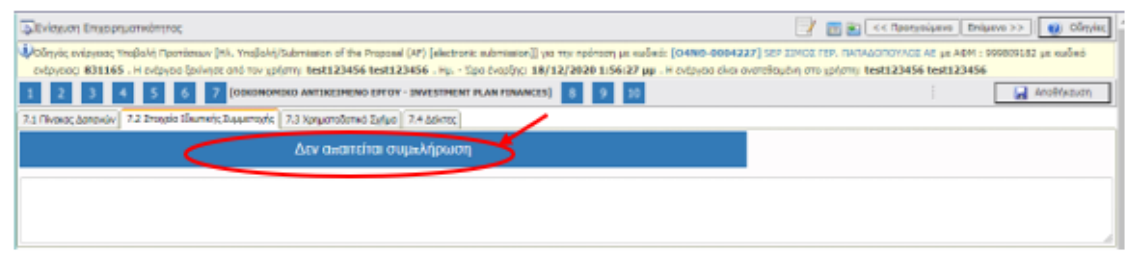

## *Καρτέλα 7.3 Χρηματοδοτικό Σχήμα*

Η συμπλήρωση της καρτέλας είναι υποχρεωτική. Ο/η χρήστης/στρια επιλέγοντας το εικονίδιο **Ο** add new/προσθήκη ανοίγει την καρτέλα για τη συμπλήρωση των απαντήσεων στις ερωτήσεις για την ανάλυση της Επενδυτικής Πράξης. Τα πεδία είναι υποχρεωτικά, προς συμπλήρωση από τον χρήστη.

Ο/η χρήστης/στρια στην αρχική οθόνη της κάθε καρτέλας, μπορεί να δει βοηθητικές

πληροφορίες για τη συμπλήρωση της, πατώντας στο εικονίδιο **θε** Help / βοήθεια

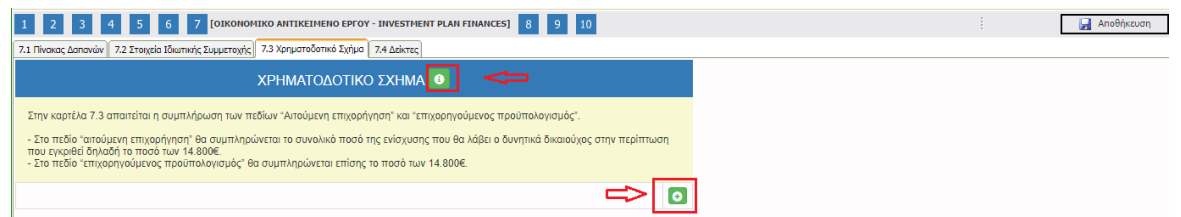

Ο/η χρήστης/στρια για τη συμπλήρωση αυτής της καρτέλας θα χρησιμοποιήσει τα στοιχεία από την προεπισκόπηση του πίνακα της κατηγορίας δαπανών, στην καρτέλα 7.1.

Δ.ΥΠ. Α [www.dypa.gov.gr](http://www.dypa.gov.gr/) Ιούνιος 2023 [www.ependyseis.gr/mis](http://www.ependyseis.gr/mis)

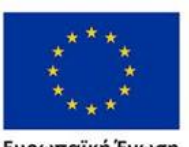

Ευρωπαϊκή Ένωση

Έκδοση 1.0

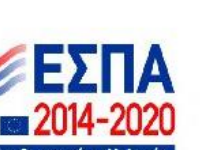
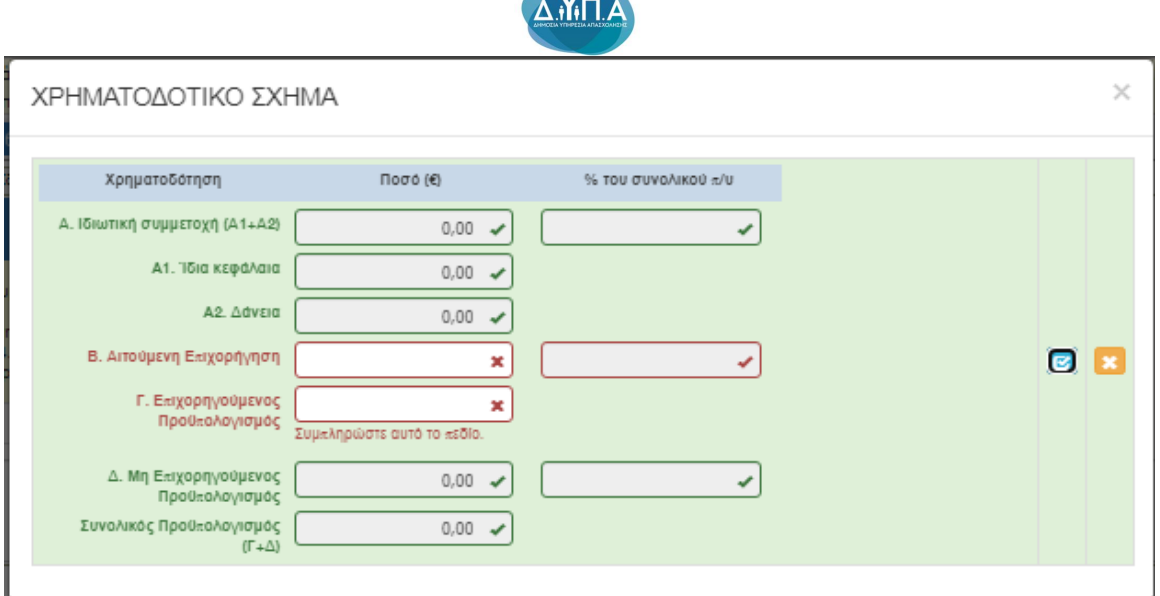

Συγκεκριμένα στο πεδίο **Αιτούμενη επιχορήγηση** θα συμπληρώσει το ποσό που υπάρχει στη στήλη 5 **Δημόσια Δαπάνη** δηλαδή **το ποσό 14.800,00€ ,** όπως υπάρχει στο παράδειγμα της καρτέλας 7.1

Στο πεδίο **Επιχορηγούμενος προϋπολογισμός** θα συμπληρώσει το ποσό της στήλης 4 **Επιλέξιμο** δηλαδή **το ποσό 14.800,00€ .** 

Τα ποσά στις στήλες 2 **(Συνολικά)** , 4**(Επιλέξιμο) και 5(Δημόσια Δαπάνη)** ταυτίζονται (είναι ίδια).

Το πεδίο Α. Ιδιωτική Συμμετοχή είναι ανενεργό. Στο συγκεκριμένο παράδειγμα έχουμε **Το ποσό 14.800,00 είναι η Αιτούμενη Επιχορήγηση και ο Επιχορηγούμενος Προϋπολογισμός,** όπως φαίνεται στην παρακάτω εικόνα

Δ.ΥΠ. Α [www.dypa.gov.gr](http://www.dypa.gov.gr/) Ιούνιος 2023 [www.ependyseis.gr/mis](http://www.ependyseis.gr/mis)

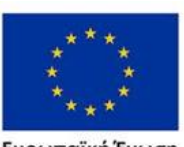

Ευρωπαϊκή Ένωση

Έκδοση 1.0

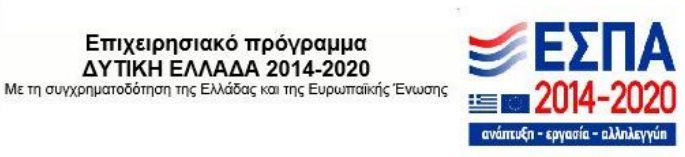

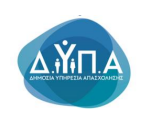

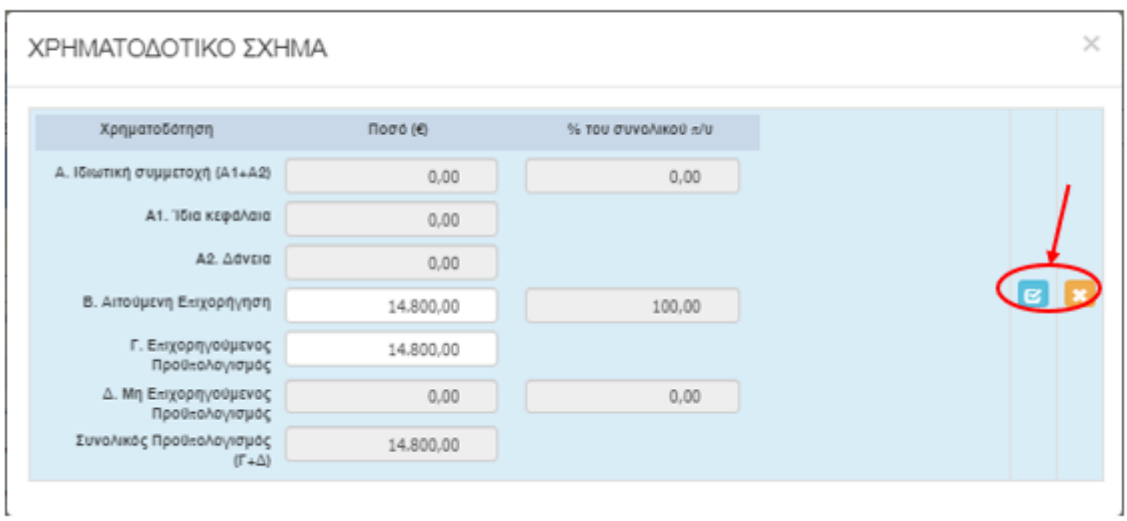

Ο/η χρήστης/στρια με το εικονίδιο **ω update (ενημέρωση/ αποθήκευση)**, αποθηκεύει τα πεδία. Σε περίπτωση που δεν συμπληρωθούν τα υποχρεωτικά πεδία, τότε η καρτέλα δεν μπορεί να κλείσει. Με το εικονίδιο **- Α**κύρωση, ο/η χρήστης/στρια μπορεί να κλείσει την καρτέλα. Ο/η χρήστης/στρια μπορεί να επανέλθει όσες φορές επιθυμεί σε κάθε βήμα και σε κάθε καρτέλα, ώστε να συμπληρώσει/διορθώσει τα στοιχεία μέχρι την τελική οριστικοποίηση της αίτησης.

## *Καρτέλα 7.4 Δείκτες*

Η συμπλήρωση της καρτέλας είναι υποχρεωτική. Ο/η χρήστης/στρια επιλέγοντας το εικονίδιο **θε** add new/προσθήκη ανοίγει την καρτέλα για τη συμπλήρωση των δεικτών. Η συμπλήρωση είναι υποχρεωτική.

Ο/η χρήστης/στρια στην αρχική οθόνη της κάθε καρτέλας, μπορεί να δει βοηθητικές πληροφορίες για τη συμπλήρωση της, πατώντας στο εικονίδιο **θεί** Help / βοήθεια

Δ.ΥΠ. Α [www.dypa.gov.gr](http://www.dypa.gov.gr/) Ιούνιος 2023 [www.ependyseis.gr/mis](http://www.ependyseis.gr/mis)

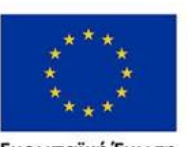

Ευρωπαϊκή Ένωση

Έκδοση 1.0

Επιχειρησιακό πρόγραμμα **ΔΥΤΙΚΗ ΕΛΛΑΔΑ 2014-2020** Με τη συγχρηματοδότηση της Ελλάδας και της Ευρωπαϊκής Ένωσης

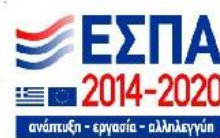

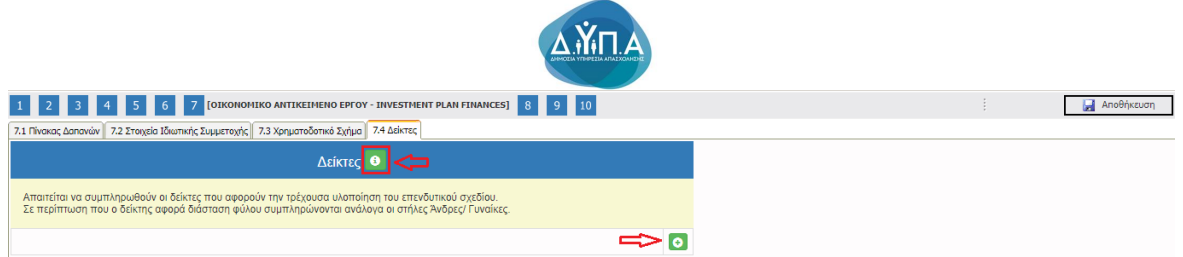

Στα πεδία άνδρας-γυναίκα συμπληρώνει ο/η χρήστης/στρια εάν είναι άνδρας ή γυναίκα. Οι δείκτες συμπληρώνονται με βάση τα χαρακτηριστικά των ωφελουμένων στο πλαίσιο της δράσης.

Δείκτες

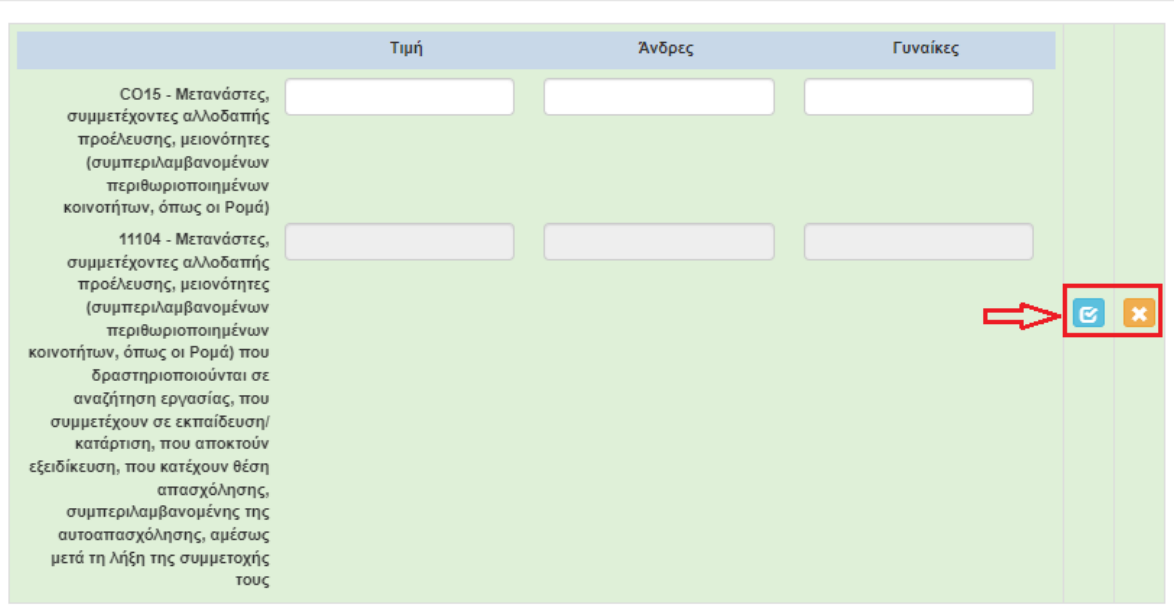

Ο/η χρήστης/στρια με το εικονίδιο **16** update (ενημέρωση/ αποθήκευση), αποθηκεύει τα πεδία. Σε περίπτωση που δεν συμπληρωθούν τα υποχρεωτικά πεδία, τότε η καρτέλα δεν μπορεί να κλείσει. Με το εικονίδιο **- Α**κύρωση, ο/η χρήστης/στρια μπορεί να κλείσει την καρτέλα. Ο/η χρήστης/στρια μπορεί να επανέλθει όσες φορές επιθυμεί σε κάθε βήμα και σε κάθε καρτέλα, ώστε να συμπληρώσει/διορθώσει τα στοιχεία μέχρι την τελική οριστικοποίηση της αίτησης.

Δ.ΥΠ. Α [www.dypa.gov.gr](http://www.dypa.gov.gr/) Ιούνιος 2023 [www.ependyseis.gr/mis](http://www.ependyseis.gr/mis)

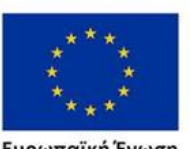

Ευρωπαϊκή Ένωση

Έκδοση 1.0

Επιχειρησιακό πρόγραμμα **ΔΥΤΙΚΗ ΕΛΛΑΔΑ 2014-2020** Με τη συγχρηματοδότηση της Ελλάδας και της Ευρωπαϊκής Ένωσης

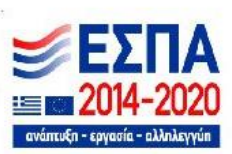

 $\times$ 

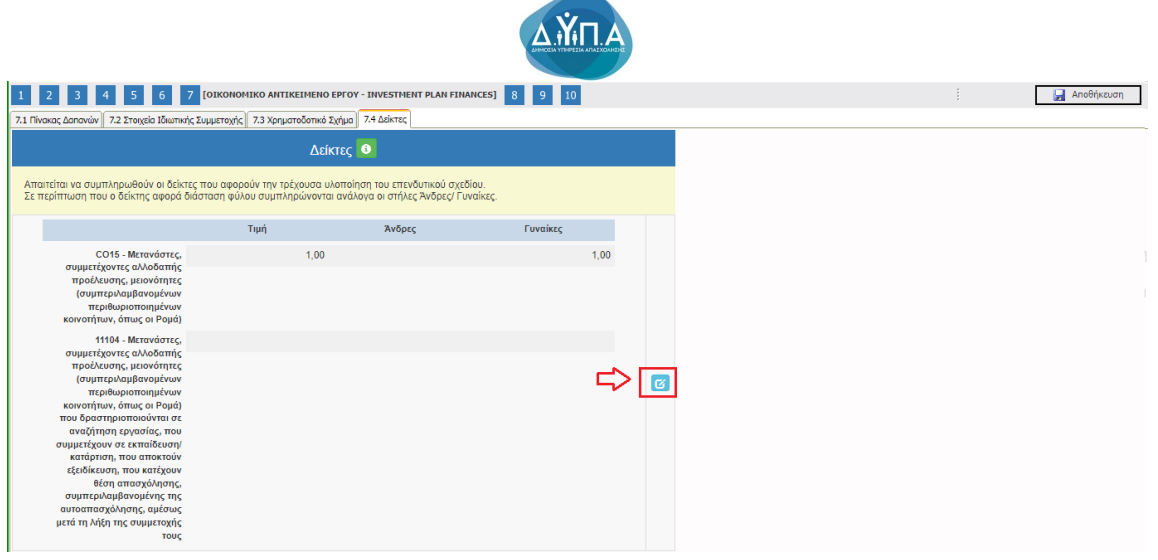

Το εικονίδιο update (Επεξεργασία), με το οποίο ο/η χρήστης/σρια μπορεί πατώντας το, να επεξεργαστεί τα στοιχεία εκ νέου.

## *Βήμα 8 Αποδοχή όρων και προϋποθέσεων-Acceptance of terms and conditions*

Το βήμα **8 Αποδοχή όρων και προϋποθέσεων-Acceptance of terms and conditions** απαρτίζεται μόνο από 1 καρτέλα. Οι χρήστες/στριες καλούνται να αποδεχθούν τους όρους και τις προϋποθέσεις της καρτέλας, διότι αποτελεί προϋπόθεση για την αξιολόγηση της αίτησής του.

Ο/η χρήστης/στρια στην αρχική οθόνη της κάθε καρτέλας, μπορεί να δει βοηθητικές πληροφορίες για τη συμπλήρωση της, πατώντας στο εικονίδιο **Θ** Help / βοήθεια

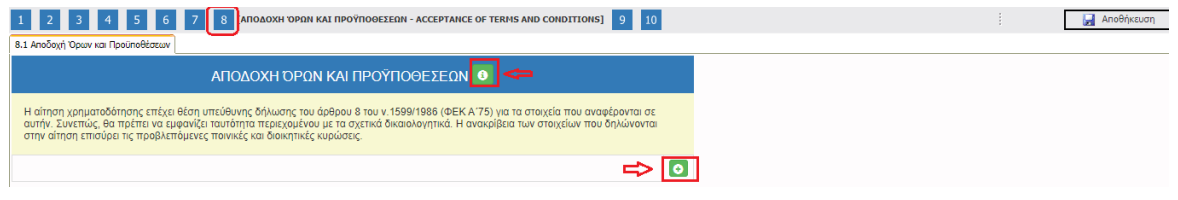

## *Καρτέλα 8.1 Αποδοχή όρων και προϋποθέσεων*

Η συμπλήρωση της καρτέλας είναι υποχρεωτική. Ο/η χρήστης/στρια επιλέγοντας το εικονίδιο **6 add new/προσθήκη ανοίγει την καρτέλα για τη συμπλήρωση των απαντήσεων στις** ερωτήσεις για την αποδοχή όρων και προϋποθέσεων της υποβολής της πρότασής του.

Τα πεδία είναι υποχρεωτικά, προς συμπλήρωση από τον/στην χρήστη/στρια.

Δ.ΥΠ. Α [www.dypa.gov.gr](http://www.dypa.gov.gr/) Ιούνιος 2023 [www.ependyseis.gr/mis](http://www.ependyseis.gr/mis)

Έκδοση 1.0

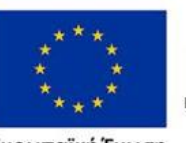

Ευρωπαϊκή Ένωση

Επιχειρησιακό πρόγραμμα ΔΥΤΙΚΗ ΕΛΛΑΔΑ 2014-2020 Με τη συγχρηματοδότηση της Ελλάδας και της Ευρωπαϊκής Ένωσης

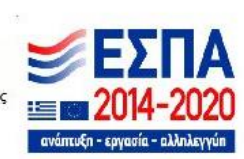

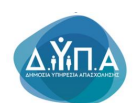

Ο/η χρήστης/στρια θα πρέπει να διαβάσει προσεκτικά τους όρους και τις προϋποθέσεις

και να επιλέξει την απάντηση από το πεδίο **Αποδέχομαι όλους τους παραπάνω όρους**.

### ΑΠΟΔΟΧΗ ΌΡΟΝ ΚΑΙ ΠΡΟΫΠΟΘΕΣΕΟΝ

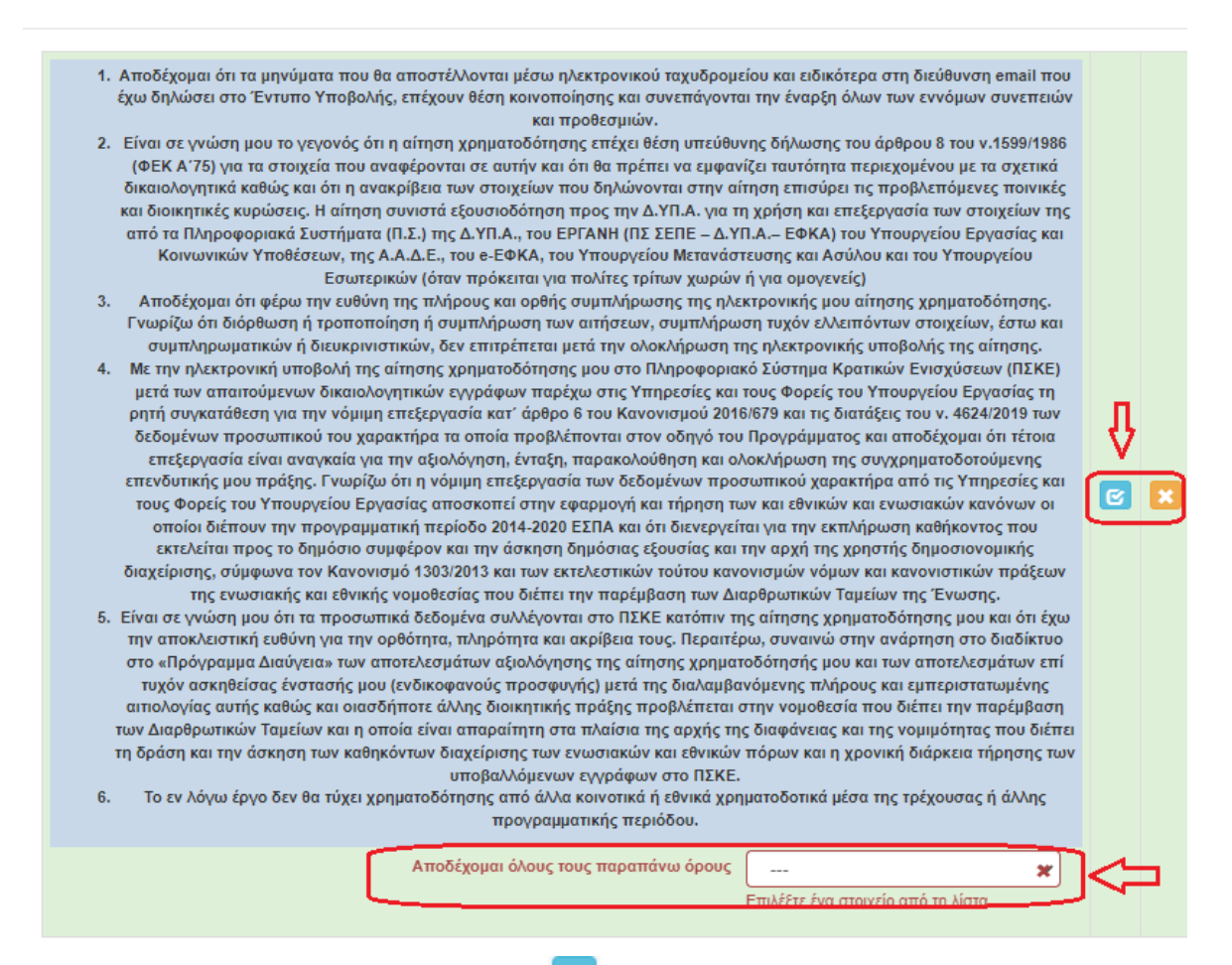

Ο/η χρήστης/στρια με το εικονίδιο **16** update (ενημέρωση/ αποθήκευση), αποθηκεύει τα πεδία. Σε περίπτωση που δεν συμπληρωθούν τα υποχρεωτικά πεδία, τότε η καρτέλα δεν μπορεί να κλείσει. Με το εικονίδιο **- Α**κύρωση, ο/η χρήστης/σρια μπορεί να κλείσει την καρτέλα. Ο/η χρήστης/στρια μπορεί να επανέλθει όσες φορές επιθυμεί σε κάθε βήμα και σε κάθε καρτέλα, ώστε να συμπληρώσει/διορθώσει τα στοιχεία μέχρι την τελική οριστικοποίηση της αίτησης.

Δ.ΥΠ. Α [www.dypa.gov.gr](http://www.dypa.gov.gr/) Ιούνιος 2023 [www.ependyseis.gr/mis](http://www.ependyseis.gr/mis)

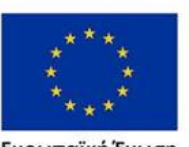

Ευρωπαϊκή Ένωση

Έκδοση 1.0

Επιχειρησιακό πρόγραμμα ΔΥΤΙΚΗ ΕΛΛΑΔΑ 2014-2020

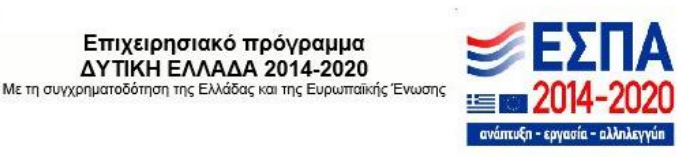

 $\times$ 

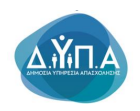

#### ΑΠΟΔΟΧΗ ΌΡΩΝ ΚΑΙ ΠΡΟΥΠΟΘΕΣΕΩΝ

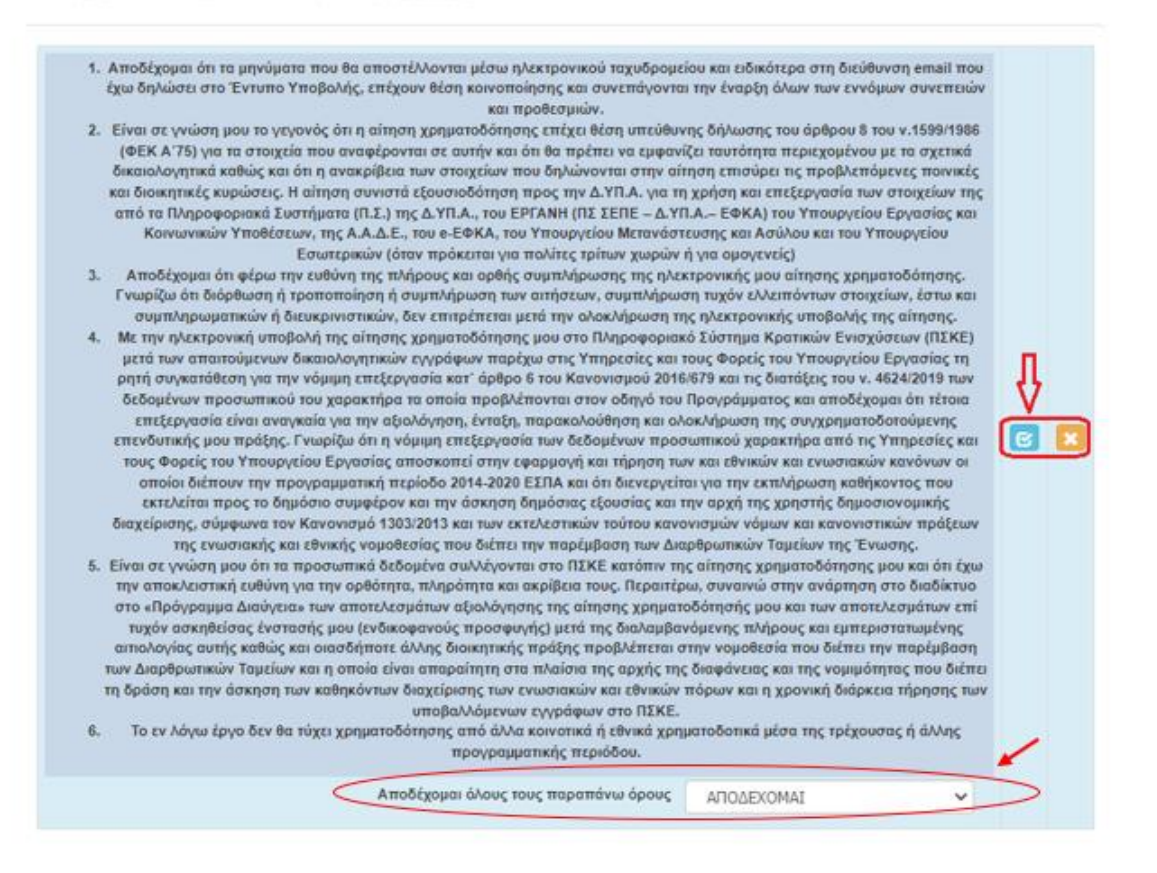

Το εικονίδιο update (Επεξεργασία), με το οποίο ο/η χρήστης/στρια μπορεί να ανοίξει την καρτέλα εκ νέου.

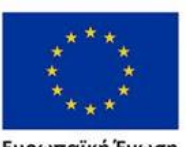

Ευρωπαϊκή Ένωση

Έκδοση 1.0

Επιχειρησιακό πρόγραμμα ΔΥΤΙΚΗ ΕΛΛΑΔΑ 2014-2020 Με τη συγχρηματοδότηση της Ελλάδας και της Ευρωπαϊκής Ένωσης

Δ.ΥΠ. Α [www.dypa.gov.gr](http://www.dypa.gov.gr/) and a control of the louving 2023 [www.ependyseis.gr/mis](http://www.ependyseis.gr/mis)

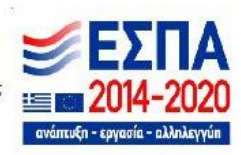

 $\times$ 

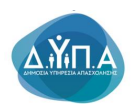

## *Βήμα 9 Συνημμένα Αρχεία- Attached documents*

Στο βήμα **9 Συνημμένα Αρχεία-Attached documents** ο/η χρήστης/στρια καλείται να επισυνάψει τα απαραίτητα δικαιολογητικά για την υποβολή της πρότασής του. Υποδείγματα της Υπεύθυνης Δήλωσης που ζητούνται από τη Δημόσια Πρόσκληση υπάρχουν στην υπερσύνδεση **Επισυνάψτε τα απαραίτητα έγγραφα** . Ο/η χρήστης/στρια, μπορεί να κατεβάσει τις Υπεύθυνες δηλώσεις, να τις συμπληρώσει , και εν συνεχεία να τις σαρώσει και να τις επισυνάψει ως αρχείο.

Ο/η χρήστης/στρια στην παρακάτω οθόνη, επιλέγοντας το εικονίδιο **Ο** Προσθήκη ανοίγει την καρτέλα για την οθόνη για την επισύναψη των εγγράφων/αρχείων που θέλει να αναρτήσει.

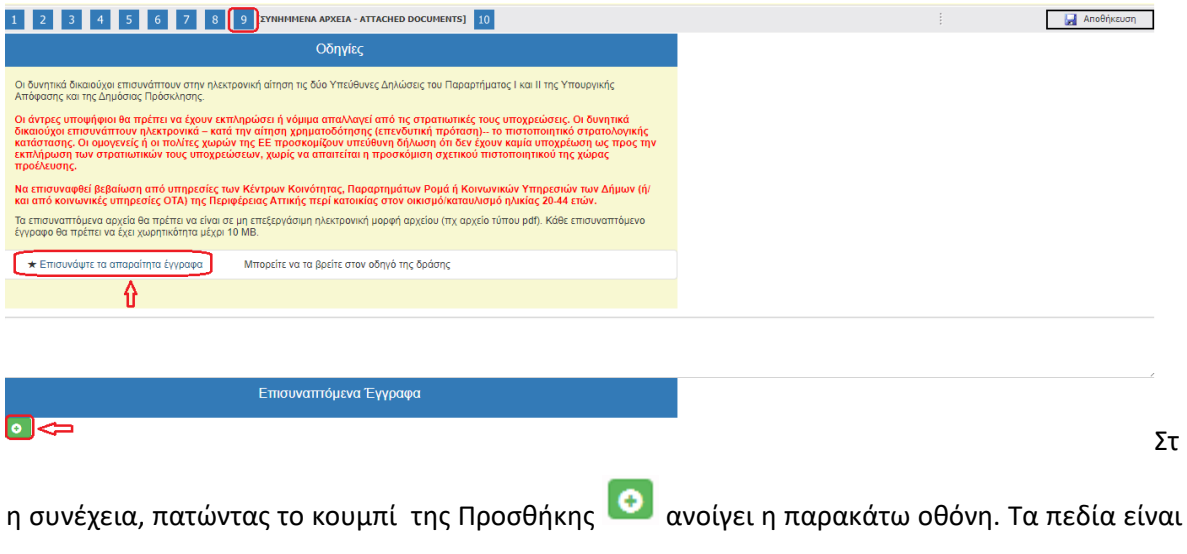

Δ.ΥΠ. Α [www.dypa.gov.gr](http://www.dypa.gov.gr/) and a control of the loύνιος 2023 and a [www.ependyseis.gr/mis](http://www.ependyseis.gr/mis)

υποχρεωτικά

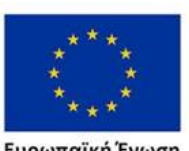

Ευρωπαϊκή Ένωση

Έκδοση 1.0

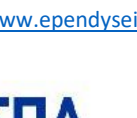

 $\epsilon_{n}$  , communic , all  $\epsilon$ 

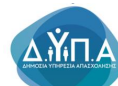

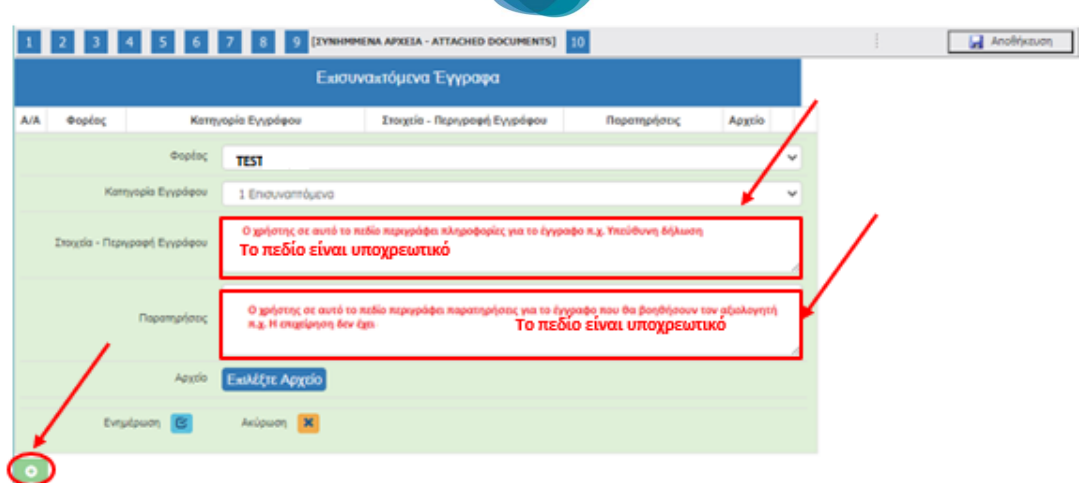

Ο/η χρήστης/στρια στην κατηγορία εγγράφου έχει μόνο μία επιλογή Επισυναπτόμενα. Εν συνέχεια, πρέπει να συμπληρώσει τα υπόλοιπα υποχρεωτικά πεδία που αφορούν στα Στοιχεία-Περιγραφή Εγγράφου (π.χ. Υπεύθυνη δήλωση ……., έγγραφο για πληρότητα δικαιολογητικών φακέλου, κ.λπ.) καθώς και στοιχεία στο πεδίο των Παρατηρήσεων, τα οποία θα βοηθήσουν στην αξιολόγηση το αρμόδιο άτομο του Φορέα που θα αξιολογήσει την αίτηση.

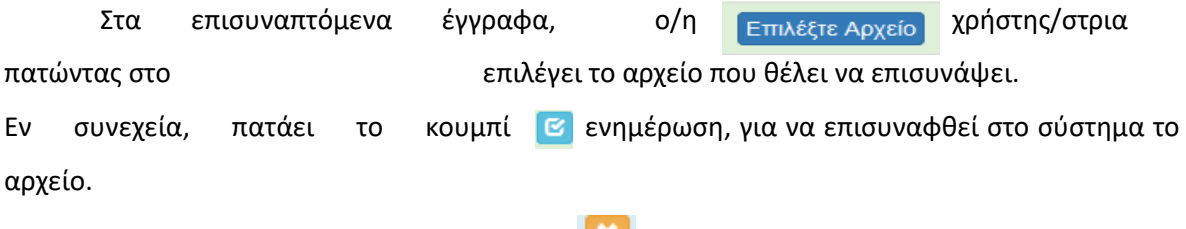

Ο/η χρήστης/στρια με το κουμπί της ακύρωσης **και επιστρέφει στην προηγούμενη οθόνη που** ήταν, διαφορετικά συμπληρώνει τις αλλαγές και πατάει το και κουμπί της ενημέρωσης

Δ.ΥΠ. Α [www.dypa.gov.gr](http://www.dypa.gov.gr/) Ιούνιος 2023 [www.ependyseis.gr/mis](http://www.ependyseis.gr/mis)

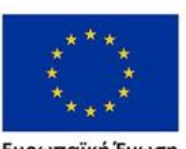

Ευρωπαϊκή Ένωση

Έκδοση 1.0

Επιχειρησιακό πρόγραμμα ΔΥΤΙΚΗ ΕΛΛΑΔΑ 2014-2020 Με τη συγχρηματοδότηση της Ελλάδας και της Ευρωπαϊκής Ένωσης

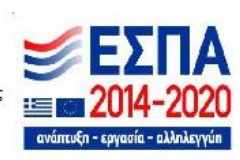

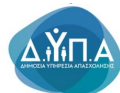

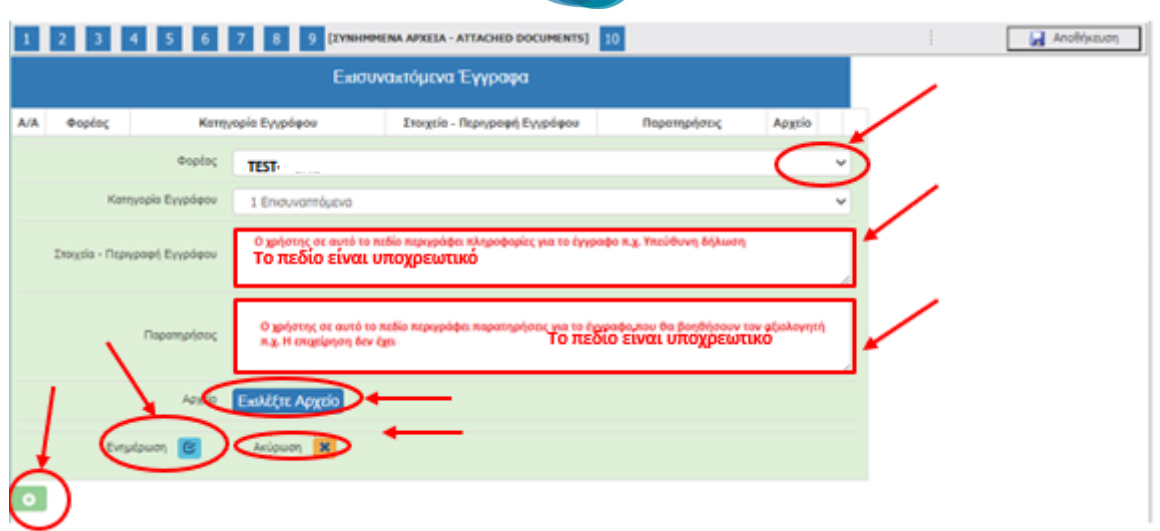

Σε περίπτωση που ο/η χρήστης/στρια επισυνάπτει έγγραφο το οποίο δεν είναι επιτρεπτό από το σύστημα του βγάζει σε παράθυρο το παρακάτω μήνυμα : **«Επιτρέπονται μόνο αρχεία με κατάληξη xls, xlsx, pdf, jpg, gif, zip, rar». Επομένως, ο/η χρήστης/στρια θα πρέπει να μετατρέψει το αρχείο που θέλει να αναρτήσει, έτσι ώστε να είναι συμβατό με τα αρχεία που μπορεί να επισυνάψει (π.χ έχει ένα αρχείο κειμένου με κατάληξη .doc ή .docx θα πρέπει να το μετατρέψει σε αρχείο με κατάληξη .pdf) , σύμφωνα με το σχετικό μήνυμα που βγάζει το σύστημα.**

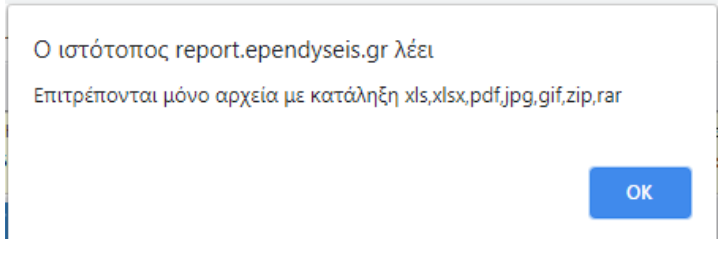

Η παρακάτω οθόνη εμφανίζεται όταν έχει επισυναφθεί το έγγραφο.

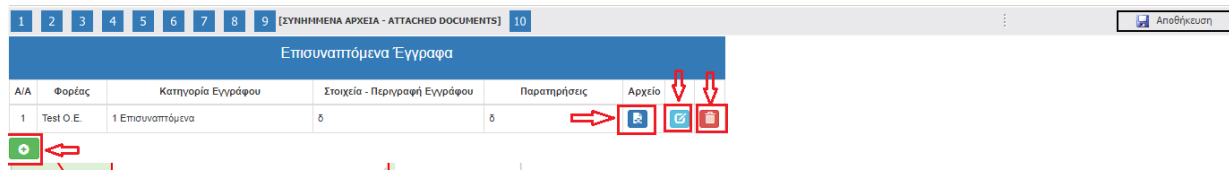

Την ίδια διαδικασία μπορεί να ακολουθήσει ο/η χρήστης/στρια, εάν θέλει να επισυνάψει και άλλα έγγραφα.

Δ.ΥΠ. Α [www.dypa.gov.gr](http://www.dypa.gov.gr/) Ιούνιος 2023 [www.ependyseis.gr/mis](http://www.ependyseis.gr/mis)

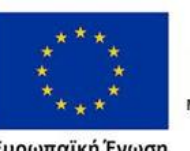

Ευρωπαϊκή Ένωση

Έκδοση 1.0

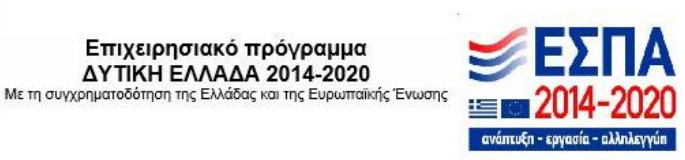

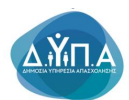

Με το εικονίδιο **και το τραγ**οτης/στρια καταλαβαίνει ότι έχει επισυνάψει το έγγραφο.

霝 Η διαγραφή εγγράφου γίνεται πατώντας το εικονίδιο

Η ενημέρωση ή η συμπλήρωση του εγγράφου ή επισύναψη άλλων εγγράφων γίνεται με το εικονίδιο **Επεξεργασία** και στη συνέχεια ανοίγει το παράθυρο, όπως στην προηγούμενη οθόνη που βρισκόταν ο/η χρήστης/στρια, φαίνεται στην παρακάτω εικόνα.

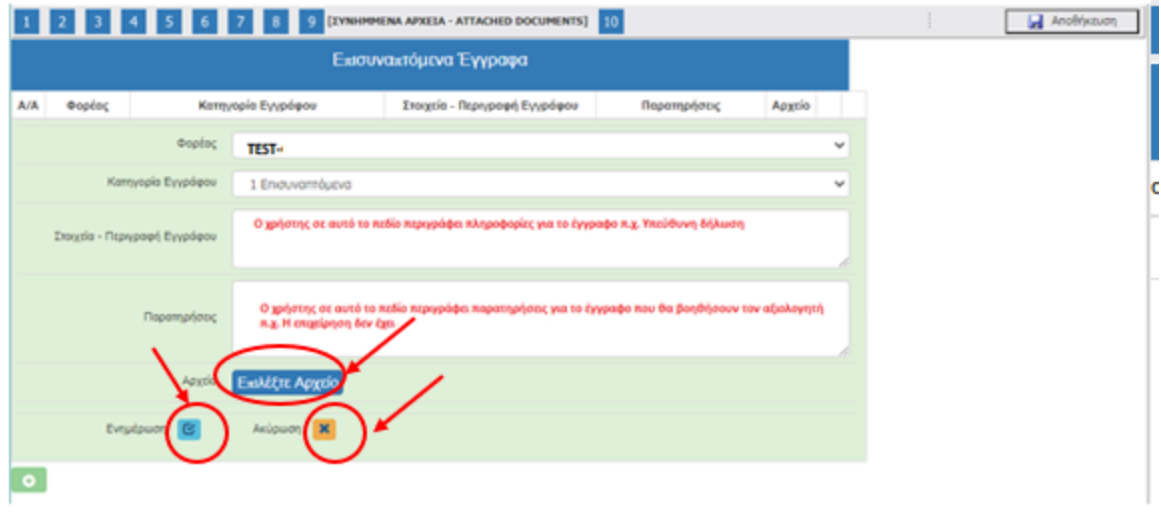

Ο/η χρήστης/στρια με το κουμπί της ακύρωσης **και επιστρέφει στην προηγούμενη** οθόνη που ήταν, διαφορετικά συμπληρώνει τις αλλαγές και πατάει το κουμπί της ενημέρωσης

Για την αλλαγή βήματος ο/η χρήστης/στρια επιλέγει το εικονίδιο του βήματος στο οποίο θέλει

να μεταβεί ή επιλέγει το εικονίδιο **(εκειλή στηλή τη συγγράμενο τη συγγ**ή σε το συναρχή στηλή της συναρχή του τ

Δ.ΥΠ. Α [www.dypa.gov.gr](http://www.dypa.gov.gr/) and a control of the louvioc control of the control of the [www.ependyseis.gr/mis](http://www.ependyseis.gr/mis)

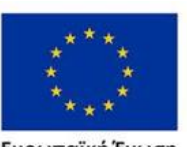

Ευρωπαϊκή Ένωση

Έκδοση 1.0

Επιχειρησιακό πρόγραμμα ΔΥΤΙΚΗ ΕΛΛΑΔΑ 2014-2020

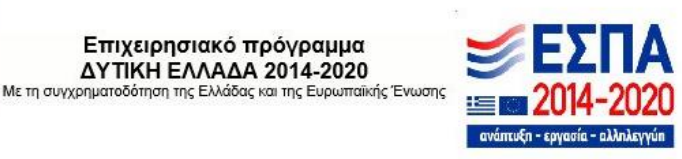

Ø

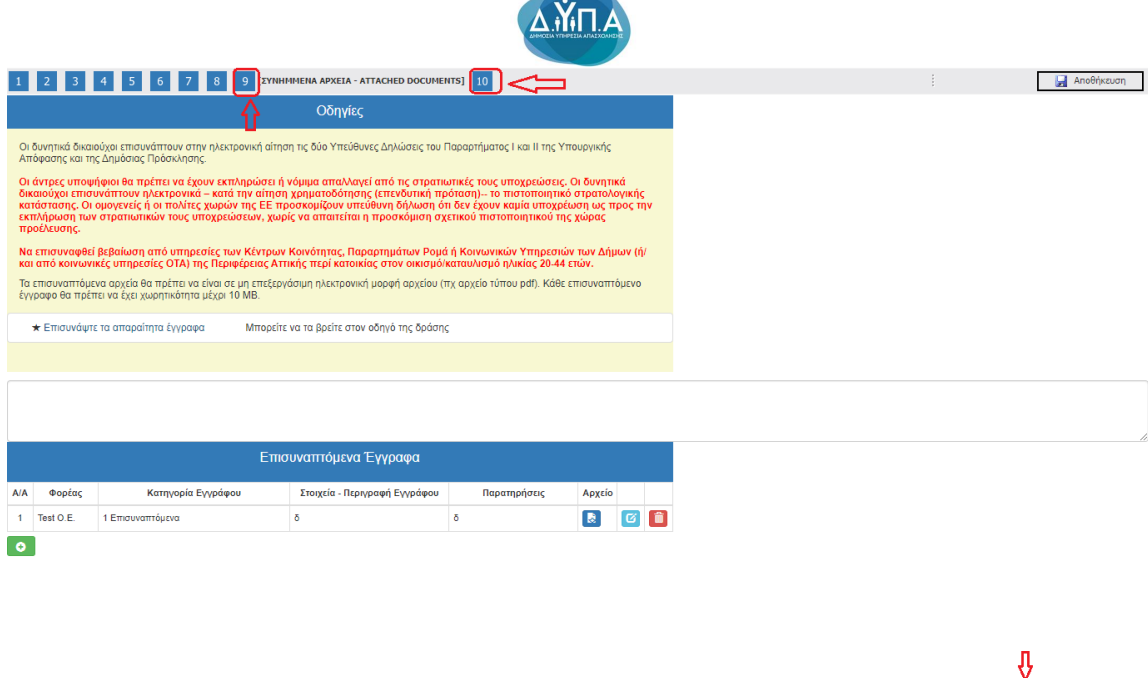

 $\left[\left(2\epsilon\right)\right]$  (  $\left[\left(2\epsilon\right)\right]$  (  $\left[\left(2\epsilon\right)\right]$   $\left[\left(2\epsilon\right)\right]$   $\left[\left(2\epsilon\right)\right]$   $\left[\left(2\epsilon\right)\right]$   $\left[\left(2\epsilon\right)\right]$   $\left[\left(2\epsilon\right)\right]$   $\left[\left(2\epsilon\right)\right]$   $\left[\left(2\epsilon\right)\right]$   $\left[\left(2\epsilon\right)\right]$   $\left[\left(2\epsilon\right)\right]$   $\left[\left(2\epsilon\right)\right]$   $\left[\left(2\epsilon$ 

Δ.ΥΠ. Α [www.dypa.gov.gr](http://www.dypa.gov.gr/) and a control of the loύνιος 2023 and a [www.ependyseis.gr/mis](http://www.ependyseis.gr/mis)

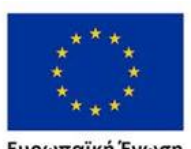

**Ευρωπαϊκή Ένωση**<br><sub>Ευρωπαϊκό Κοινωνικό Ταμείο</sub>

Έκδοση 1.0

Επιχειρησιακό πρόγραμμα<br>ΔΥΤΙΚΗ ΕΛΛΑΔΑ 2014-2020<br>Με τη συγχρηματοδότηση της Ελλάδας και της Ευρωπαϊκής Ένωσης

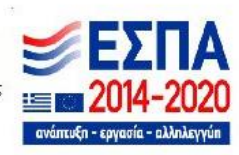

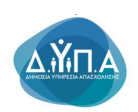

# *Βήμα 10 Οριστικοποίηση και υποβολή της επενδυτικής πρότασης-Submission of the investment proposal*

Στο βήμα **10 Οριστικοποίηση και υποβολή της επενδυτικής πρότασης-Submission of the investment proposal ,** το οποίο αποτελεί το τελευταίο βήμα της ενέργειας για την υποβολή της αίτησης για χρηματοδότηση, ο/η χρήστης/στρια καλείται αρχικά, να κάνει έλεγχο ορθότητας της ενέργειας και εν συνεχεία να την υποβάλει, προκειμένου να προωθηθεί προς αξιολόγηση στον/στην αρμόδιο/α υπάλληλο του Φορέα.

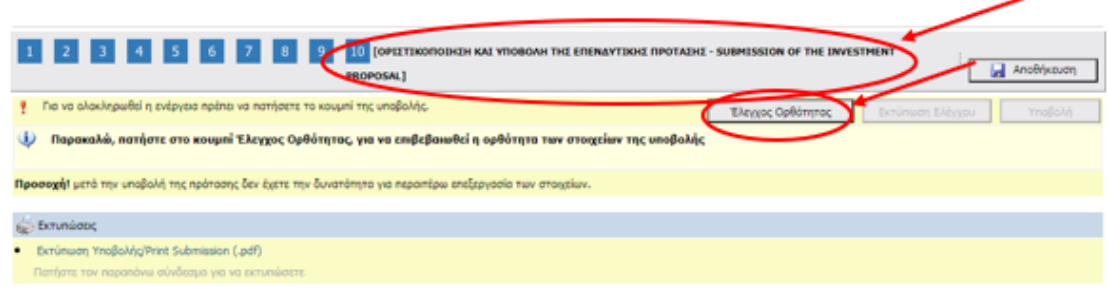

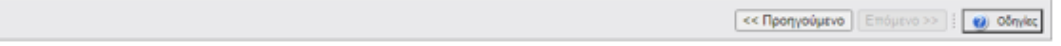

Αναλυτικότερα, ο/η χρήστης/στρια επιλέγει το βήμα **10 Οριστικοποίηση και υποβολή της επενδυτικής πρότασης-Submission of the investment proposal ,** όπως εμφανίζεται στην προηγούμενη οθόνη.

Δ.ΥΠ. Α [www.dypa.gov.gr](http://www.dypa.gov.gr/) and a control of the loύνιος 2023 Marshall Muslim [www.ependyseis.gr/mis](http://www.ependyseis.gr/mis)

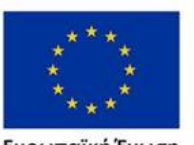

Ευρωπαϊκή Ένωση

Έκδοση 1.0

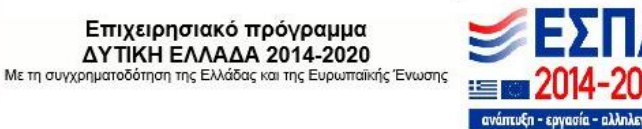

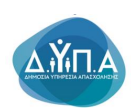

Έλεγχος Ορθότητας Ο/η/στρια χρήστης καλείται να πατήσει το κουμπί Έλεγχος Ορθότητας, ώστε να διαπιστώσει εάν είναι συμπληρωμένα όλα τα υποχρεωτικά πεδία, που σχετίζονται με την υποβολή του αιτήματος της επιχείρησης του για ένταξη στο πρόγραμμα χρηματοδότησης. Επίσης, εμφανίζονται λάθη, παραλείψεις, καθώς και ενημερωτικά μηνύματα, όπως φαίνεται στην εικόνα παρακάτω.

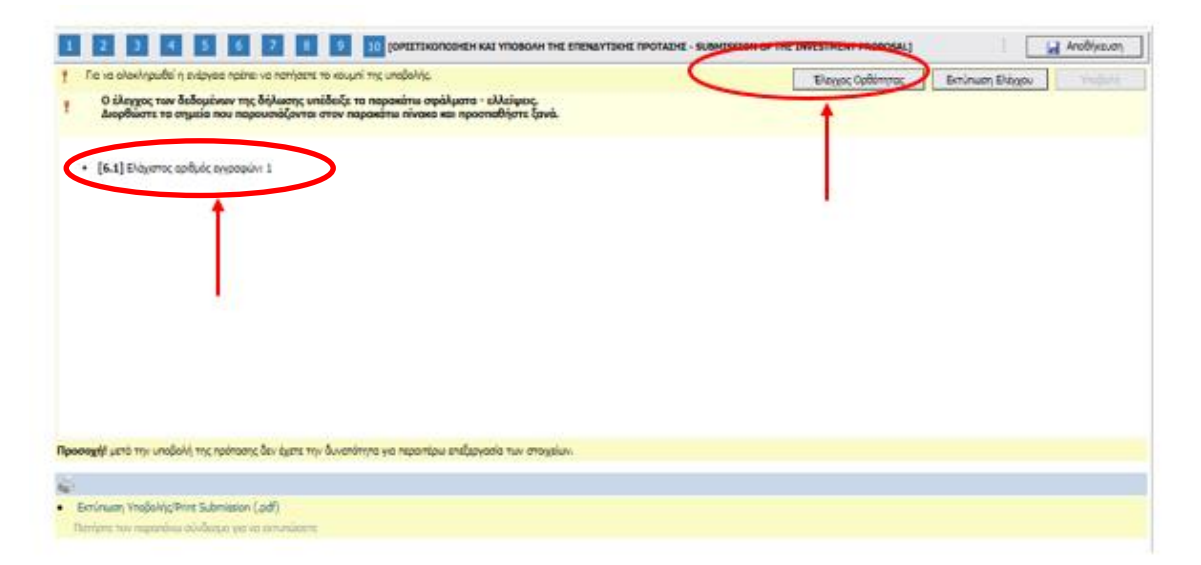

**Εάν υπάρχουν σφάλματα ο/η χρήστης/στρια για να υποβάλει την αίτησή του θα πρέπει να συμπληρώσει/διορθώσει τα σφάλματα που του επισημαίνει το σύστημα.**

Σε περίπτωση που δεν υπάρχουν σφάλματα κατά τον έλεγχο ορθότητας, ενεργοποιείται το κουμπί Υποβολή, και ο/η χρήστης/στρια μπορεί να προχωρήσει στην Υποβολή του αιτήματος πατώντας το κουμπί <sup>Υποβολή</sup> Ο/η χρήστης/στρια μπορεί να προχωρήσει στην Υποβολή , εφόσον δεν εμφανίζονται μηνύματα σφαλμάτων κατά τον έλεγχο ορθότητας (π.χ. για τυχόν ασυμπλήρωτα πεδία από πλευράς χρήστη/στρια, ή μη συμπλήρωση υποχρεωτικών πεδίων, κ.λπ.). Μόλις περάσει από τον έλεγχο ορθότητας ανοίγει το κουμπί **Υποβολή.**

Δ.ΥΠ. Α [www.dypa.gov.gr](http://www.dypa.gov.gr/) Ιούνιος 2023 [www.ependyseis.gr/mis](http://www.ependyseis.gr/mis)

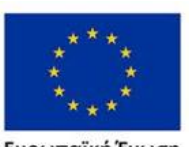

Ευρωπαϊκή Ένωση

Έκδοση 1.0

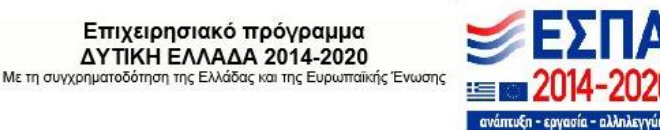

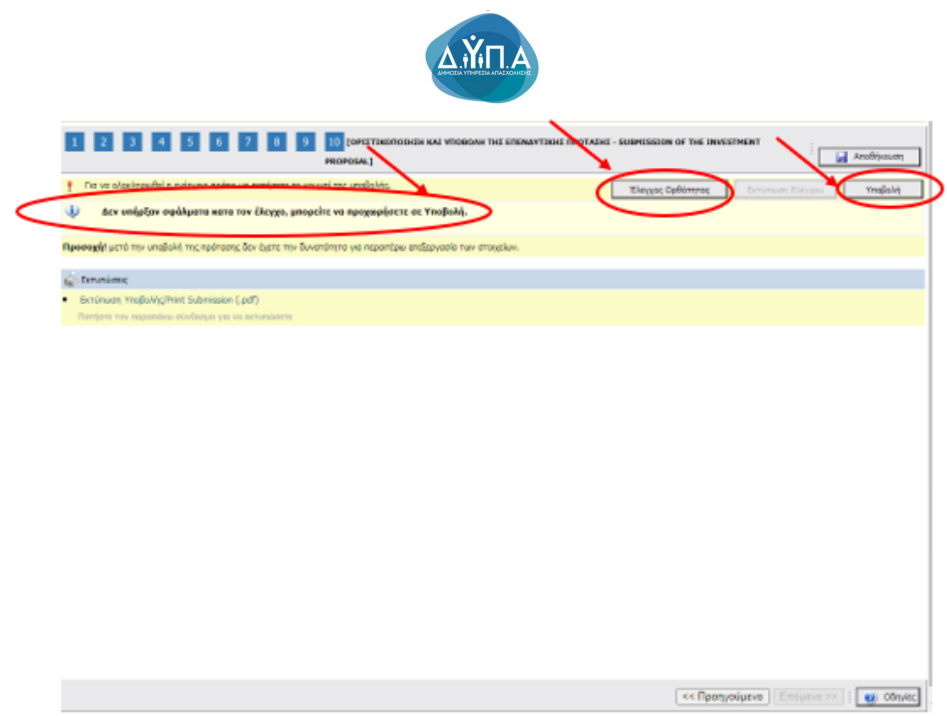

Έχοντας πατήσει ο/η χρήστης/στρια το κουμπί Υποβολή, το αίτημα της επιχείρησης έχει υποβληθεί στο σύστημα, και μπορεί να αξιολογηθεί από τον αρμόδιο υπάλληλο του Φορέα. Το μήνυμα του συστήματος είναι «Η ενέργεια έχει υποβληθεί»

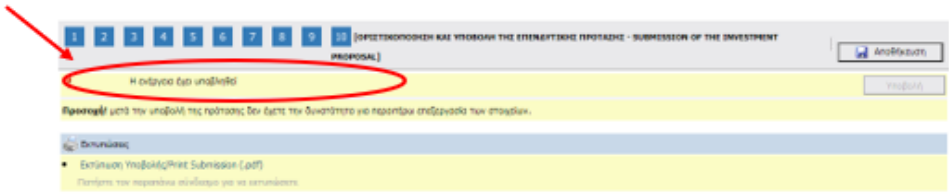

**Buddha ΠΡΟΣΟΧΗ ! Μετά την οριστική υποβολή του αιτήματος της επιχείρησης στο ΠΣΚΕ, δεν υπάρχει δυνατότητα, περαιτέρω διόρθωσης/τροποποίησης αυτής.** 

Δ.ΥΠ. Α [www.dypa.gov.gr](http://www.dypa.gov.gr/) and a control of the loύνιος 2023 and a [www.ependyseis.gr/mis](http://www.ependyseis.gr/mis)

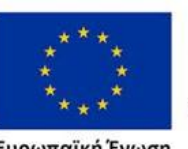

Ευρωπαϊκή Ένωση<br>Ευρωπαϊκό Κοινωνικό Ταμείο

Έκδοση 1.0

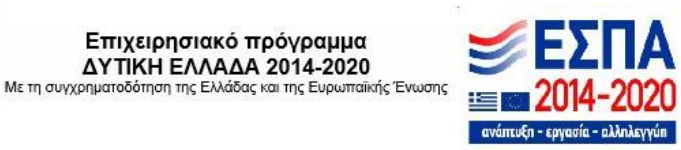

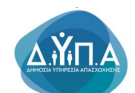

**Επίσης, δεν υπάρχει δυνατότητα ακύρωσης της οριστικοποιημένης ηλεκτρονικής αίτησης. Υπάρχει δυνατότητα επεξεργασίας της αίτησης, όσο ακόμα δεν έχει οριστικοποιηθεί, είναι σε κατάσταση Σχέδιο/Draft (ανοιχτού αιτήματος).** 

**Επισημαίνεται ότι, η επιχείρηση δύναται να υποβάλλει μία μόνο πρόταση, σύμφωνα με όσα ορίζει η πρόσκληση.**

**ΠΛΗΡΟΦΟΡΙΑ! : Σας συμβουλεύουμε κάθε φορά που θα αποσυνδέεται ο/η χρήστης/στρια από το σύστημα ή όταν θα πηγαίνει από το ένα βήμα στο άλλο, να πατάει το κουμπί Αποθήκευση** 

**Anothicum** 

**Για αλλαγή βήματος, ο/η χρήστης/στρια επιλέγει το εικονίδιο του βήματος που θέλει να** 

μεταβεί (π.χ. 1 ή 2 ή <sup>3</sup> κ.λπ. ή το κουμπί **Επόμενο >>** ; <u>| << Προηγούμενο</u> | ανάλογα με **το που βρίσκεται κάθε φορά.**

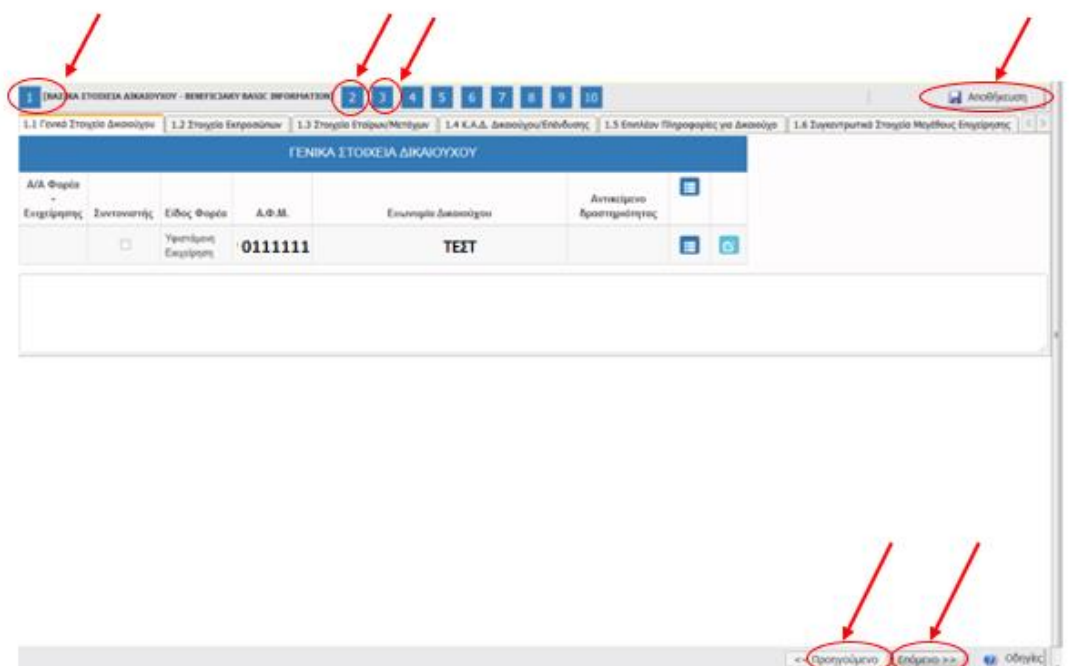

Δ.ΥΠ. Α [www.dypa.gov.gr](http://www.dypa.gov.gr/) Ιούνιος 2023 [www.ependyseis.gr/mis](http://www.ependyseis.gr/mis) Ο/η χρήστης/στρια μετά την οριστικοποίηση της αίτησης , μπορεί να δει τον **αριθμό κατάταξής του**, από το μενού **Οι υποβολές μου,** στη στήλη **Σειρά Κατάταξης.** Μετά την οριστικοποίηση της αίτησης **η κατάσταση** της πρότασης είναι σε **Ηλεκτρονική Υποβολή / Submitted** και **όχι** σε κατάσταση **Σχέδιο/Draft**.**Σε περίπτωση που ο/η χρήστης/στρια** 

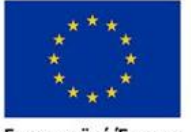

Ευρωπαϊκή Ένωση

Έκδοση 1.0

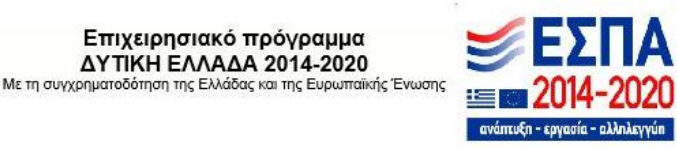

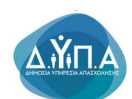

**διαπιστώσει ότι δεν υπάρχει αριθμός στη σειρά κατάταξης ή η κατάσταση είναι Σχέδιο/Draft, σημαίνει ότι δεν έχει υποβληθεί το αίτημα.** 

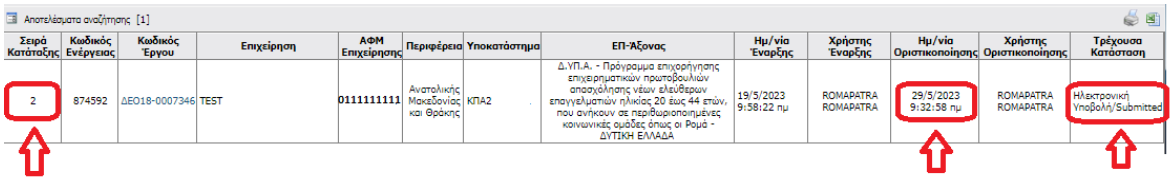

**Επίσης, ο/η χρήστης/στρια θα πρέπει να κάνει έλεγχο και την στήλη με την ημερομηνία Οριστικοποίησης της αίτησής του. Εάν υπάρχει** 

- **1. ημερομηνία Οριστικοποίησης,**
- **2. σειρά κατάταξης και**
- **3. Η τρέχουσα κατάσταση είναι Ηλεκτρονική Υποβολή/Submitted**

**τότε η αίτηση έχει υποβληθεί. Σε κάθε άλλη περίπτωση θα πρέπει να γυρίσει στο βήμα 10 για να οριστικοποιήσει την αίτησή του.**

**Ο/η χρήστης/στρια θα αξιολογηθεί βάσει των βαθμολογικών κριτηρίων και όχι βάσει της σειράς κατάταξης.** Ο αριθμός κατάταξης και η κατάσταση Ηλεκτρονική Υποβολή/Submitted, υποδηλώνει την οριστικοποίηση της αίτησής του

Δ.ΥΠ. Α [www.dypa.gov.gr](http://www.dypa.gov.gr/) Ιούνιος 2023 [www.ependyseis.gr/mis](http://www.ependyseis.gr/mis)

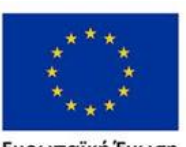

Ευρωπαϊκή Ένωση

Έκδοση 1.0

Με τη συγχρηματοδότηση της Ελλάδας και της Ευρωπαϊκής Ένωσης

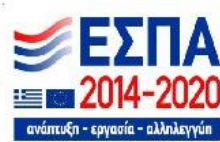